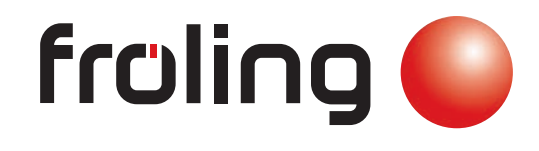

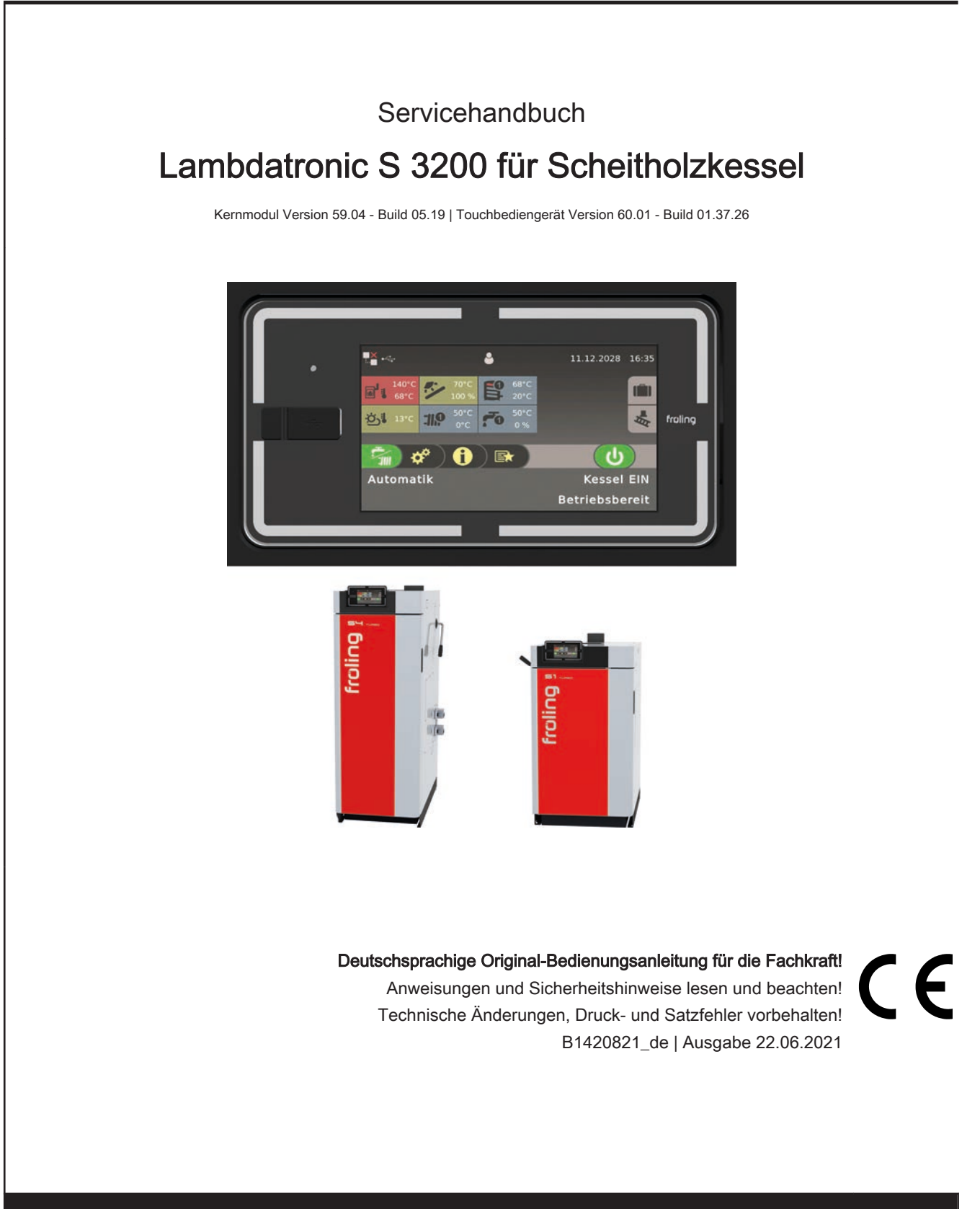

Fröling GesmbH | A-4710 Grieskirchen, Industriestraße 12 | www.froeling.com

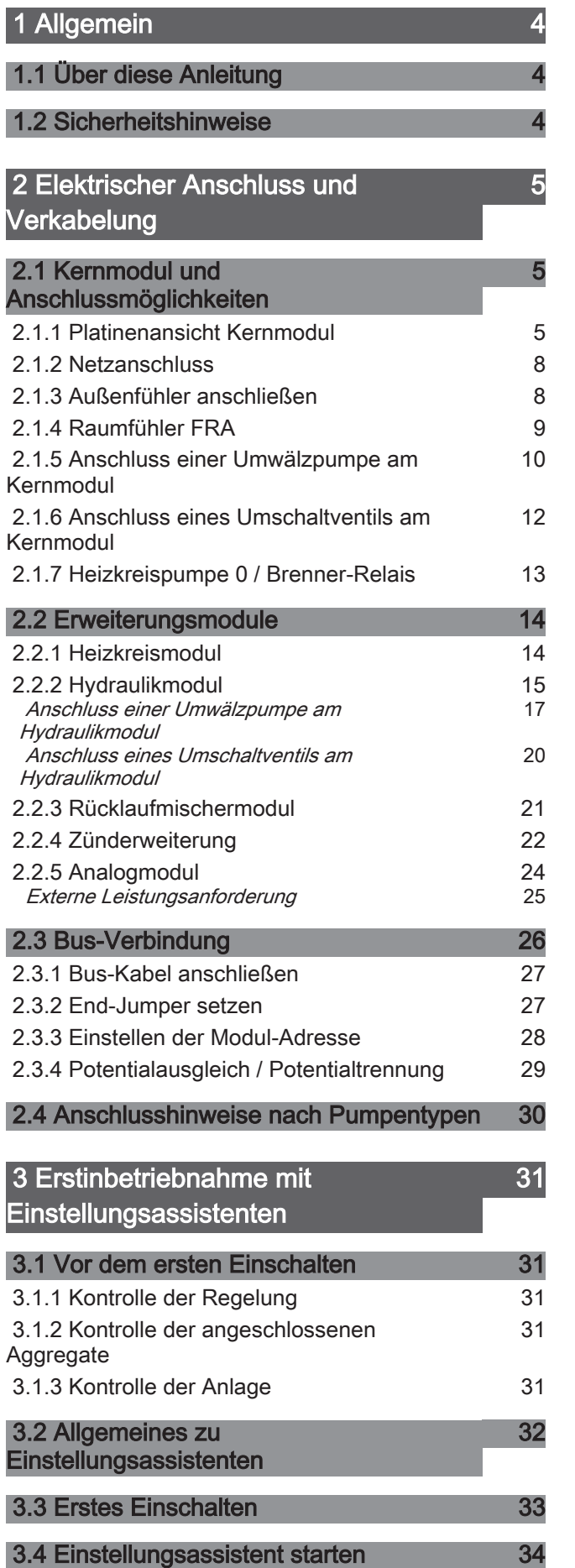

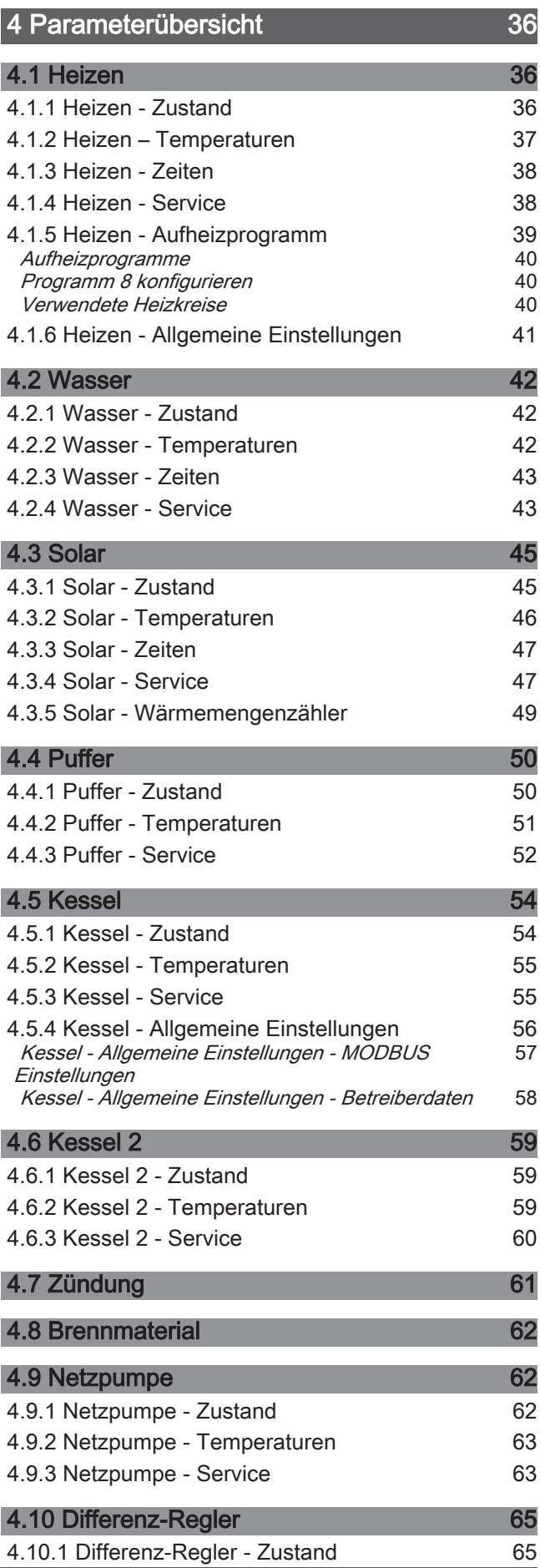

2 Fröling GesmbH | A-4710 Grieskirchen, Industriestraße 12 | www.froeling.com

#### Inhaltsverzeichnis

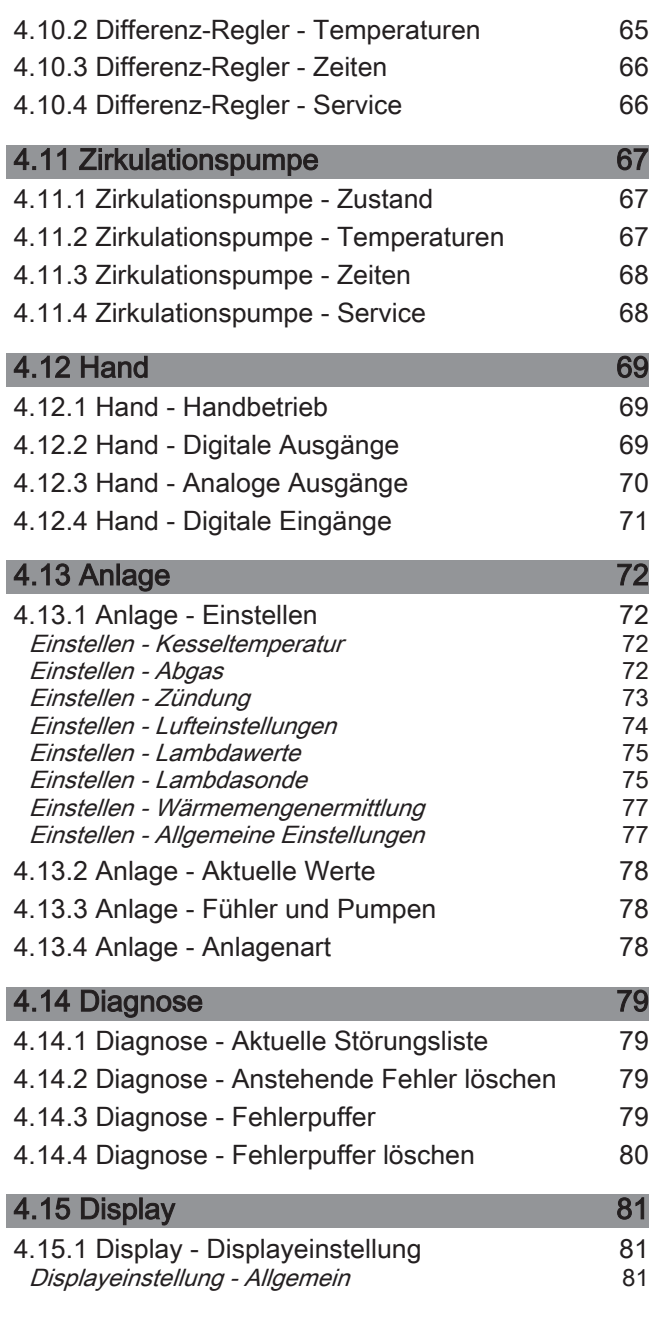

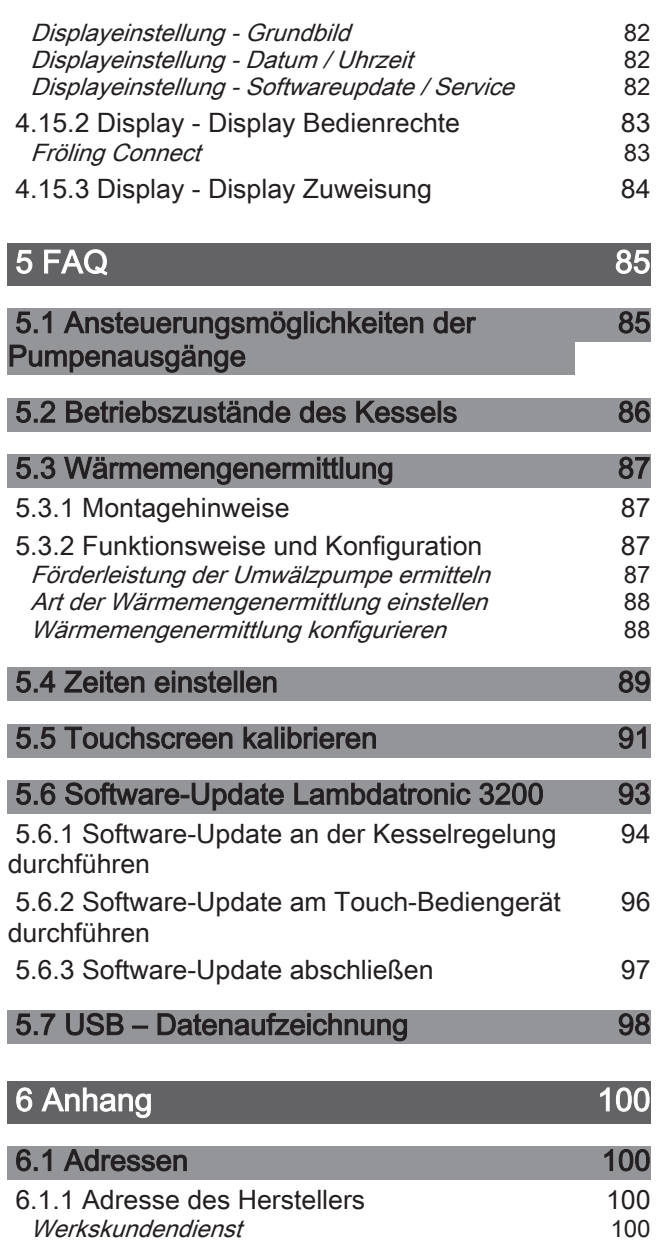

I

[6.1.2 Adresse des Installateurs](#page-99-0) [100](#page-99-0)

## <span id="page-3-0"></span>1 Allgemein

### 1.1 Über diese Anleitung

Bitte lesen und beachten Sie die Bedienungsanleitungen, insbesondere die enthaltenen Sicherheitshinweise. Halten Sie diese in unmittelbarer Nähe zum Kessel verfügbar.

Diese Bedienungsanleitung enthält wichtige Informationen über Bedienung, elektrischen Anschluss und Störungsbehebung. Die dargestellten Parameter sind abhängig von der eingestellten Kesseltype sowie Anlagenkonfiguration!

Durch die ständige Weiterentwicklung unserer Produkte können Abbildungen und Inhalte geringfügig abweichen. Sollten Sie Fehler feststellen, informieren Sie uns bitte: [doku@froeling.com.](mailto:doku@froeling.com)

### 1.2 Sicherheitshinweise

### GEFAHR

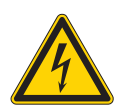

#### Bei Arbeiten an elektrischen Komponenten: Lebensgefahr durch Stromschlag!

Für Arbeiten an elektrischen Komponenten gilt:

- ❒ Arbeiten nur durch eine Elektrofachkraft durchführen lassen
- ❒ Geltende Normen und Vorschriften beachten
	- ➥ Arbeiten an elektrischen Komponenten durch Unbefugte ist verboten

### WARNUNG

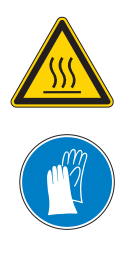

Beim Berühren von heißen Oberflächen:

#### Schwere Verbrennungen an heißen Oberflächen und am Abgasrohr möglich!

Bei Arbeiten am Kessel gilt:

- ❒ Kessel geregelt abstellen (Betriebszustand "Feuer Aus") und auskühlen lassen
- ❒ Bei Arbeiten am Kessel generell Schutzhandschuhe tragen und nur an den vorgesehenen Handgriffen bedienen
- ❒ Abgasrohre isolieren und während des Betriebs nicht berühren

Zusätzlich sind die Hinweise zu Sicherheit, Normen und Richtlinien in Montageanleitung und Bedienungsanleitung des Kessels zu beachten!

### <span id="page-4-0"></span>Elektrischer Anschluss und Verkabelung

Kernmodul und Anschlussmöglichkeiten 2

### 2 Elektrischer Anschluss und Verkabelung

### 2.1 Kernmodul und Anschlussmöglichkeiten

### 2.1.1 Platinenansicht Kernmodul

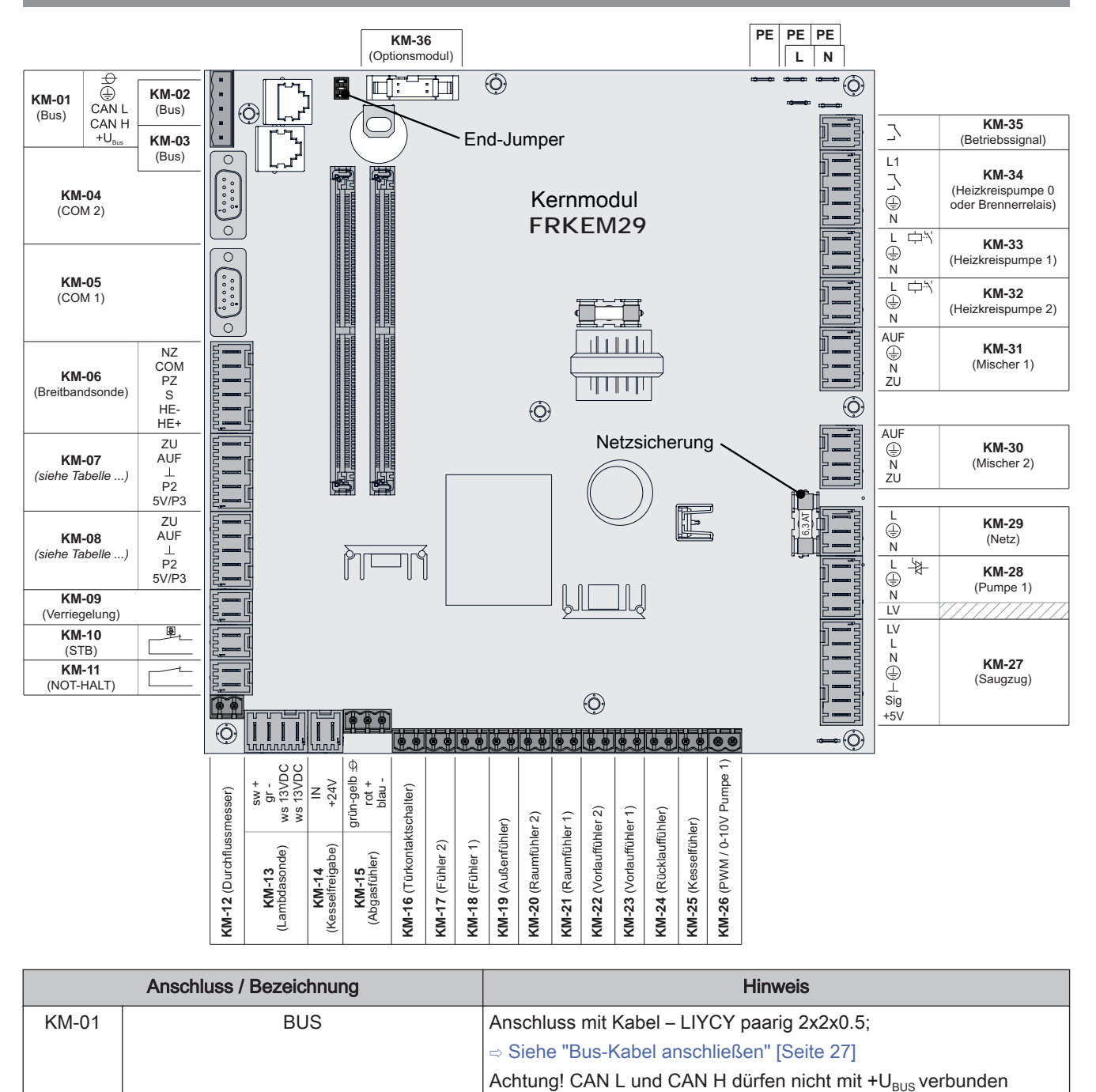

werden!

Anschluss wird z.B. als MODBUS-Schnittstelle verwendet

KM-02 | BUS BUS Patchkabel CAT 5 RJ45 SFTP 1:1 Belegung; Anschluss

KM-04 | COM 2 Null-Modem-Kabel 9-polig SUB-D;

Pelletsmodul KM-03

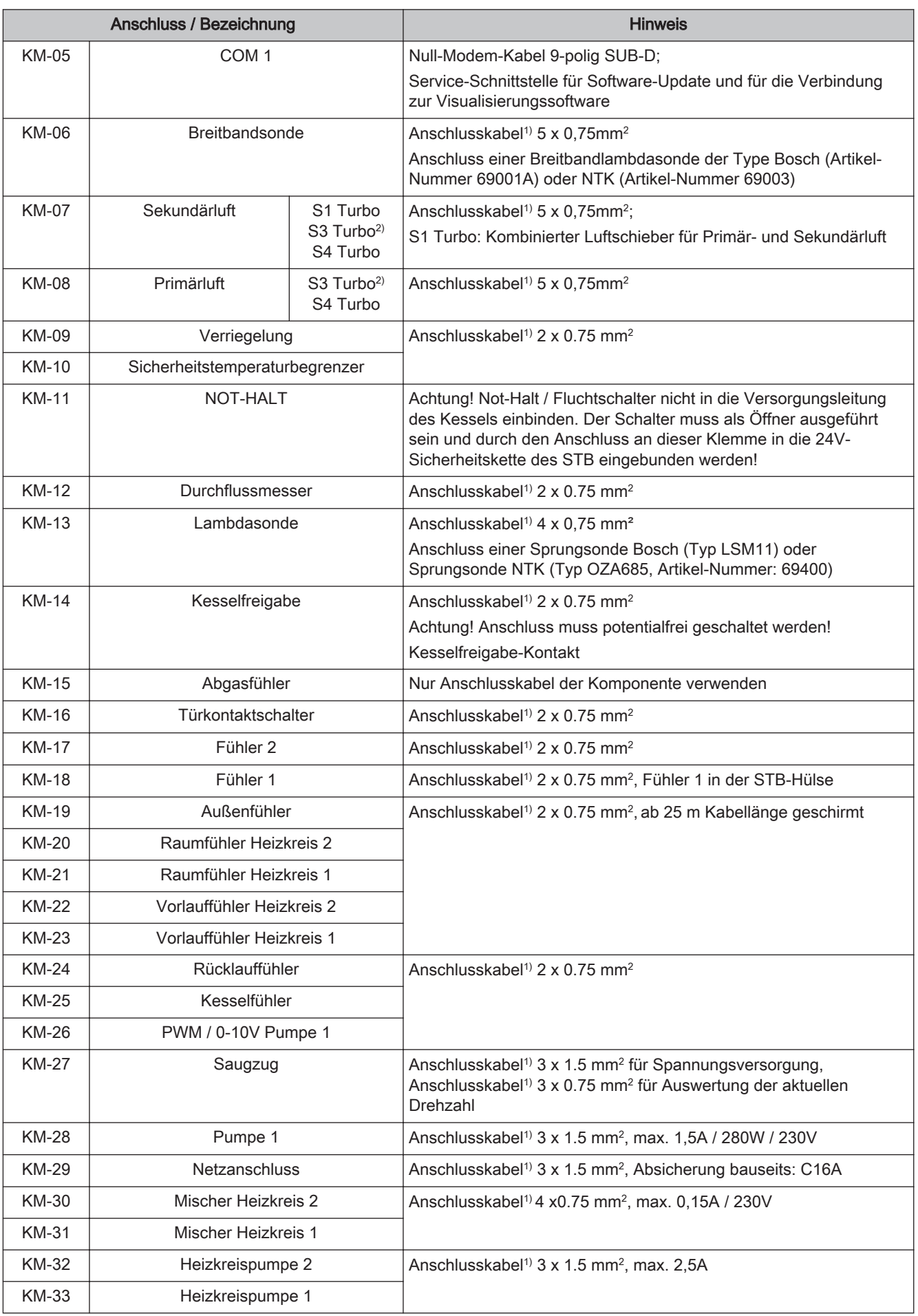

### Elektrischer Anschluss und Verkabelung Elektrischer Anschluss und Verkabelung<br>Kernmodul und Anschlussmöglichkeiten 2

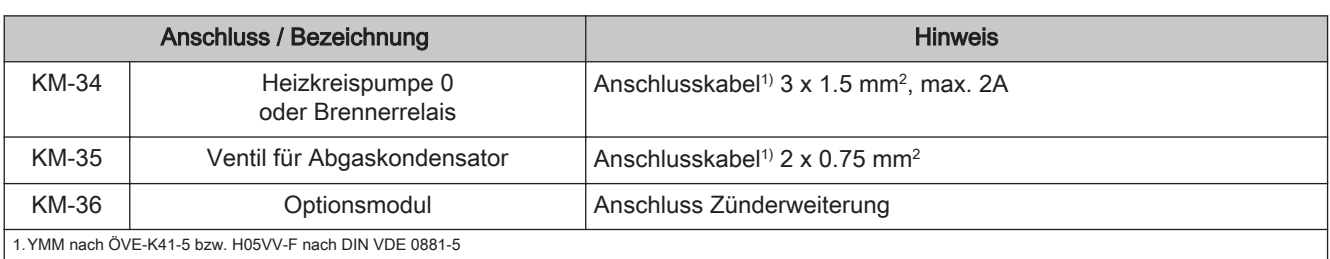

#### <span id="page-7-0"></span>2.1.2 Netzanschluss

Anspeisung bei Stecker "Netzanschluss" anschließen.

❒ Die Verkabelung ist mit flexiblen Mantelleitungen auszuführen und nach regional gültigen Normen und Vorschriften zu dimensionieren

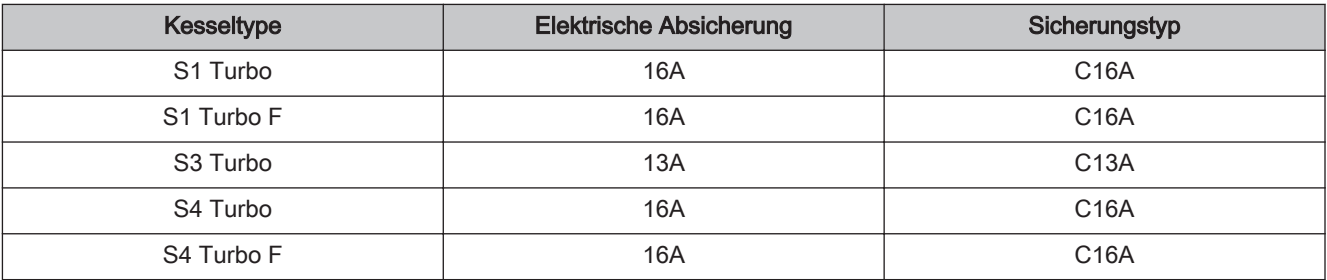

#### 2.1.3 Außenfühler anschließen

Der Außenfühler ist im Lieferumfang des Kessels enthalten und wird in der Regel auf einer nicht direkt von der Sonne beschienenen Außenseite der Fassade montiert. Er misst kontinuierlich die Temperatur der Umgebung und ist Bestandteil der witterungsgeführten Heizkreisregelung.

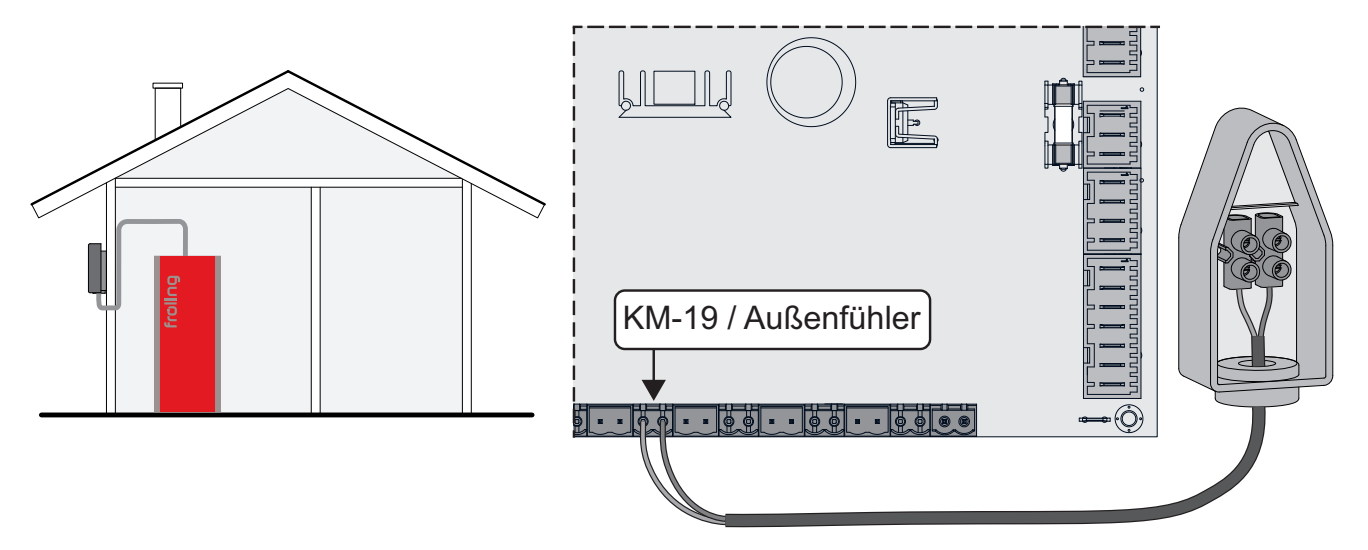

Im Auslieferungszustand wird der Außenfühler vom Kernmodul (Anschluss "KM-19 / Außenfühler") eingelesen. Alternativ kann der Außenfühler an einem zusätzlichen Heizkreismodul angeschlossen werden. ⇨ Siehe ["Heizkreismodul" \[Seite 14\]](#page-13-0)

#### <span id="page-8-0"></span>Elektrischer Anschluss und Verkabelung

Kernmodul und Anschlussmöglichkeiten 2

#### 2.1.4 Raumfühler FRA

Der Fröling Raumfühler FRA hat zusätzlich zur Erfassung der aktuellen Raumtemperatur ein Handrad zur Anpassung der gewünschten Raumtemperatur und einen Schiebeschalter zum Einstellen der Betriebsart des Heizkreises.

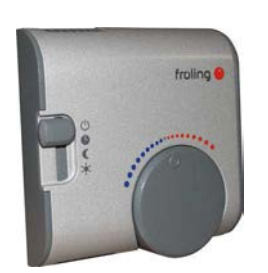

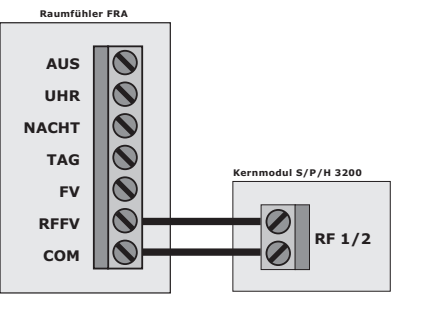

mit Raumeinfluss and the Community Raumeinfluss

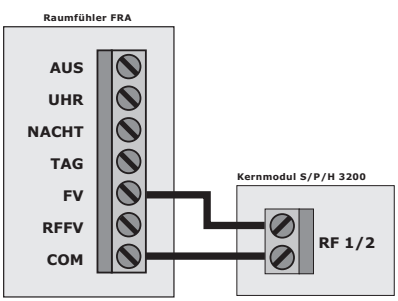

Mögliche Positionen am Betriebsartschalter:

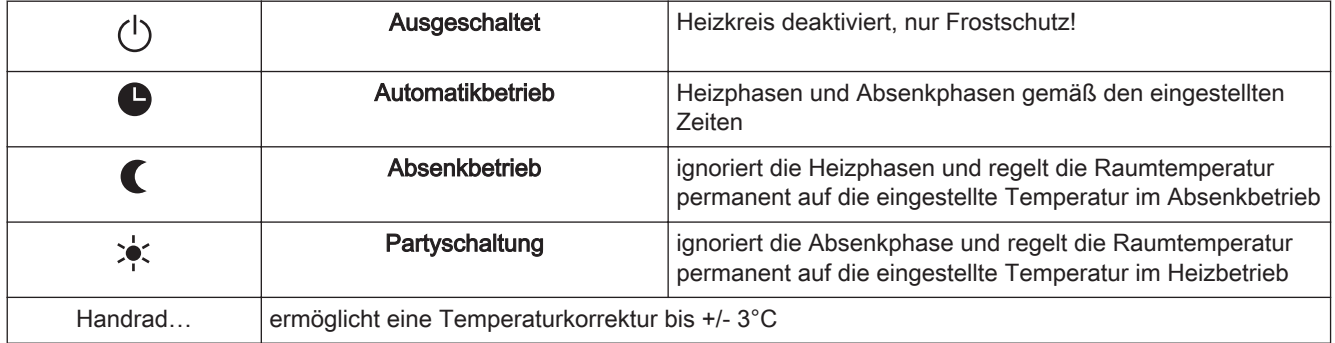

HINWEIS! Für genauere Erklärungen zu Anschluss und Funktionsweise die dem Raumfühler FRA beigelegte Montageanleitung beachten!

#### 2.1.5 Anschluss einer Umwälzpumpe am Kernmodul

Je nach Pumpentyp sind verschiedene Arten der Verkabelung zu beachten:

#### Hocheffizienzpumpe mit Steuersignal (PWM / 0-10V)

Bei Hocheffizienzpumpen mit einer extra verkabelten Steuerleitung erfolgt die Drehzahlregelung über den zusätzlichen Anschluss für PWM- oder 0-10V-Signal.

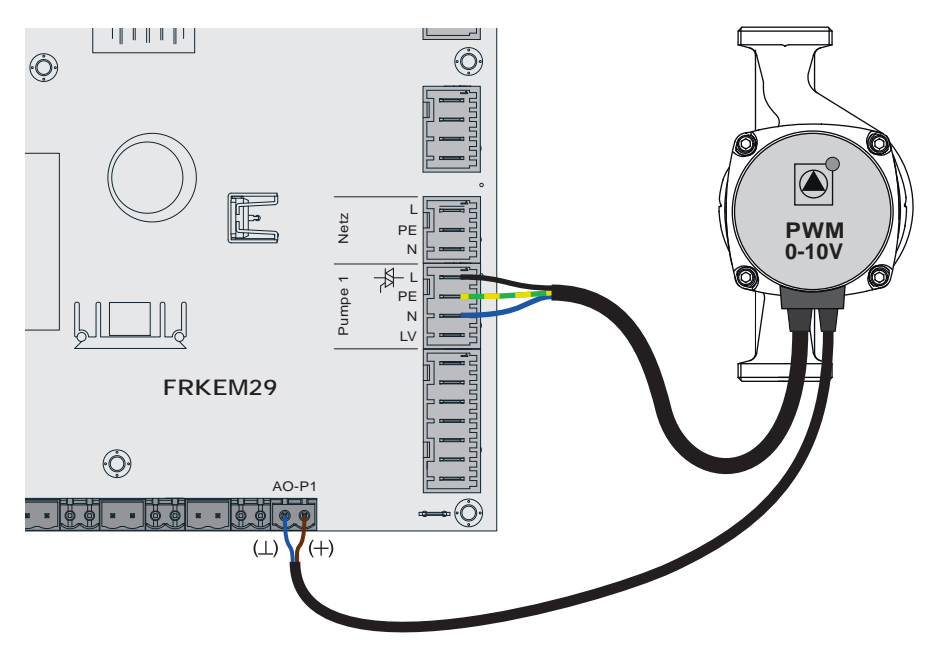

- ❒ Spannungsversorgung der Hocheffizienzpumpe am Ausgang "Pumpe 1" des Kernmoduls anschließen
- ❒ PWM-Kabel der Hocheffizienzpumpe am zugehörigen Anschluss "PWM / 0-10V" anschließen ➥ Dabei auf richtige Belegung (Polung) gemäß Anschlussplan der Pumpe achten!
- ❒ Ansteuerung der Pumpe im zugehörigen Menü auf "Umfeldpumpe / PWM" bzw. "Umfeldpumpe / 0-10V" stellen

<span id="page-9-0"></span>2

#### Hocheffizienzpumpe ohne Steuersignal

Bei Verwendung dieses Pumpentyps ist keine Drehzahlregelung möglich! Der Einsatz eines Strangregulierventils (z.B. Abgleichventil Setter) ist empfohlen!

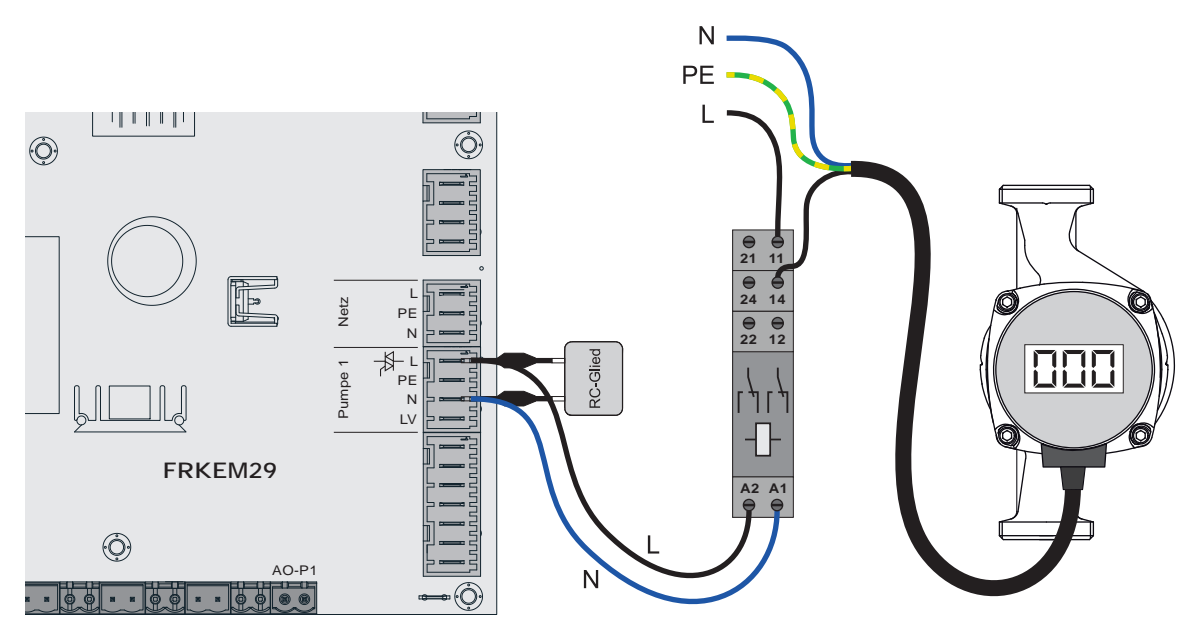

- ❒ Pumpe mit Relais und RC-Glied vom Ausgang entkoppelt anschließen
- ❒ Ansteuerung der Pumpe im zugehörigen Menü auf "HE-Pumpe ohne Steuersignal" stellen

#### AC-Pumpe ohne Steuersignal (Pulspaketsteuerung)

Bei älteren, nicht hocheffizienten Pumpen ohne Steuersignal erfolgt die Drehzahlregelung über Pulspaketsteuerung. Zu beachten ist, dass bei manchen Pumpen die Mindestdrehzahl (Werkseinstellung: 30%) angepasst werden muss.

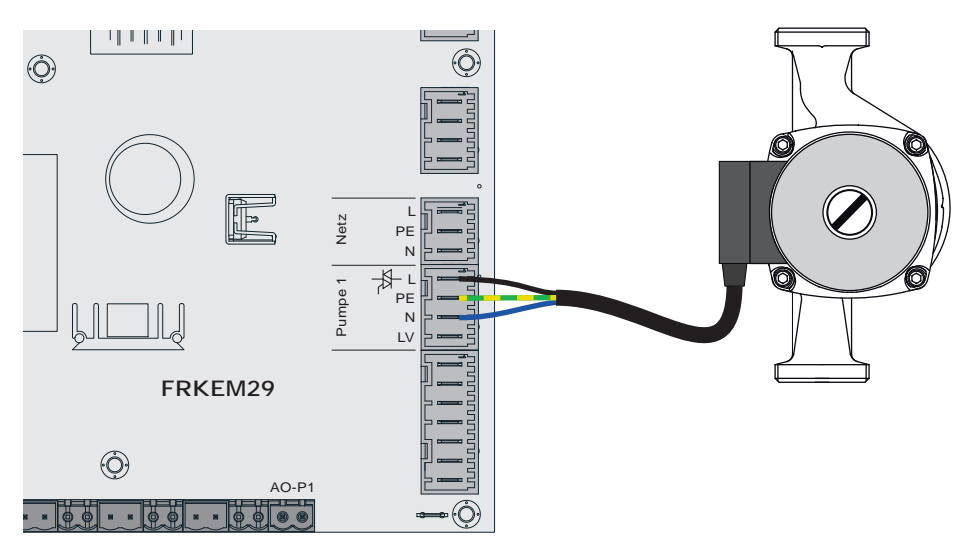

- ❒ Pumpe am Ausgang "Pumpe 1" des Kernmoduls anschließen
- ❒ Ansteuerung der Pumpe im zugehörigen Menü auf "Pumpe ohne Steuersignal" stellen

#### <span id="page-11-0"></span>2.1.6 Anschluss eines Umschaltventils am Kernmodul

Wird am drehzahlgeregelten Pumpenausgang ein Umschaltventil angeschlossen, so ist der Einsatz eines RC-Gliedes zwingend erforderlich!

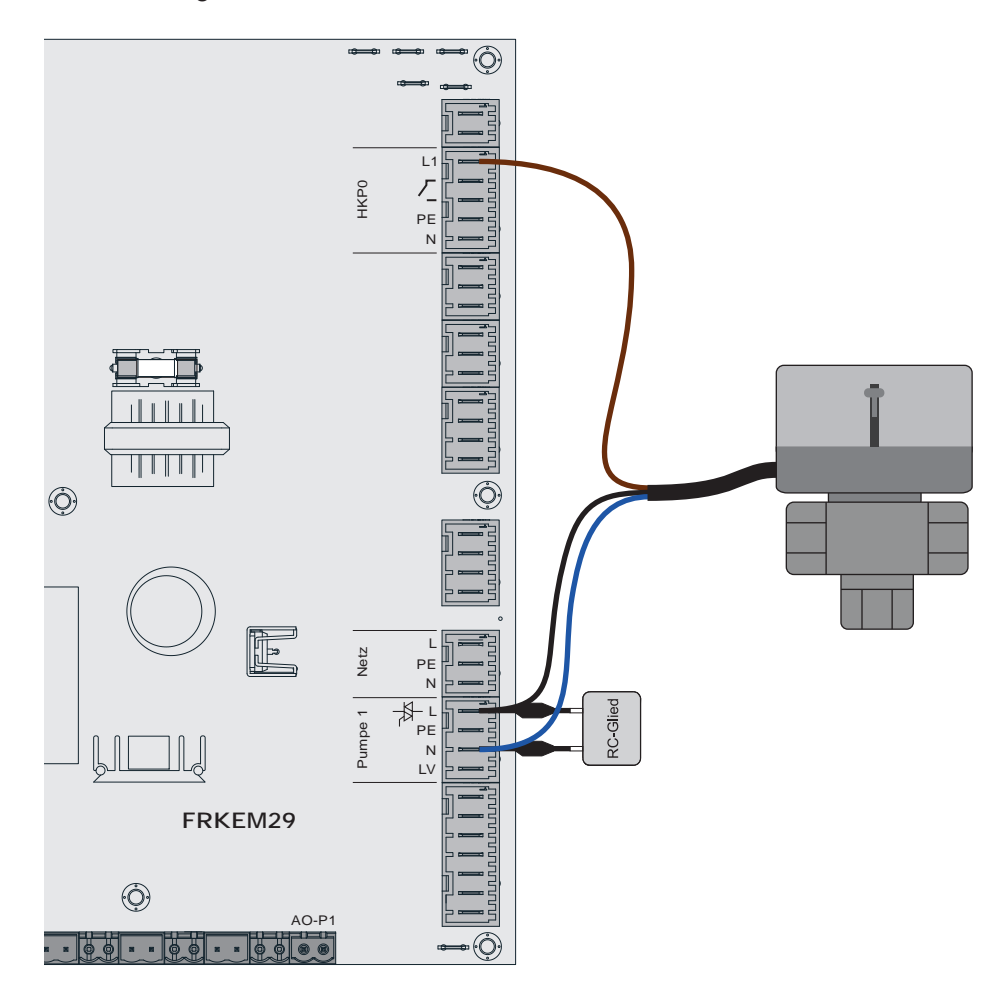

- ❒ Phase (L) zum Umschalten des Ventils und Nullleiter (N) am Ausgang "Pumpe 1" mit RC-Glied anschließen
- ❒ Phase (L) für Dauerversorgung (schaltet das Ventil in die Ausgangsstellung zurück) am Ausgang "HKP0" Klemme "L1" anschließen

#### <span id="page-12-0"></span>Elektrischer Anschluss und Verkabelung

Kernmodul und Anschlussmöglichkeiten 2

#### 2.1.7 Heizkreispumpe 0 / Brenner-Relais

Der Anschluss "Heizkreispumpe 0" kann je nach Systemeinstellung entweder für die Heizkreispumpe 0 oder als Brenner-Relais verwendet werden. Folgende Anschlusshinweise sind dabei zu beachten:

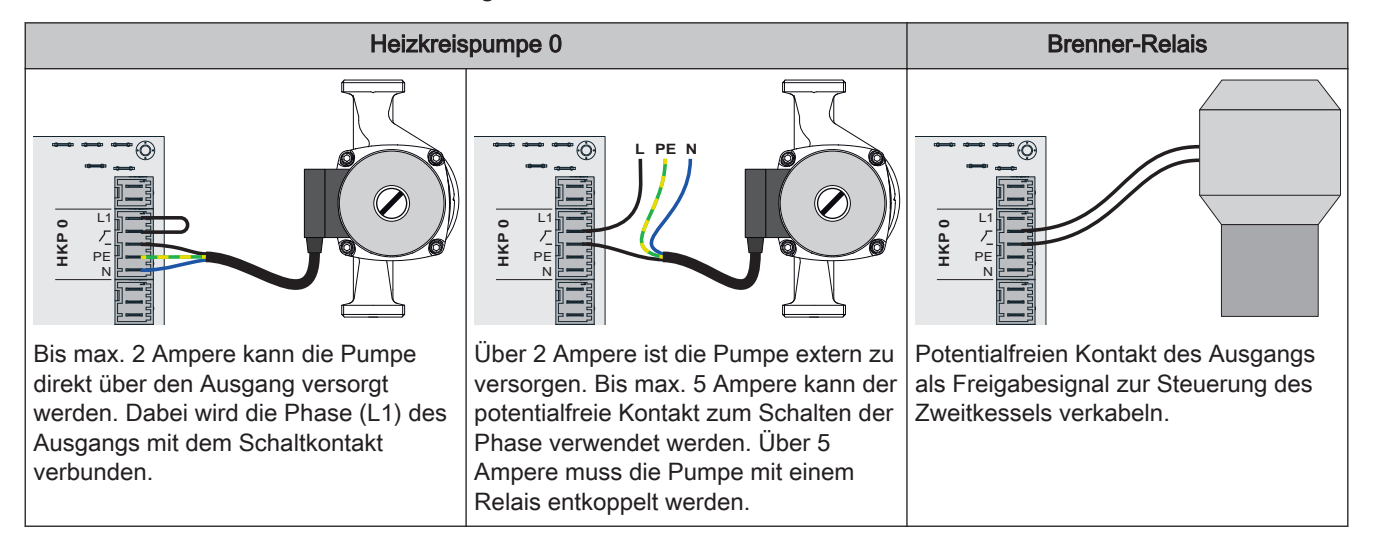

### <span id="page-13-0"></span>2.2 Erweiterungsmodule

#### 2.2.1 Heizkreismodul

Mit dem Kernmodul können standardmäßig zwei Heizkreise angesteuert werden.

Für weitere Heizkreise muss mit den Heizkreismodul-Platinen erweitert werden. Die Erweiterung mit acht Heizkreismodulen (Adresse 0 bis 7) ist möglich. In Summe können bis zu 18 Heizkreise angesteuert werden. Die richtige Einstellung der Modul-Adresse muss hierbei beachtet werden.

#### ⇨ Siehe ["Einstellen der Modul-Adresse" \[Seite 28\]](#page-27-0)

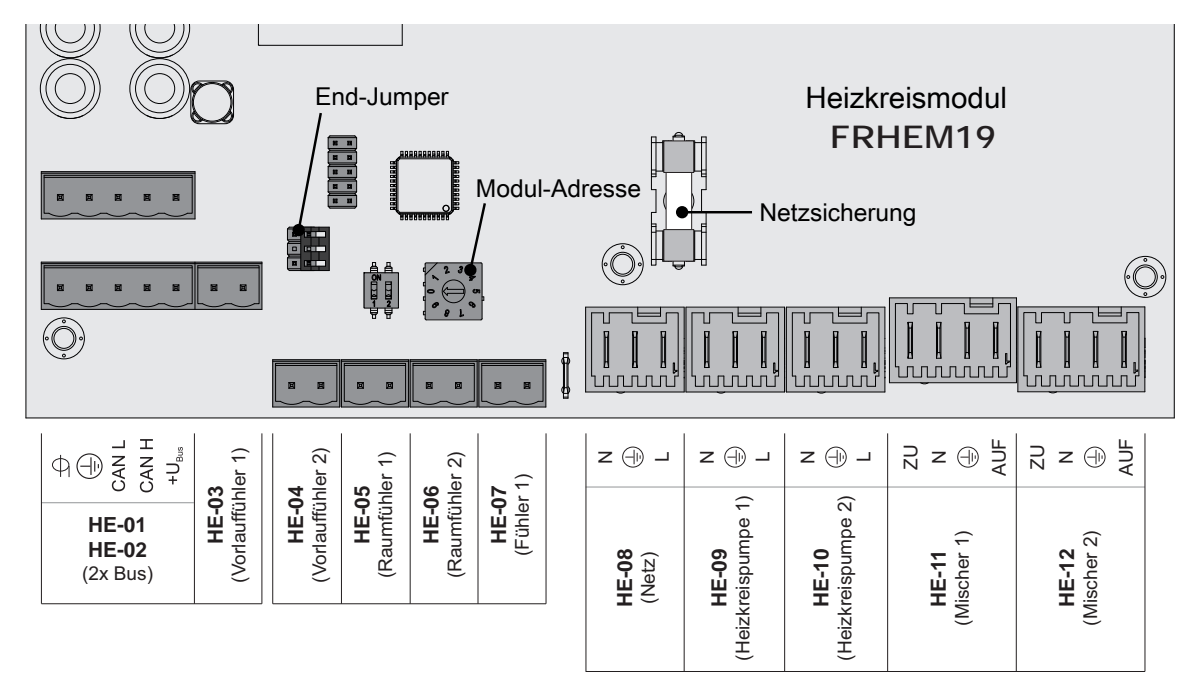

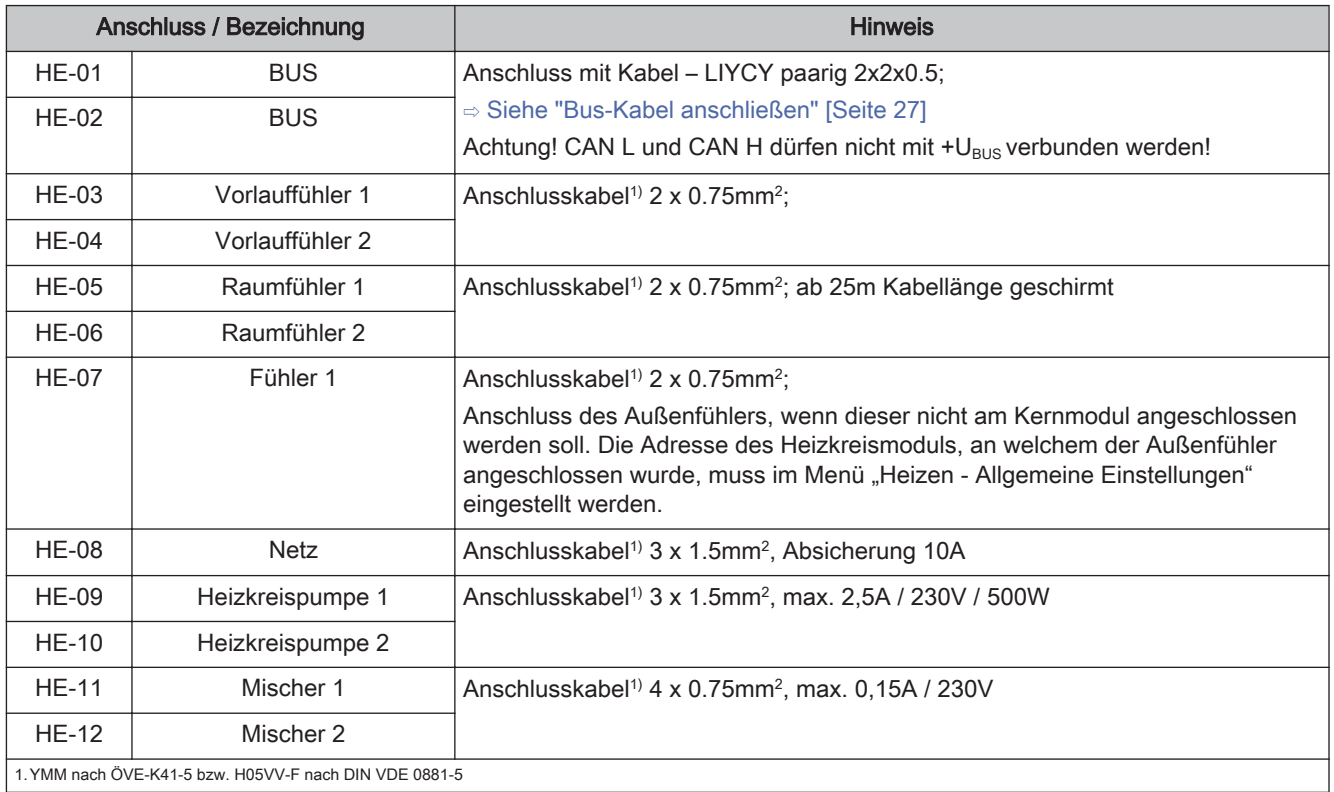

<span id="page-14-0"></span>

#### 2.2.2 Hydraulikmodul

Das Hydraulikmodul stellt die Anschlüsse von Fühlern und Pumpen für die hydraulischen Komponenten der Anlage (Puffer, Boiler,…) zur Verfügung.

Bei Einsatz des Scheitholzkessel S1 Turbo sowie S4 Turbo mit der Regelung Lambdatronic S 3200 ist ein Hydraulikmodul standardmäßig im Lieferumfang (Adresse 0) enthalten. Weitere sieben Module (Adresse 1 bis 7) können nachgerüstet werden.

Bei Einsatz des Scheitholzkessel S3 Turbo in Verbindung mit der Regelung S-Tronic Plus oder S-Tronic Lambda ist KEIN Hydraulikmodul im Lieferumfang enthalten (die angeführten Konstellationen sind nicht in allen Ländern verfügbar!). Die Erweiterung mit bis zu acht Hydraulikmodulen (Adresse 0 bis 7) ist möglich.

Ein Hydraulikmodul ist standardmäßig im Lieferumfang (Adresse 0) enthalten. Weitere sieben Module (Adresse 1 bis 7) können nachgerüstet werden.

Dabei ist zu beachten, dass die Modul-Adresse korrekt vergeben wird!

⇨ Siehe "[Einstellen der Moduladresse" \[Seite 28\]](#page-27-0)

#### Hydraulikmodul – Version FRHYU21

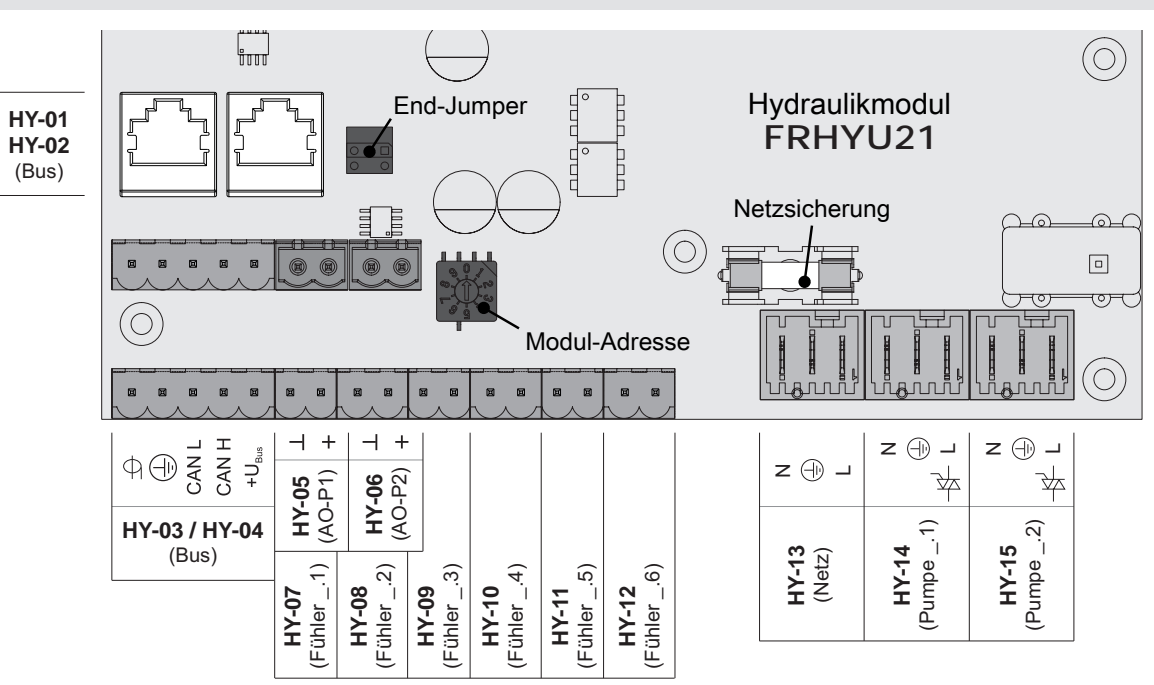

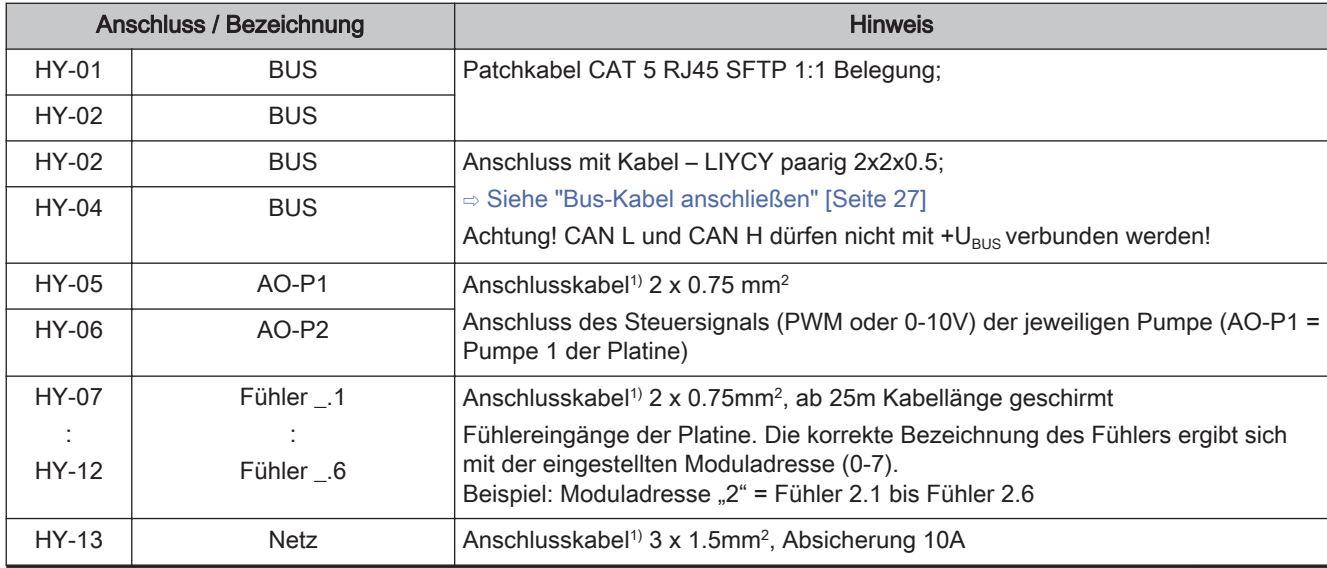

Servicehandbuch Lambdatronic S 3200 für Scheitholzkessel | B1420821 de 15

Erweiterungsmodule

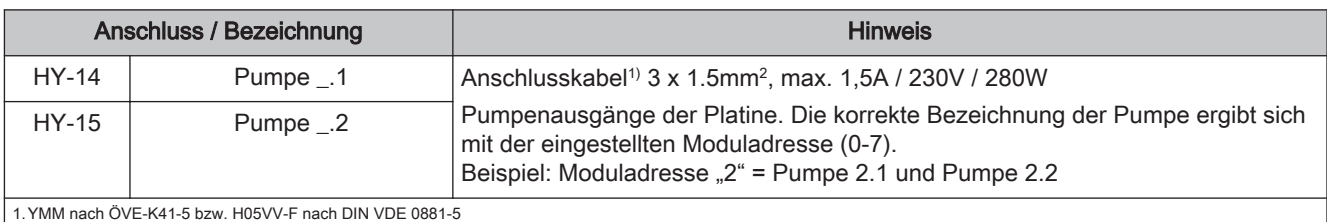

#### Hydraulikmodul – Version FRHYU22

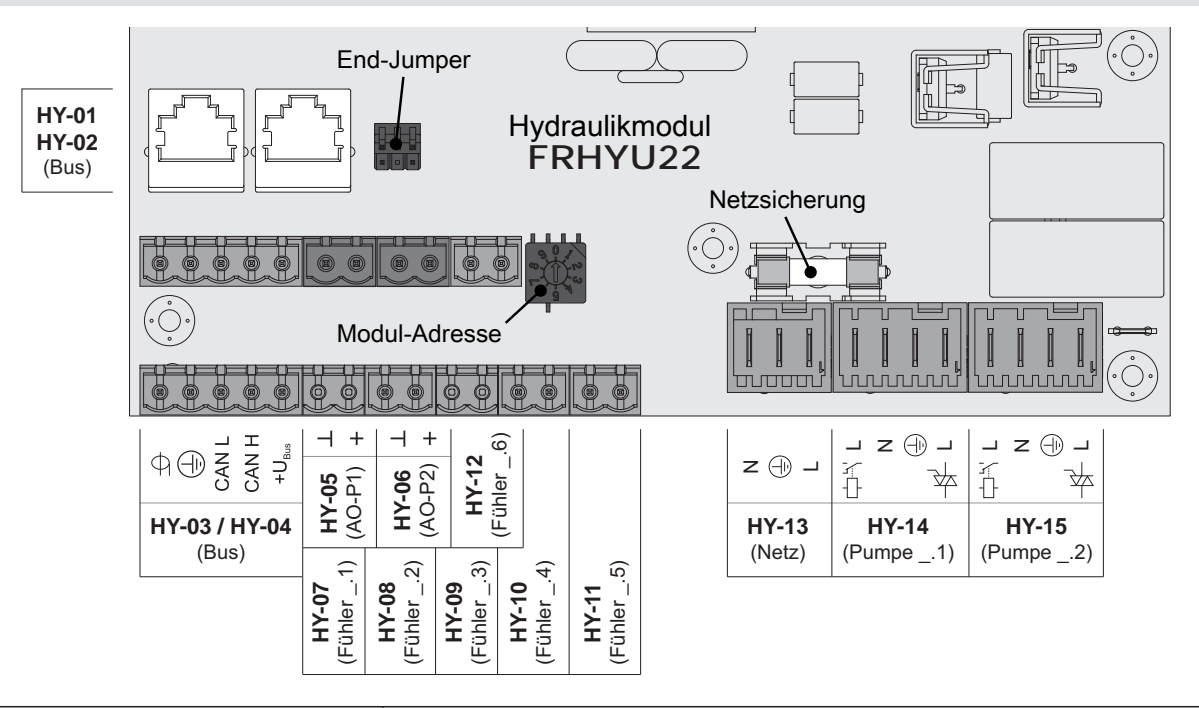

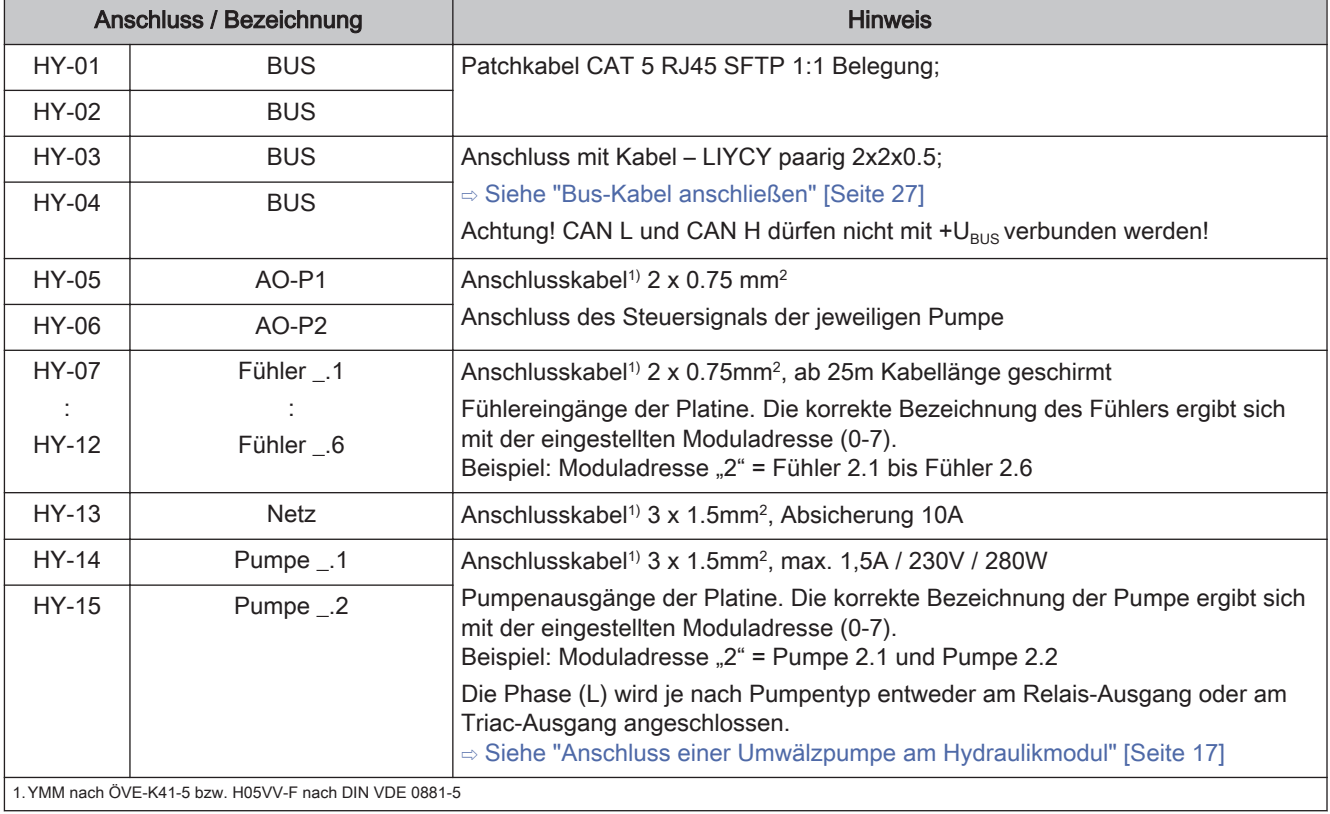

<span id="page-16-0"></span>

#### Anschluss einer Umwälzpumpe am Hydraulikmodul

ACHTUNG! Ab Modulversion FRHYU22 steht an den Pumpenausgängen zusätzlich zum Triac-Ausgang je ein Relais-Ausgang zur Verfügung. Für die korrekte Verkabelung der Umwälzpumpe folgende Anschlusspläne beachten!

#### Hocheffizienzpumpe mit Steuersignal (PWM / 0-10V)

Bei Hocheffizienzpumpen mit einer extra verkabelten Steuerleitung erfolgt die Drehzahlregelung über den zusätzlichen Anschluss für PWM- oder 0-10V-Signal.

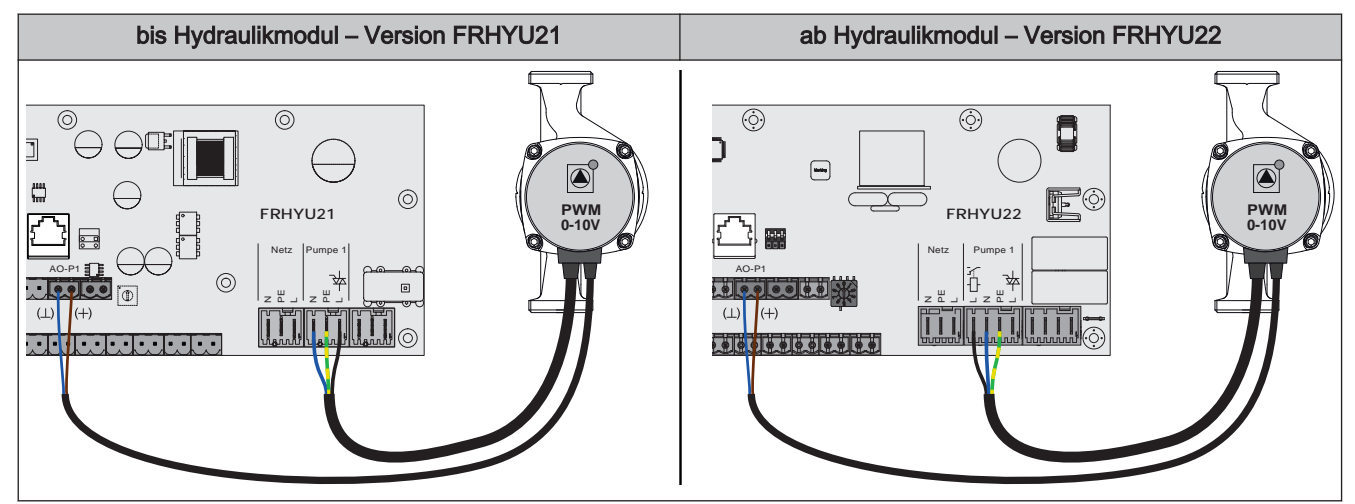

- ❒ Hydraulikmodul FRHYU21: Spannungsversorgung der Hocheffizienzpumpe am Ausgang "Pumpe 1" bzw. "Pumpe 2" anschließen
- ❒ Hydraulikmodul FRHYU22: Spannungsversorgung der Hocheffizienzpumpe am Ausgang "Pumpe 1" bzw. "Pumpe 2" anschließen, dabei für Phase (L) den Relais-Ausgang verwenden
- ❒ PWM-Kabel der Hocheffizienzpumpe am zugehörigen Anschluss "AO-P1" bzw. "AO-P2" anschließen

➥ Dabei auf richtige Belegung (Polung) gemäß Anschlussplan der Pumpe achten!

❒ Ansteuerung der Pumpe im zugehörigen Menü auf "Umfeldpumpe / PWM" bzw. "Umfeldpumpe / 0-10V" stellen

#### Hocheffizienzpumpe ohne Steuersignal

Bei Verwendung dieses Pumpentyps ist keine Drehzahlregelung möglich! Der Einsatz eines Strangregulierventils (z.B. Abgleichventil Setter) ist empfohlen!

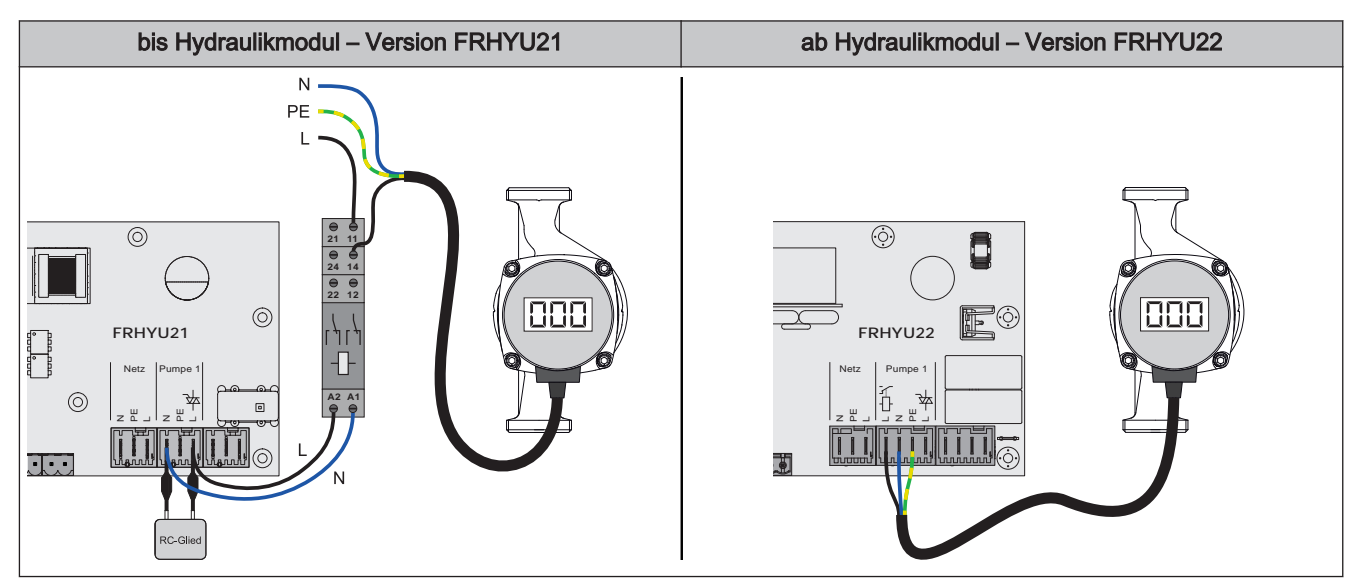

- ❒ Hydraulikmodul FRHYU21: Pumpe mit Relais und RC-Glied vom Ausgang entkoppelt anschließen
- ❒ Hydraulikmodul FRHYU22: Spannungsversorgung der Hocheffizienzpumpe am Ausgang "Pumpe 1" bzw. "Pumpe 2" anschließen, dabei für die Phase (L) den Relais-Ausgang verwenden
- ❒ Pumpe im zugehörigen Menü auf "HE-Pumpe ohne Steuersignal" stellen

#### AC-Pumpe ohne Steuersignal (Pulspaketsteuerung)

Bei älteren, nicht hocheffizienten Pumpen ohne Steuersignal erfolgt die Drehzahlregelung über Pulspaketsteuerung. Zu beachten ist, dass bei manchen Pumpen die Mindestdrehzahl (Werkseinstellung: 30%) angepasst werden muss.

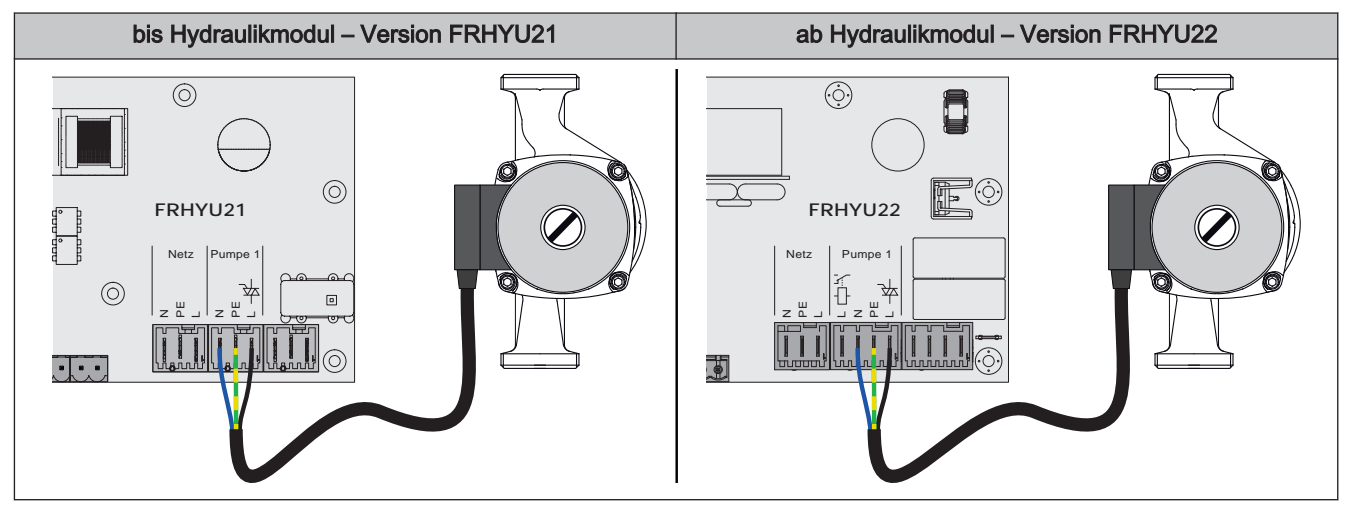

- ❒ Hydraulikmodul FRHYU21: Spannungsversorgung der Pumpe am Ausgang "Pumpe 1" bzw. "Pumpe 2" anschließen
- ❒ Hydraulikmodul FRHYU22: Spannungsversorgung der Pumpe am Ausgang "Pumpe 1" bzw. "Pumpe 2" anschließen, dabei für die Phase (L) den Triac-Ausgang verwenden
- ❒ Pumpe im zugehörigen Menü auf "Pumpe ohne Steuersignal" stellen

# Elektrischer Anschluss und Verkabelung Erweiterungsmodule 2

#### Hocheffizienzpumpe mit Steuersignal und Freigabekontakt

Bei Verwendung einer Hocheffizienzpumpe, die zusätzlich zum Steuersignal einen Freigabekontakt benötigt (z.B. Grundfos Magna 3), wird der Pumpenausgang des Hydraulikmoduls zum Schalten der Freigabe verwendet.

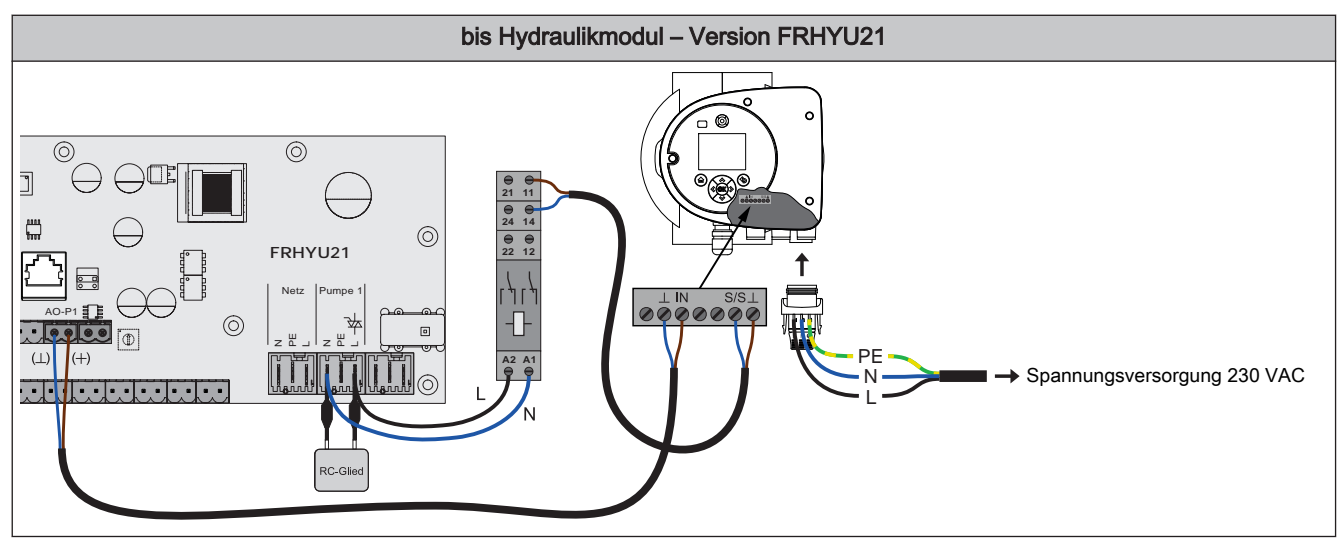

❒ Hydraulikmodul FRHYU21: Relais am Ausgang "Pumpe 1" bzw. "Pumpe 2" mit RC-Glied vom Ausgang entkoppelt anschließen

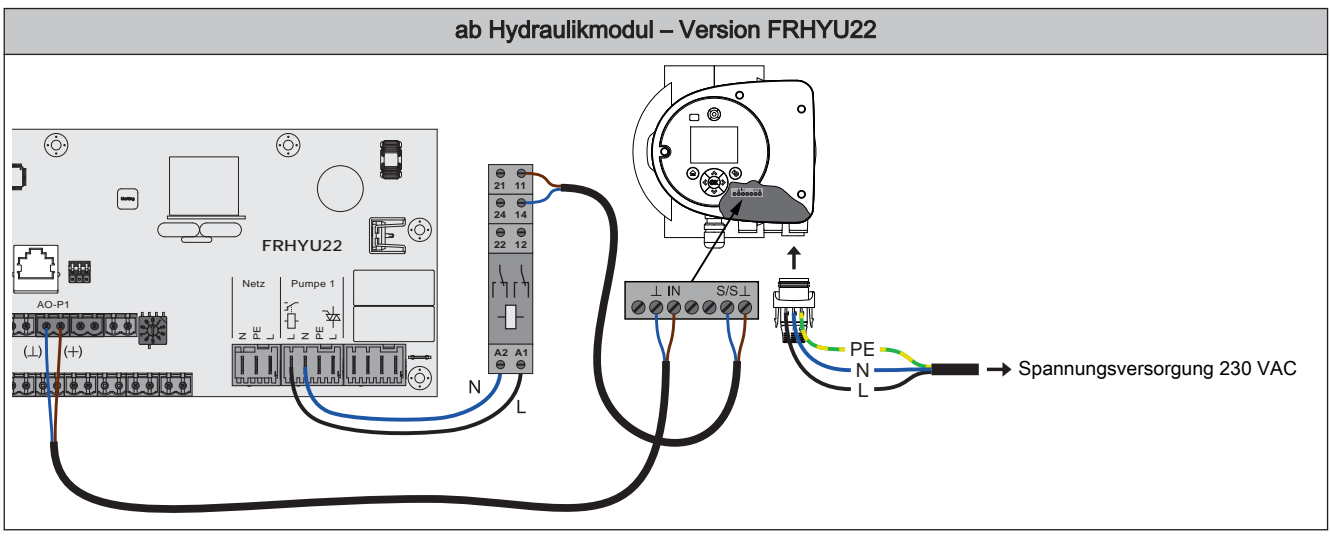

- ❒ Hydraulikmodul FRHYU22: Relais der Pumpe am Ausgang "Pumpe 1" bzw. "Pumpe 2" anschließen, dabei für die Phase (L) den Relais-Ausgang verwenden
- ❒ Zweipoliges Kabel (2 x 0.75 mm<sup>2</sup> ) vom Anschluss "AO-P1" bzw. "AO-P2" zur Pumpe verlegen und anschließen, dabei Klemme "+" mit Klemme "IN" der Pumpe verbinden
- ❒ Zweipoliges Kabel (2 x 0.75 mm<sup>2</sup> ) vom Schließkontakt am Relais zur Pumpe verlegen und anschließen, dabei Klemme "S/S" als Freigabekontakt verwenden
- ❒ Spannungsversorgung am Stecker der Pumpe anklemmen
- ❒ Pumpe im zugehörigen Menü auf "Umf.Pumpe PWM + Ventil" bzw. "Umf.Pumpe 0-10V + Ventil" stellen

#### Anschluss eines Umschaltventils am Hydraulikmodul

<span id="page-19-0"></span>2

ACHTUNG! Ab Modulversion FRHYU22 steht an den Pumpenausgängen zusätzlich zum Triac-Ausgang je ein Relais-Ausgang zur Verfügung. Für die korrekte Verkabelung folgende Anschlusspläne beachten!

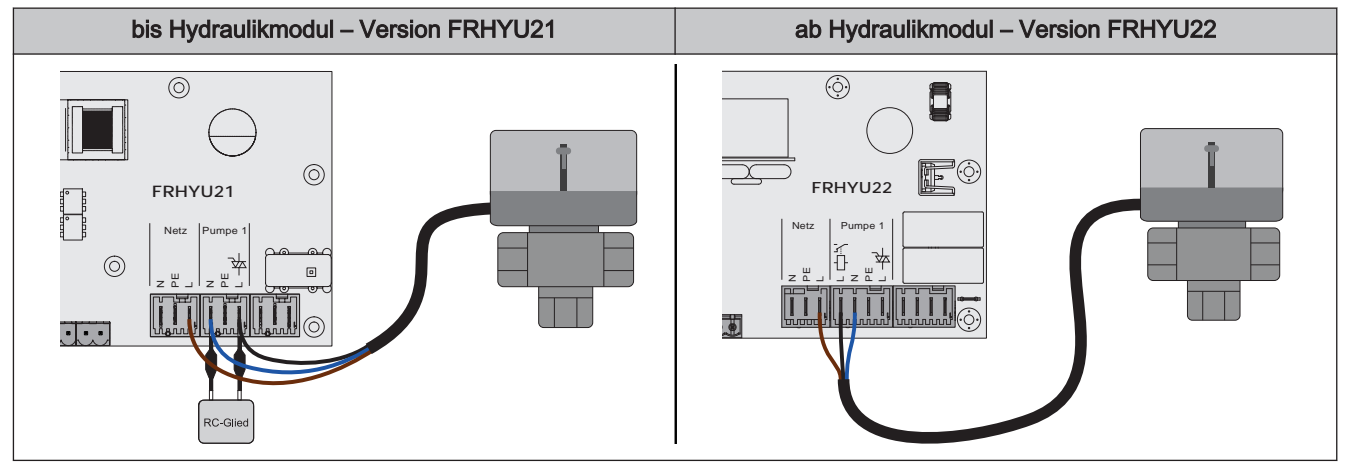

- ❒ Hydraulikmodul FRHYU21: Phase (L) zum Umschalten des Ventils und Nullleiter (N) am Ausgang "Pumpe 1" oder "Pumpe 2" mit RC-Glied anschließen
- ❒ Hydraulikmodul FRHYU22: Phase (L) zum Umschalten des Ventils und Nullleiter (N) am Ausgang "Pumpe 1" oder "Pumpe 2" anschließen, dabei für die Phase (L) den Relais-Ausgang verwenden
- ❒ Phase (L) für Dauerversorgung (schaltet das Ventil in die Ausgangsstellung zurück) an der Netzversorgung bei Klemme "L" anschließen

<span id="page-20-0"></span>

#### 2.2.3 Rücklaufmischermodul

Das Rücklaufmischermodul stellt den Anschluss für einen Rücklaufmischer zur Verfügung. Der zugehörige Fühler ist der Rücklauffühler am Kernmodul. Kommt dieses Modul zum Einsatz, so ist der Parameter "Rücklaufmischer mittels externen Mischermodul" (Menü "Anlagenant" => "Kesseltyp") auf "JA" zu setzen.

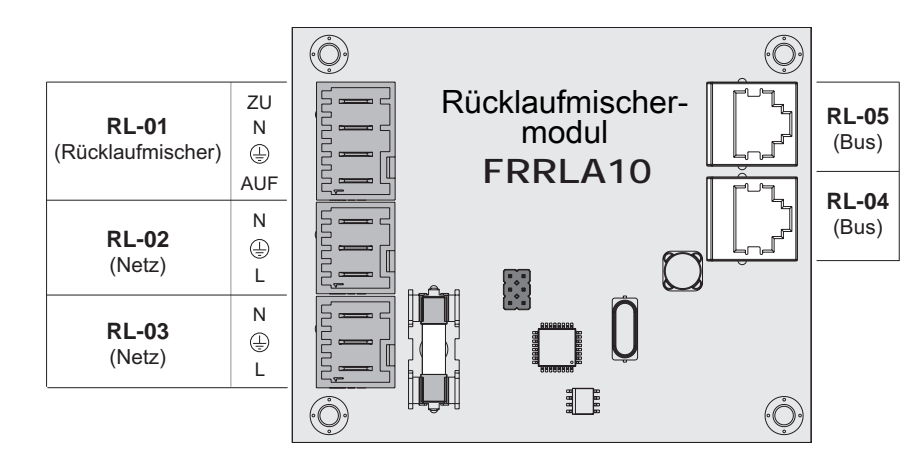

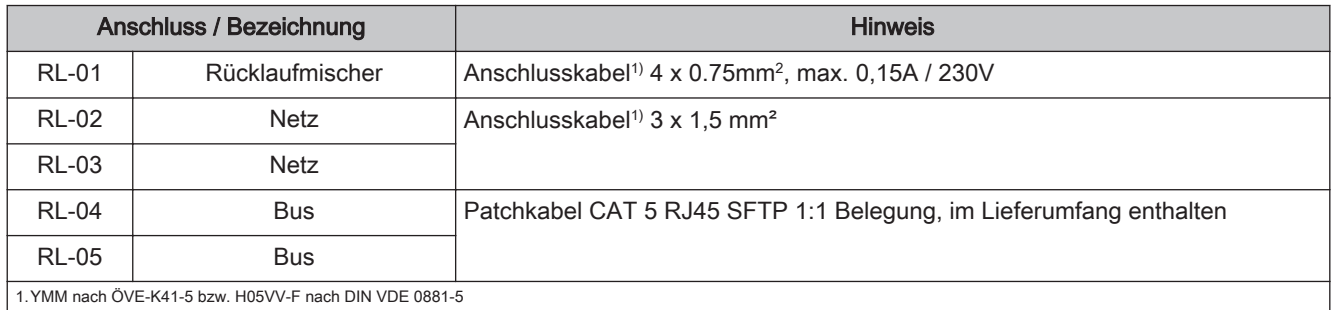

#### Anschlussbeispiel

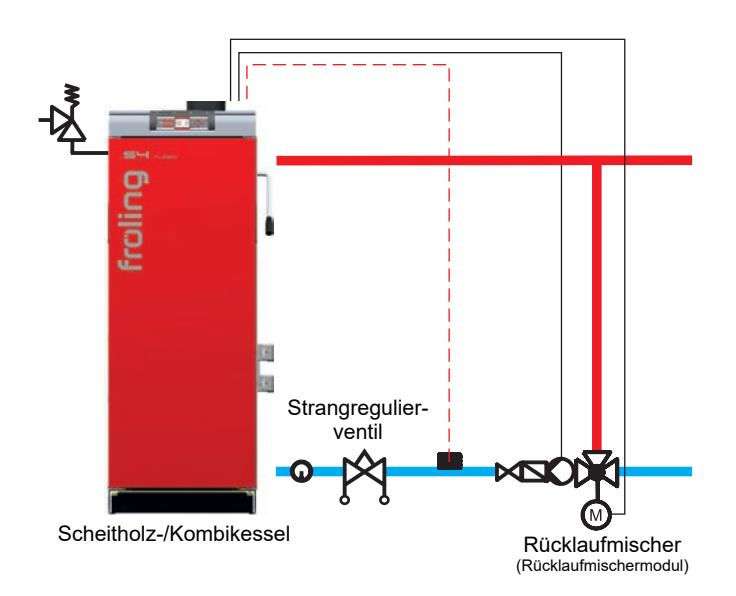

### <span id="page-21-0"></span>2.2.4 Zünderweiterung

Die Zünderweiterung stellt den Anschluss für ein elektrisches Zündgebläse zur Verfügung und ermöglicht das automatische Anheizen des Kessels. Die Spannungsversorgung der Zünderweiterung ist mit dem mitgelieferten Kabel zwischen Klemmbock und dem Anschluss "ZE-01 Versorgung Kernmodul" herzustellen.

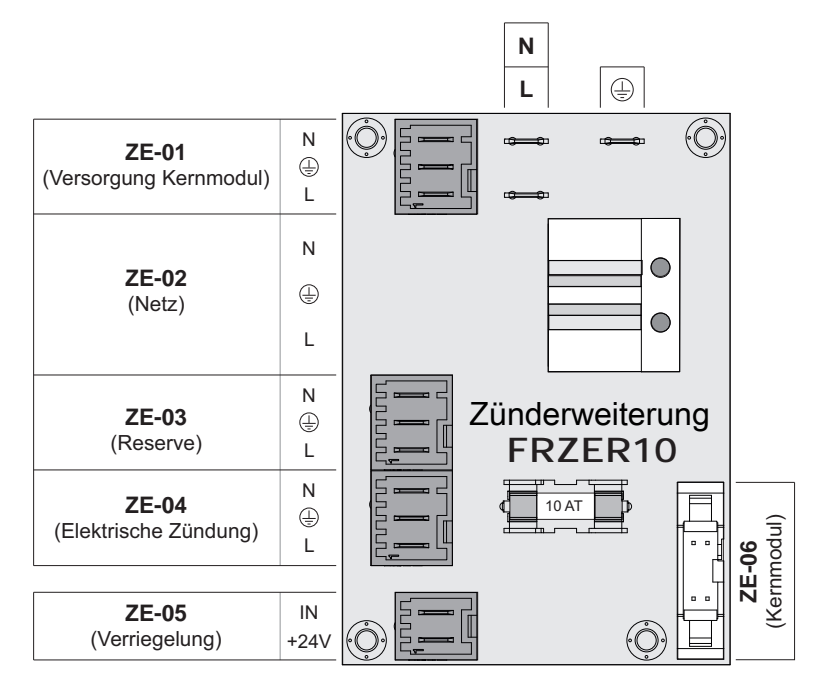

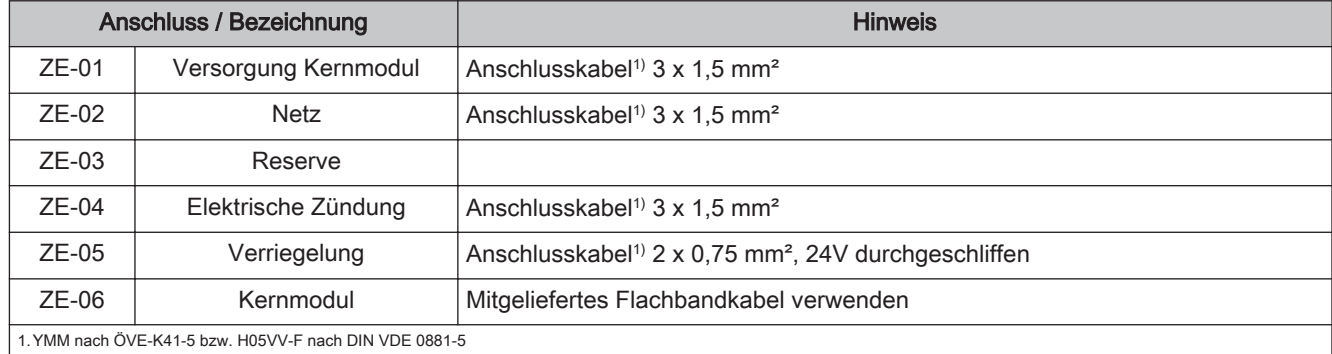

# Elektrischer Anschluss und Verkabelung Erweiterungsmodule 2

Anschluss-Schema

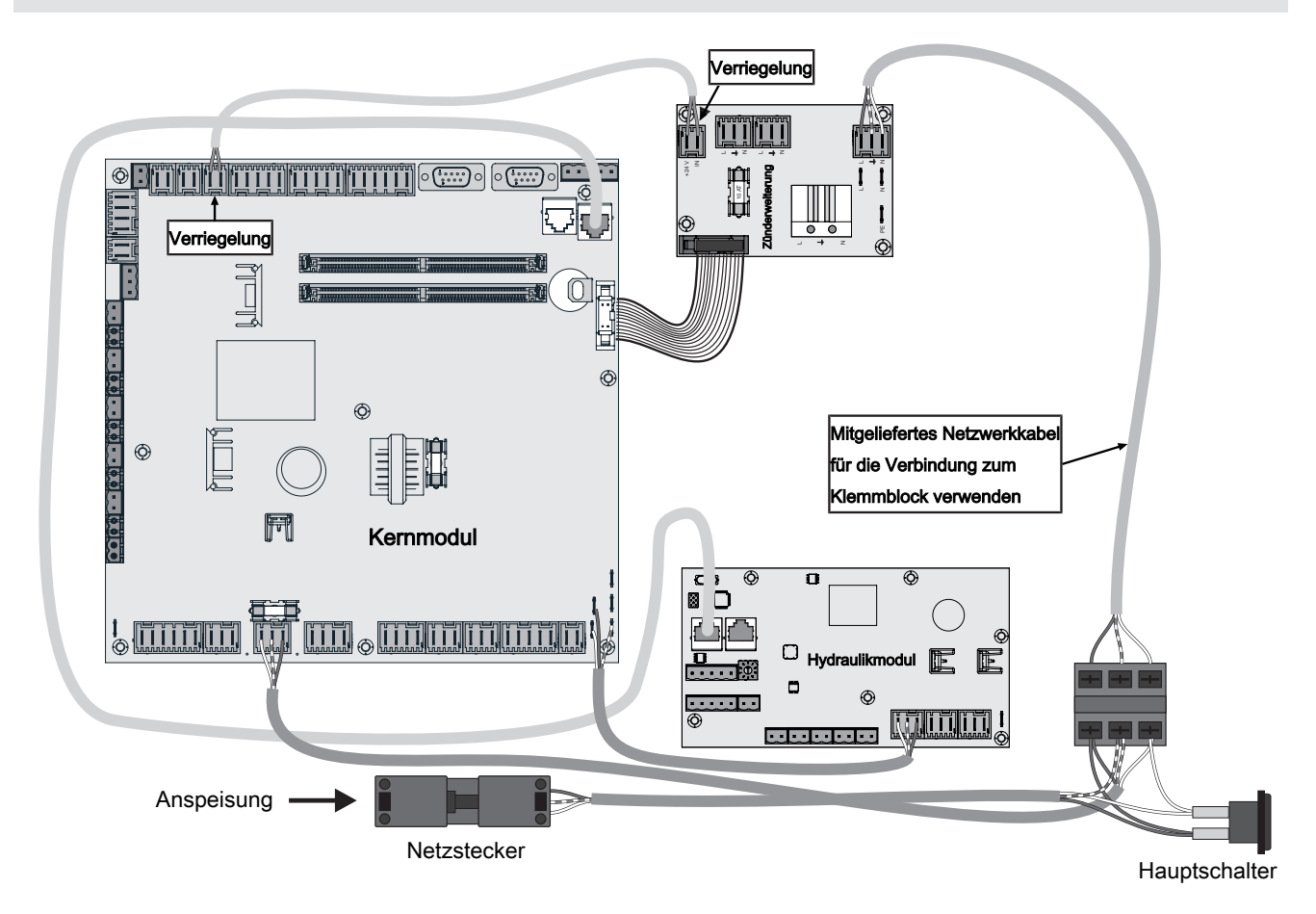

#### <span id="page-23-0"></span>2.2.5 Analogmodul

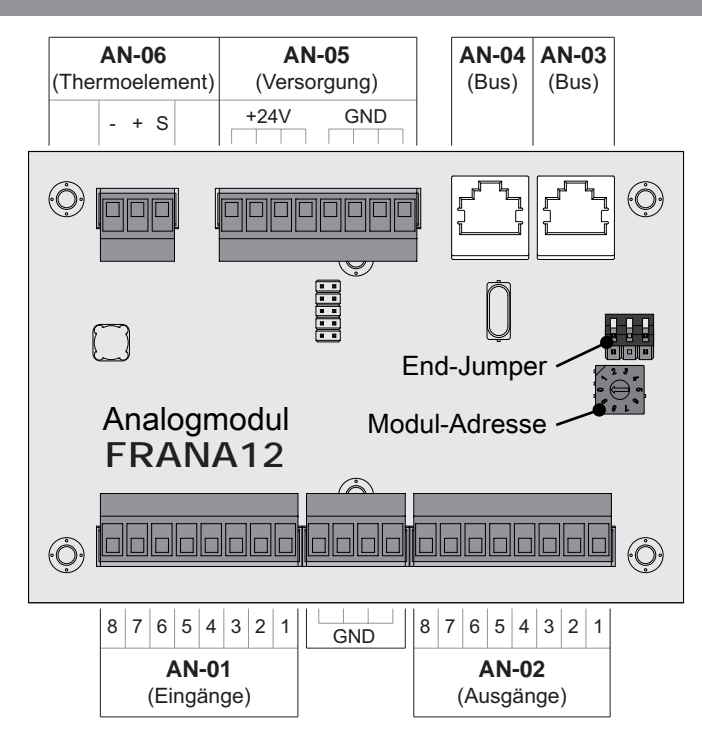

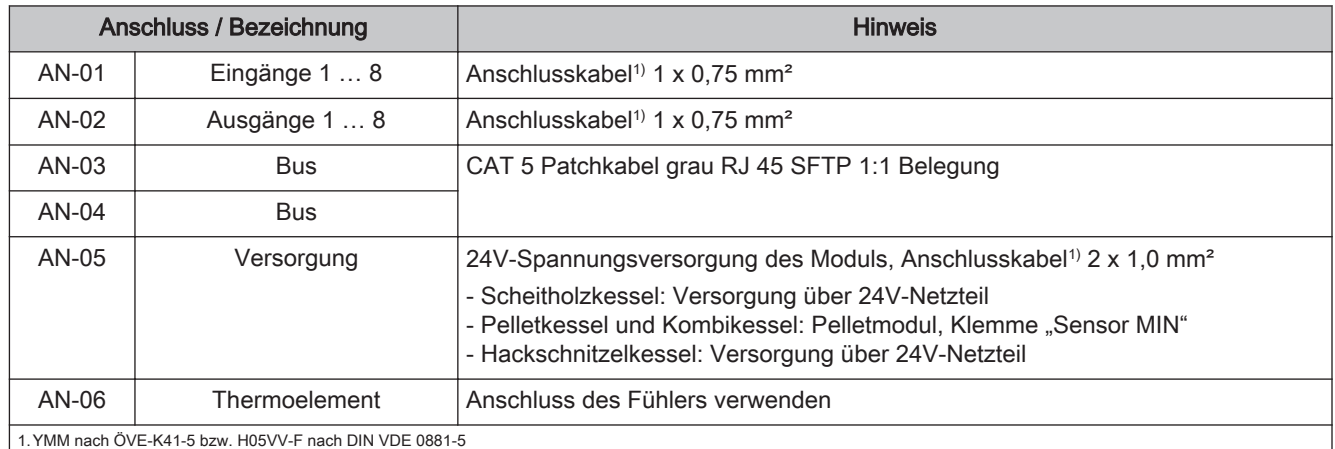

#### Standardbelegung – Analogmodul mit Adresse 0

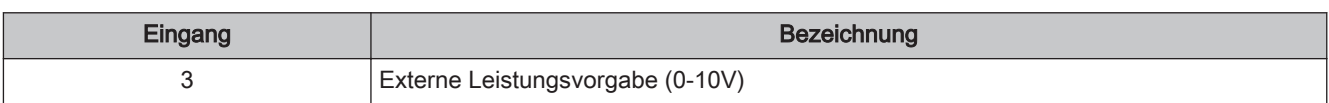

<span id="page-24-0"></span>

#### Externe Leistungsanforderung

Über den Parameter "Quelle für ext. Leistungsanf.  $(0 - \text{Aus}, 1 - 0-10V, 2 - \text{Modbus})$ " kann die Art der Leistungsanforderung eingestellt werden. Bei Leistungsanforderung über Modbus werden direkt die Prozentwerte übermittelt. Wird als Quelle 0-10V gewählt, kann über einen einstellbaren Eingang am Analogmodul die Kesselfreigabe/Kesselleistung über ein Spannungssignal gesteuert werden.

Die Anforderung funktioniert bei Scheitholzkesseln mit automatischer Zündung. Liegt ein Signal von über 75% am Eingang an, wird die automatische Zündung aktiviert (Voraussetzung: Zündung starten über externe Freigabe). Die Minimale Leistung des Modulationsbereiches ist begrenzt. Fällt das Signal unter 70% (0-69%) wird der Kessel mit 70% Kesselleistung angesteuert, bis das Scheitholz abgebrannt ist.

Standardmäßig gilt 0V als 0% und 10V als 100%. Dies kann mit dem Parameter " $Ext$ . Leistungsanforderung über Analogeingang invertiert" geändert werden.

Für den Start über die Leistungsanforderung muss als Betriebsart "Automatik" eingestellt und bei verwendetem Freigabekontakt (Parameter "Kesselfreigabe-Eingang vorhanden" = JA) der Kontakt geschlossen sein.

Notwendige Parameter zur Einstellung der Leistungsanforderung befinden sich im Menü "Kessel - Allgemeine Einstellungen".

### <span id="page-25-0"></span>2.3 Bus-Verbindung

Sämtliche Bus-Module werden mit einer Bus-Leitung verbunden. Das verwendete Kabel muss der Spezifikation des Typs LIYCY 2x2x0.5 entsprechen. Eine maximale Leitungslänge von 200 m ist zu beachten. Durch den Einsatz des Fröling Busrepeaters kann die Leitungslänge erweitert werden.

Die Busmodule müssen in Reihe miteinander verbunden werden, wobei keine bestimmte Reihenfolge für Modultypen und Adressen vorgegeben ist. Eine Stern- / Stichleitung ist nicht zulässig.

Da die Bedieneinheiten zusätzlich zur Datenübertragung auch mit Spannung versorgt werden, kann es je nach Anzahl der Module und den vorhandenen Leitungslängen zu Problemen durch Spannungsabfälle kommen.

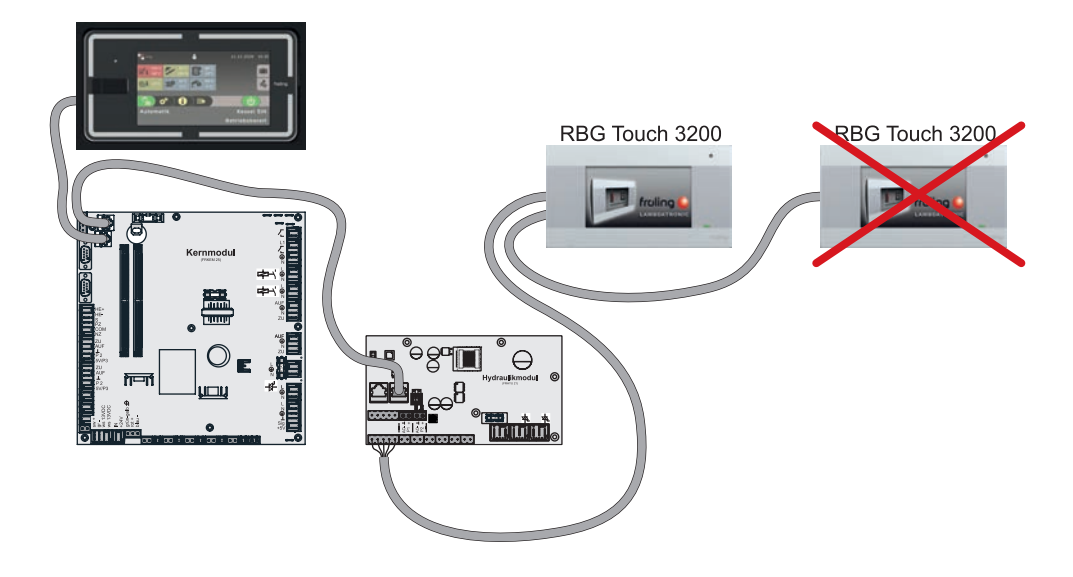

Für jedes Touch-Raumbediengerät ist ein spannungsversorgendes Modul (Heizkreismodul, Hydraulikmodul) einzusetzen.

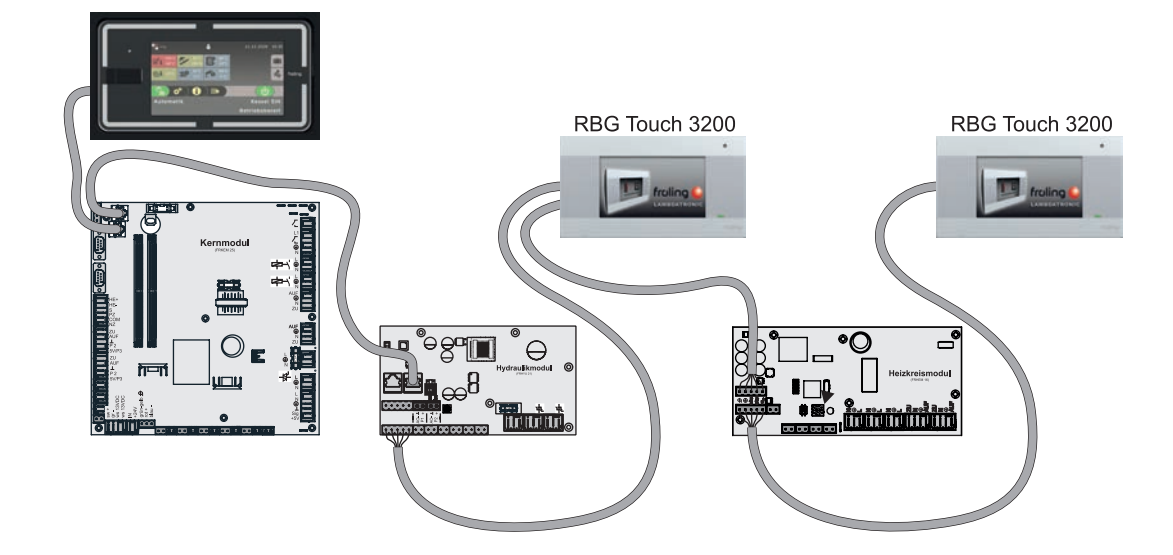

<span id="page-26-0"></span>

#### 2.3.1 Bus-Kabel anschließen

Für die Bus-Verbindungen zwischen den einzelnen Modulen ist ein Kabel Typ LIYCY paarig 2x2x0.5 zu verwenden. Der Anschluss an den 5-poligen Steckern ist lt. folgendem Schema durchzuführen:

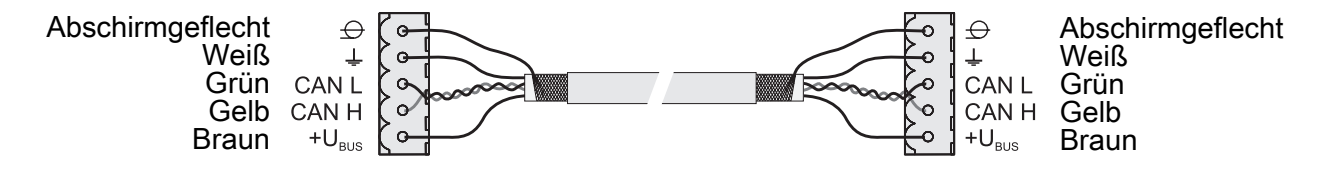

#### 2.3.2 End-Jumper setzen

#### HINWEIS! Um eine einwandfreie Funktion des Bus-Systems zu gewährleisten, muss am ersten und am letzten Modul der Jumper gesetzt werden.

Bei Einsatz eines Bus-Repeaters müssen die zwei galvanisch getrennten Sub-Netzwerke separat betrachtet werden. Die Jumper sind hier pro Netzwerk am ersten und am letzten Modul zu setzen.

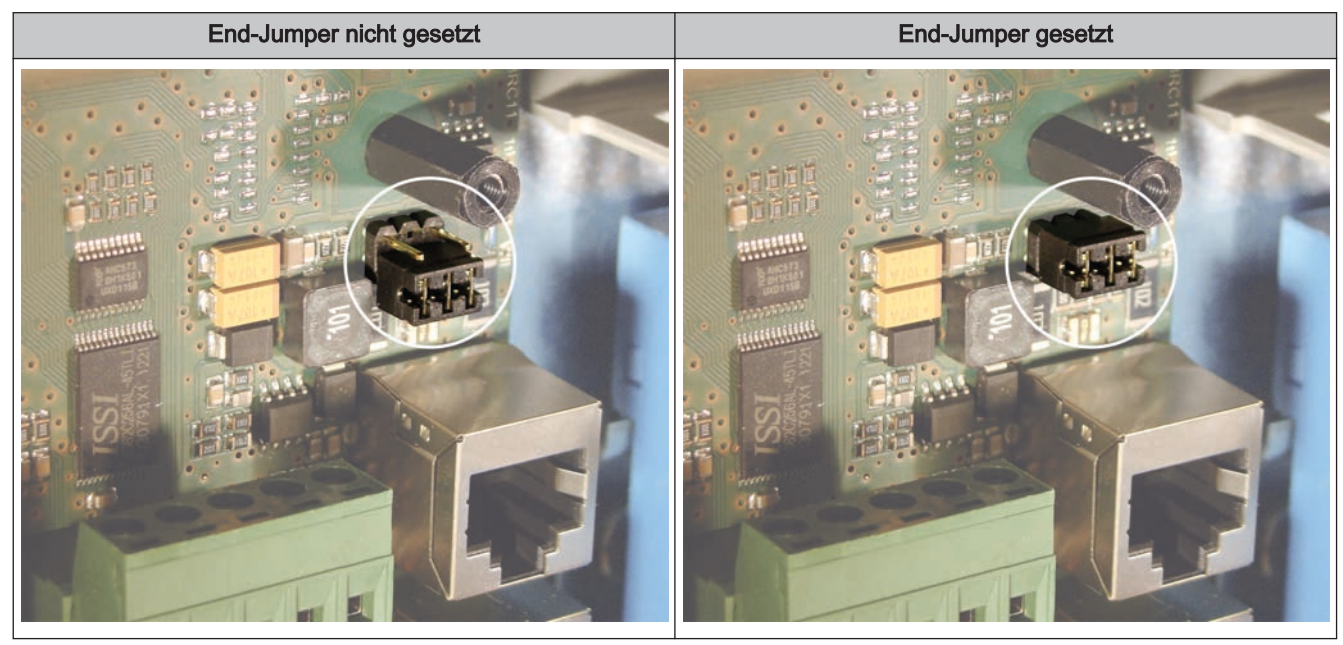

Sind die Kontakte am Sockel des End-Jumpers nicht gebrückt (Bild links), spricht man von "nicht gesetzt". In diesem Fall ist der Bus-Abschluss nicht hergestellt. Sind die Kontakte geschlossen (Bild rechts), ist der End-Jumper gesetzt und der Abschluss der Bus-Verbindung hergestellt.

#### <span id="page-27-0"></span>2.3.3 Einstellen der Modul-Adresse

Für Hydraulikmodule und Heizkreismodule wird mit den Modul-Adressen die notwendige Reihenfolge eingestellt. Die erste Platine einer Modulart sollte immer die Adresse 0 haben, damit eingestellte Standard-Hydrauliksysteme nicht nachkonfiguriert werden müssen. Für weitere Platinen der gleichen Modulart werden aufsteigend Modul-Adressen (Adresse 1 – 7) eingestellt.

Bei Einsatz des Scheitholzkessel S1 Turbo sowie S4 Turbo mit der Regelung Lambdatronic S 3200 ist ein Hydraulikmodul standardmäßig im Lieferumfang (Adresse 0) enthalten. Weitere sieben Module (Adresse 1 bis 7) können nachgerüstet werden.

Bei Einsatz des Scheitholzkessel S1 Turbo sowie S3 Turbo in Verbindung mit der Regelung S-Tronic, S-Tronic Plus sowie S-Tronic Lambda ist KEIN Hydraulikmodul im Lieferumfang enthalten. (Die angeführten Konstellationen sind nicht in allen Ländern verfügbar!). Die Erweiterung mit bis zu acht Hydraulikmodulen (Adresse 0 bis 7) ist möglich.

#### Hinweis! Einstellen der Modul-Adresse nur im spannungslosen Zustand!

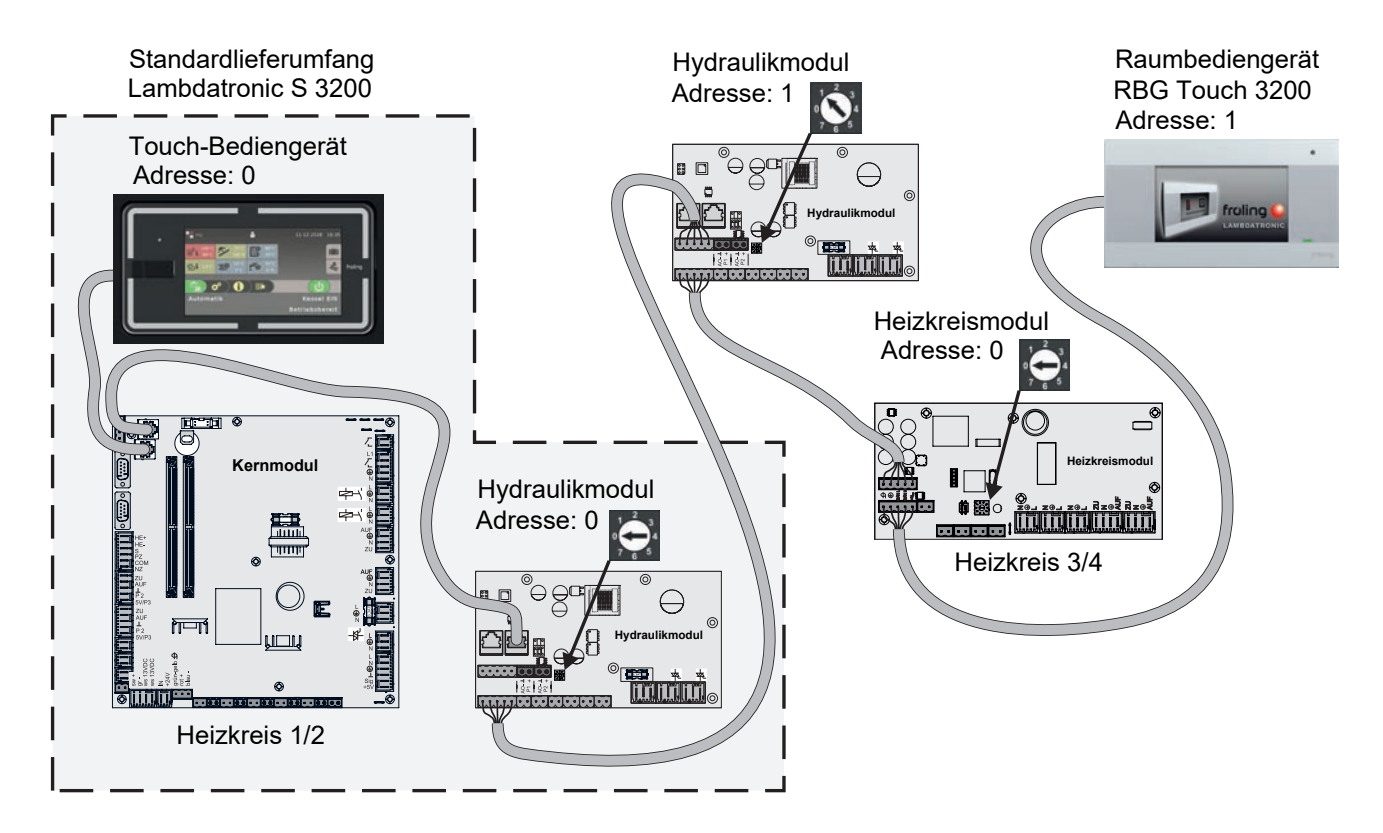

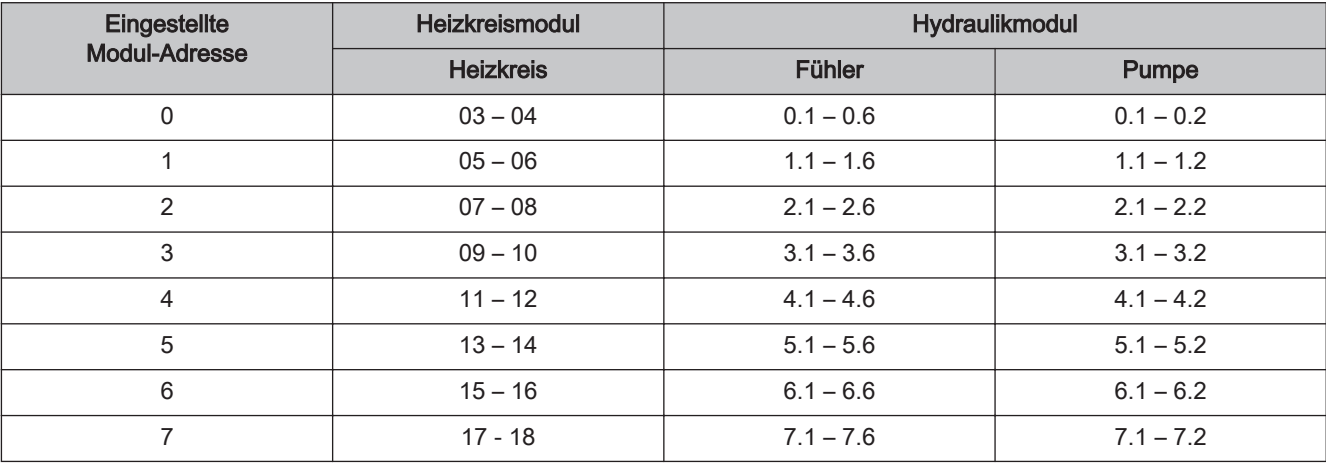

28 Fröling GesmbH | A-4710 Grieskirchen, Industriestraße 12 | www.froeling.com

#### <span id="page-28-0"></span>2.3.4 Potentialausgleich / Potentialtrennung

Zwischen Gebäuden kann es zu Potentialverschiebungen kommen. In diesem Fall fließen Ausgleichsströme über den Schirm der Bus-Verbindung, die zu Sachschäden an den Modulen führen können.

Um dies zu verhindern, sind die Gebäude mit einem Potentialausgleichsleiter zu verbinden.

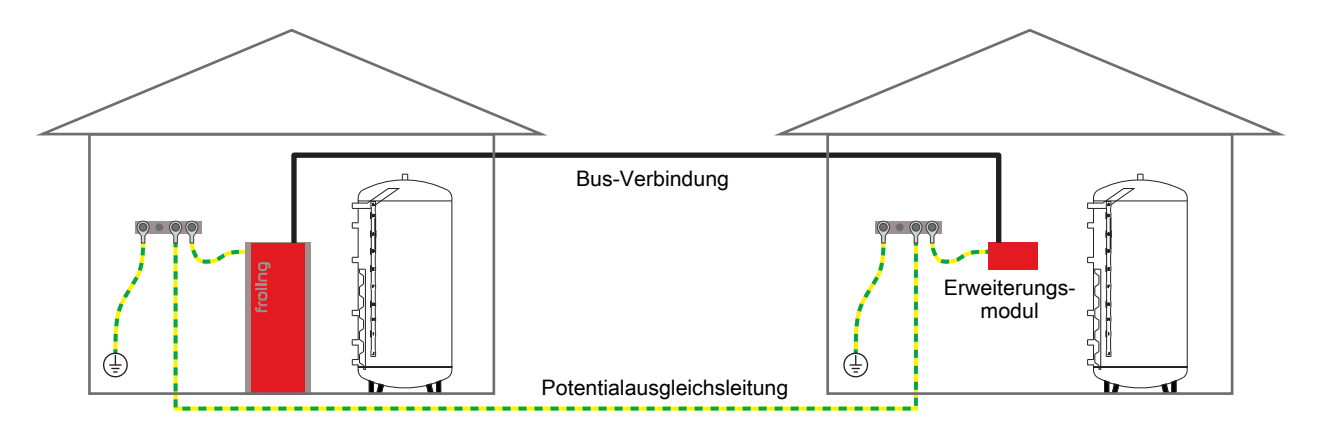

#### HINWEIS! Die Dimensionierung der Ausgleichsleitung muss durch den Fachmann nach regionalen Bestimmungen erfolgen!

Alternativ zum Potentialausgleich kann in der Bus-Verbindungsleitung zum nächsten Gebäude ein Fröling Bus-Repeater eingesetzt werden. Durch die Potentialtrennung (galvanische Trennung) wird das Bus-Netzwerk in zwei getrennte Sub-Netzwerke aufgeteilt.

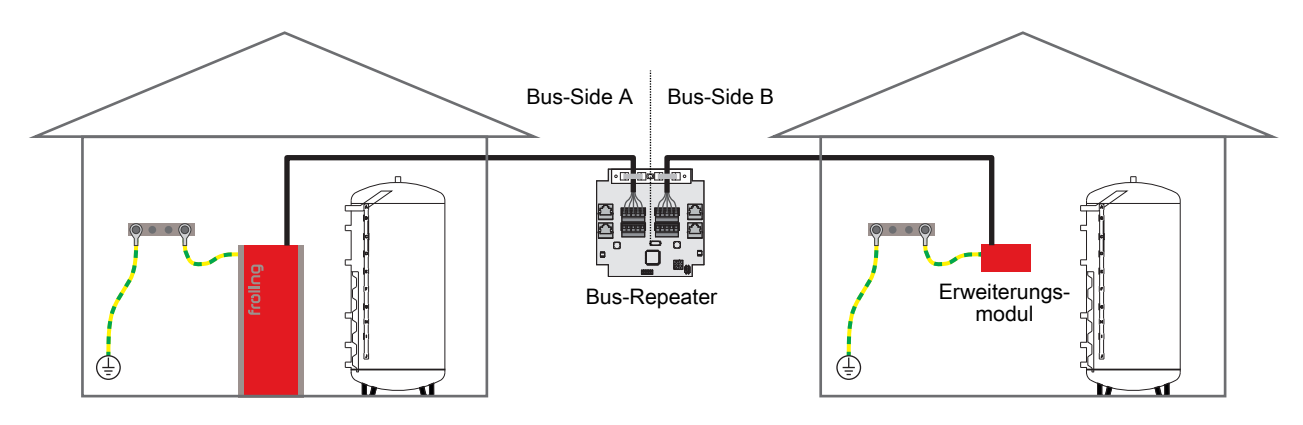

Anschlusshinweise nach Pumpentypen

### <span id="page-29-0"></span>2.4 Anschlusshinweise nach Pumpentypen

Abhängig vom Pumpentyp wird beim Anschluss zwischen 2-poligem, 3-poligem und 4-poligem Steuerkabel unterschieden. Entsprechend dem eingesetzten Pumpentyp sind bei der Verkabelung folgende Anschlusshinweise zu beachten:

#### Pumpentyp mit 2-poligem Steuerkabel

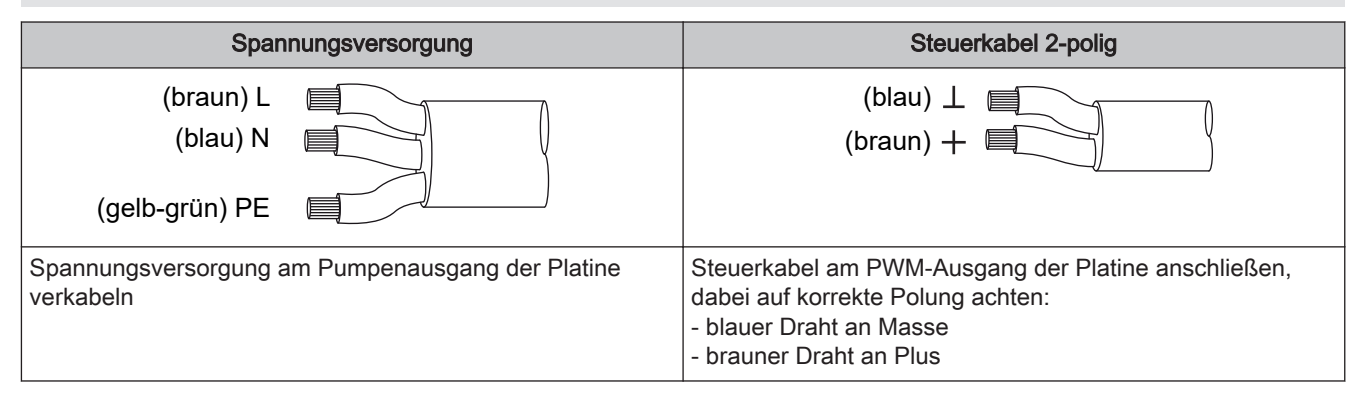

#### Pumpentyp mit 3-poligem Steuerkabel

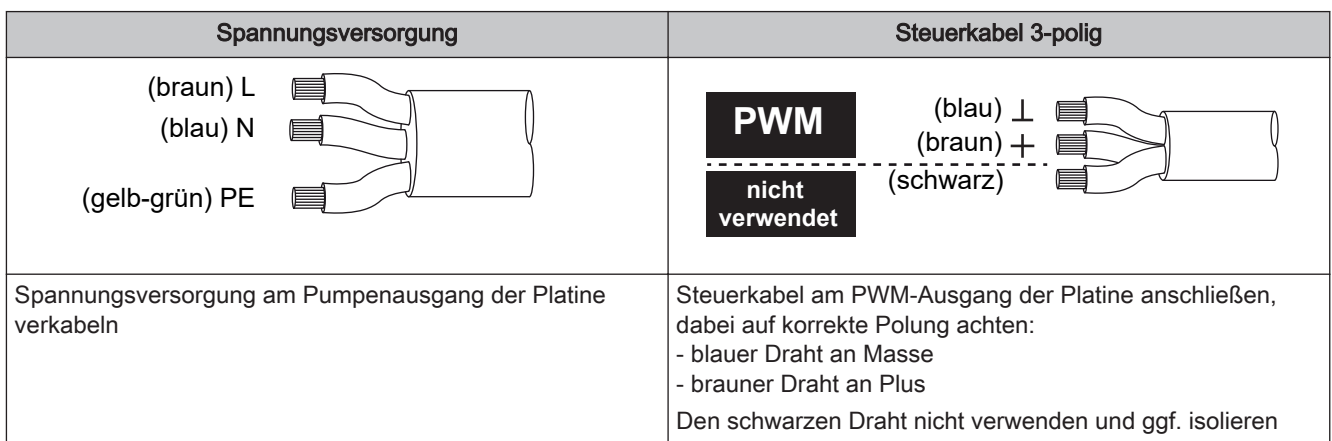

#### Pumpentyp mit 4-poligem Steuerkabel

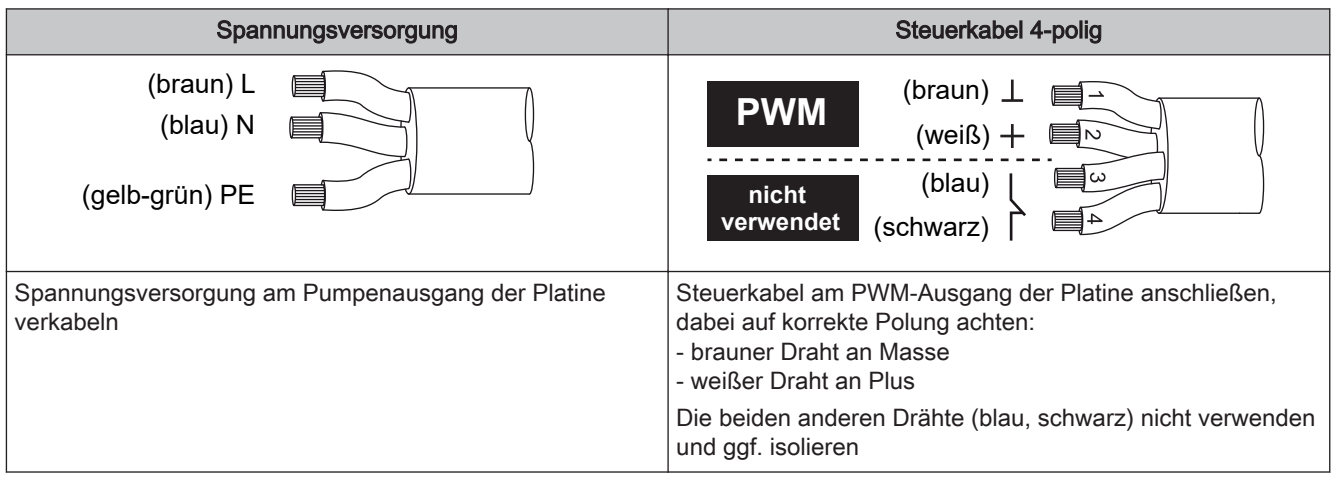

<span id="page-30-0"></span>

### 3 Erstinbetriebnahme mit Einstellungsassistenten

### 3.1 Vor dem ersten Einschalten

### **HINWEIS**

Die Erstinbetriebnahme durch den autorisierten Heizungsbauer oder den Fröling-Werkskundendienst durchführen lassen!

#### 3.1.1 Kontrolle der Regelung

- ❒ Platinen auf Fremdkörper (Drahtreste, Beilagscheiben, Schrauben,…) überprüfen
- ❒ Verdrahtungsprüfung durchführen: Kontrolle auf lose, nicht isolierte Drähte, die einen Kurzschluss verursachen können
- ❒ Kontrolle der Steckerbelegung von Pumpen, Mischer und sonstigen Aggregaten, die NICHT von Fröling vorgefertigt sind
- ❒ Anschluss der BUS-Leitung auf Kurzschluss prüfen
- ❒ Eingestellte Adressen und Abschluss-Jumper an den einzelnen Modulen kontrollieren (Heizkreismodule, Hydraulikmodule, Displays,…)

#### 3.1.2 Kontrolle der angeschlossenen Aggregate

- ❒ Alle verwendeten Aggregate auf korrekten Anschluss kontrollieren
- ❒ Verdrahtungsprüfung durchführen: Kontrolle auf lose oder nicht isolierte Drähte in den Klemmboxen von Pumpen, Mischer und Umschaltventil, die einen Kurzschluss verursachen können

#### 3.1.3 Kontrolle der Anlage

- ❒ Hauptsicherung für Kessel auf ausreichende Nennstromstärke prüfen
- ⇨ Siehe "[Netzanschluss" \[Seite 8\]](#page-7-0)

Allgemeines zu Einstellungsassistenten

### <span id="page-31-0"></span>3.2 Allgemeines zu Einstellungsassistenten

Um die Kesselanlage in Betrieb zu nehmen, stehen verschiedenste Einstellungsassistenten zur Verfügung. Eine kleine Auswahl ist in der Bedienebene "Kunde" im "Schnellauswahlmenü" parametrierbar, die restlichen nur in der Bedienebene "Service". Mit Hilfe der Einstellungsassistenten können diverse Teilbereiche der Kesselanlage (Kessel, Lambdasonde, Hydrauliksystem, …) durch geführte Abfragen der Regelung eingestellt werden.

Folgende Einstellungsassistenten stehen anlagenspezifisch zur Verfügung. Da diese voneinander abhängig sind, wird die Reihenfolge automatisch durch die Regelung definiert.

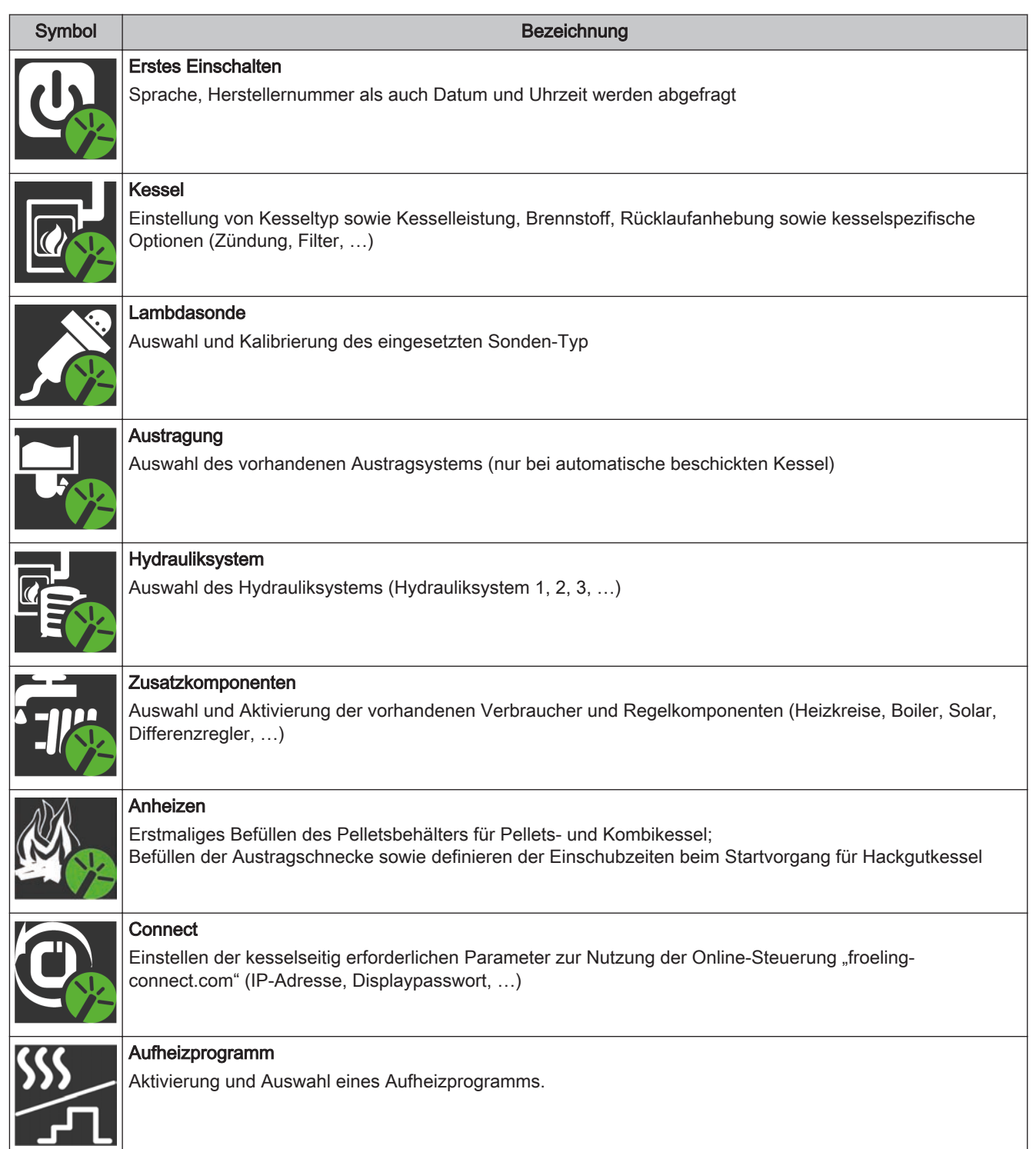

<span id="page-32-0"></span>

### 3.3 Erstes Einschalten

Nach dem Herstellen der Spannungsversorgung und Einschalten des Hauptschalters startet das Display und beginnt mit einer Abfrage der Grundeinstellungen (Sprache, Herstellernummer der Kesselanlage, Datum und Uhrzeit) der Anlage. Anschließend wird das Grundbild des Touchdisplays angezeigt.

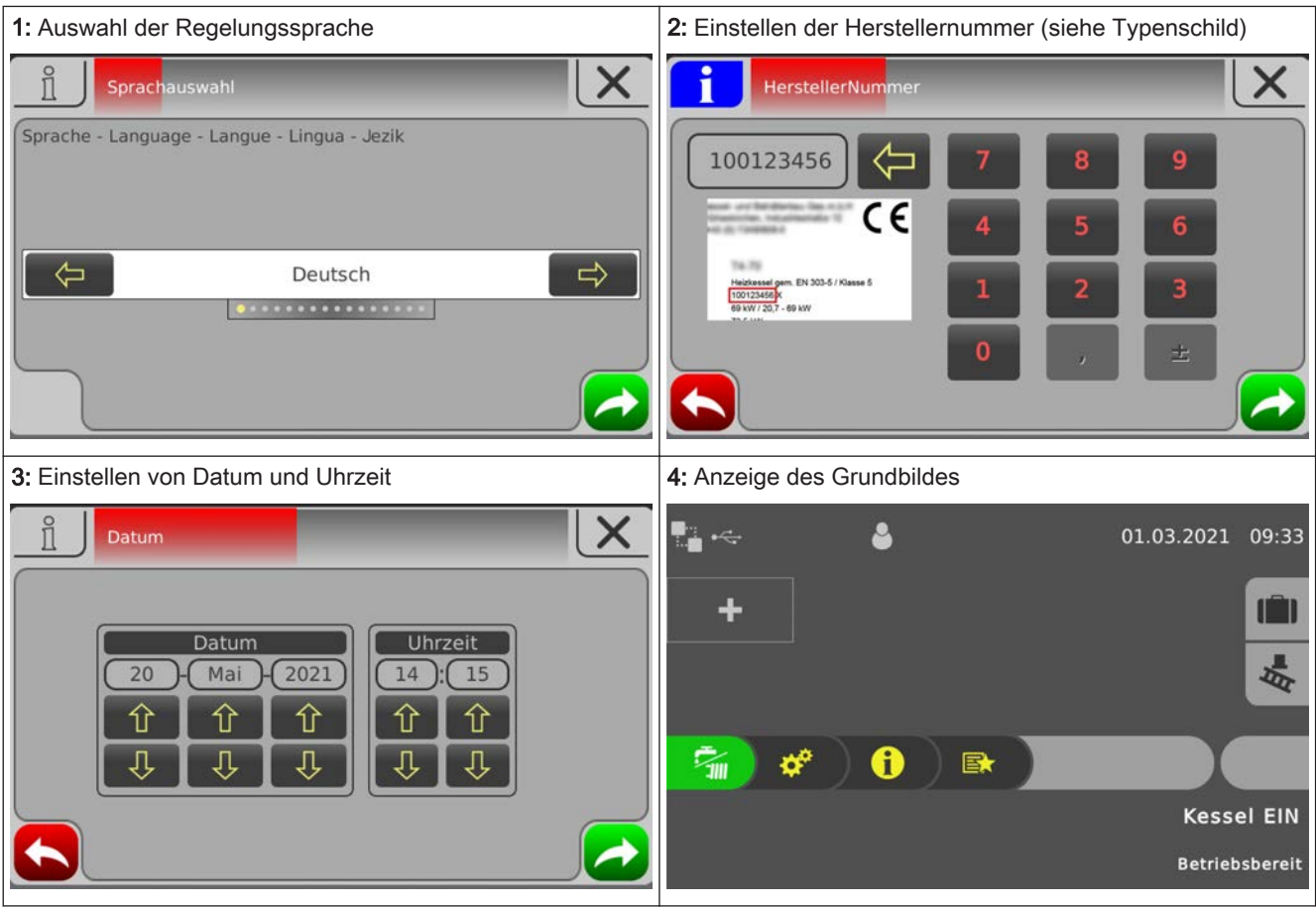

Einstellungsassistent starten

<span id="page-33-0"></span>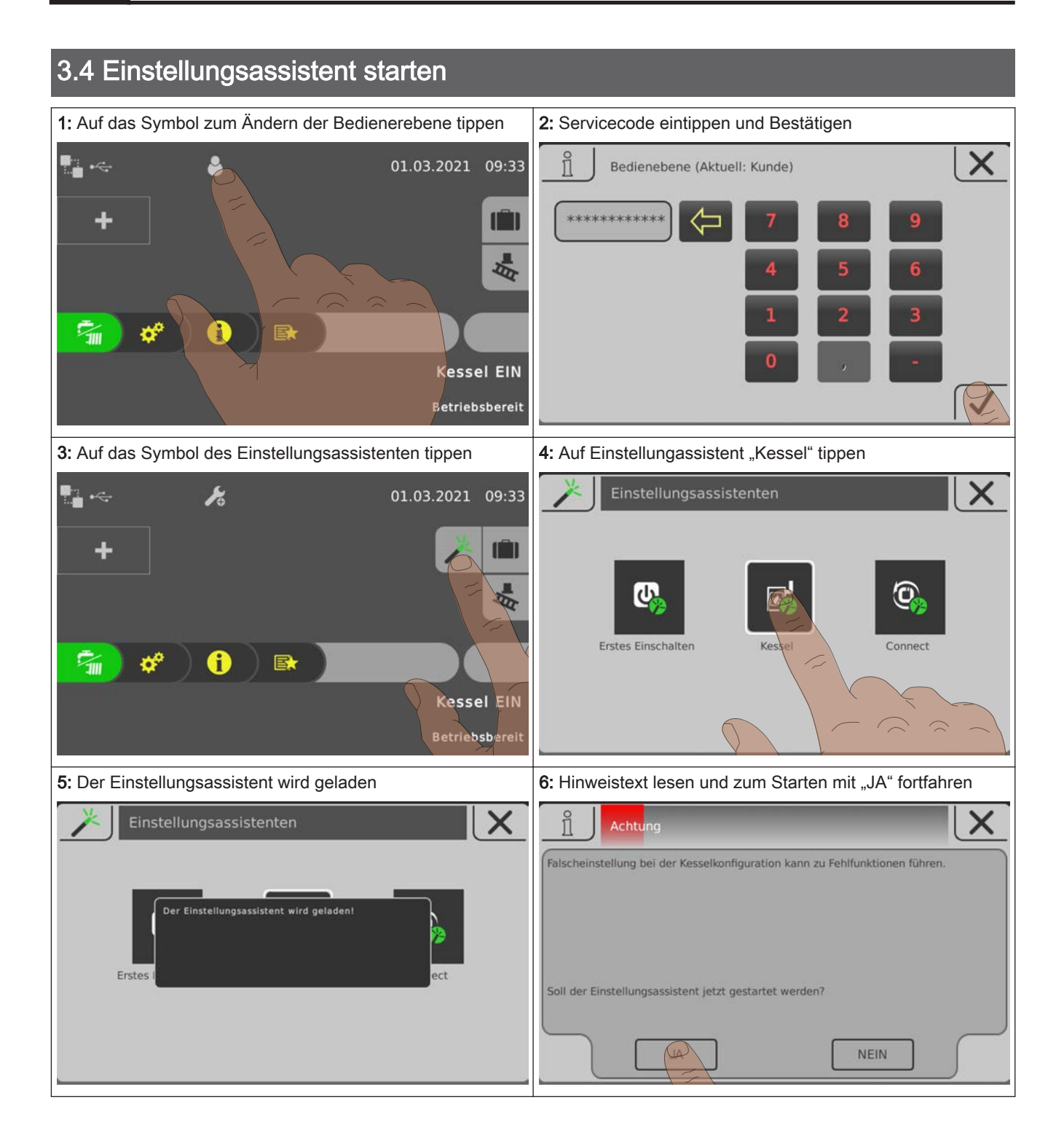

# Erstinbetriebnahme mit Einstellungsassistenten<br>Einstellungsassistent starten 33 auch der Starten aus der Starten auf der Starten auf der Starten auf der Star<br>Einstellungsassistent starten auf der Starten auf der Starten au

#### Navigation sowie Fühler- und Pumpeneinstellungen

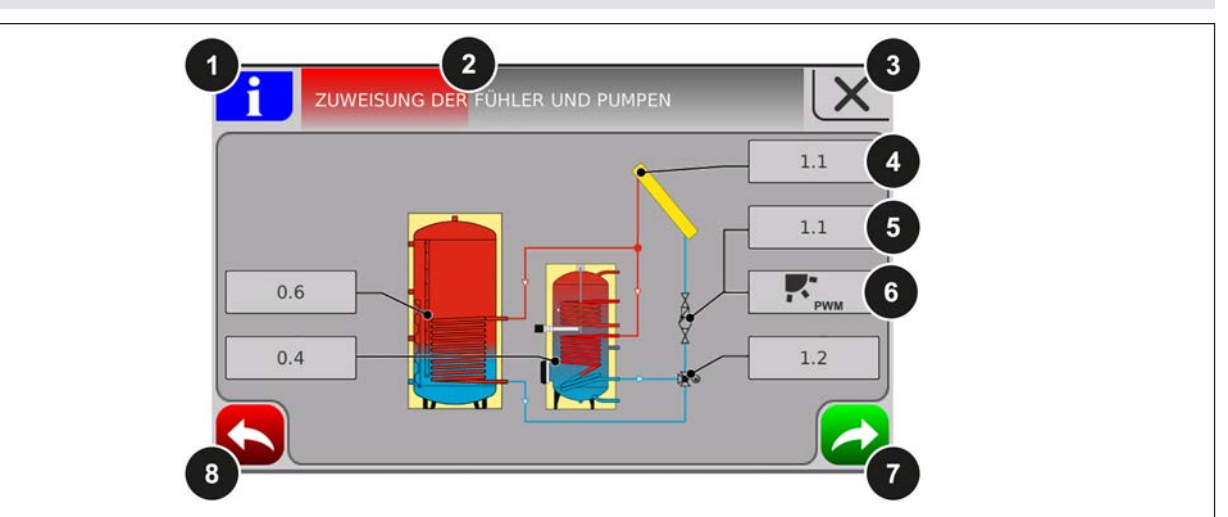

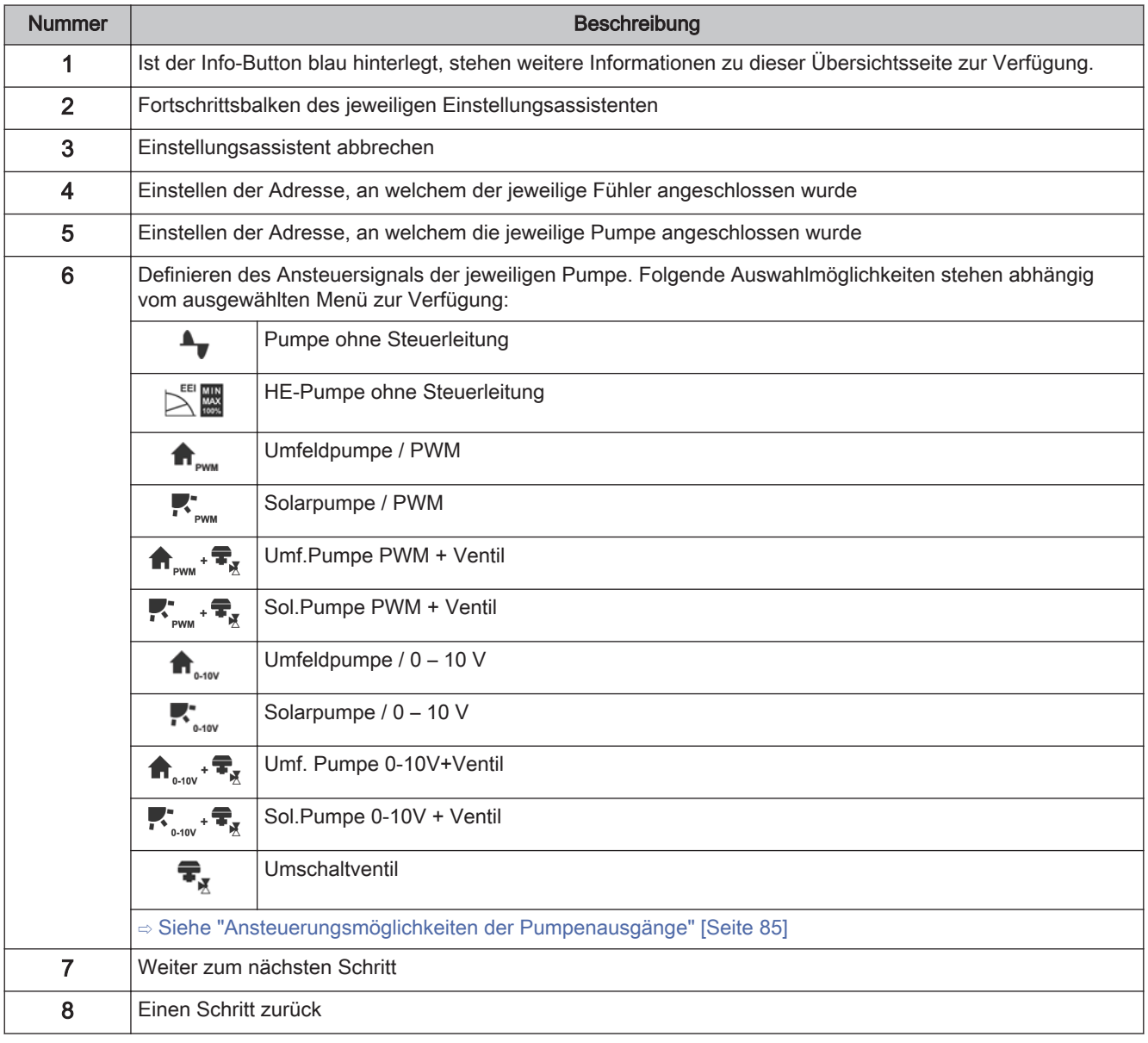

Heizen

### <span id="page-35-0"></span>4 Parameterübersicht

### 4.1 Heizen

#### 4.1.1 Heizen - Zustand

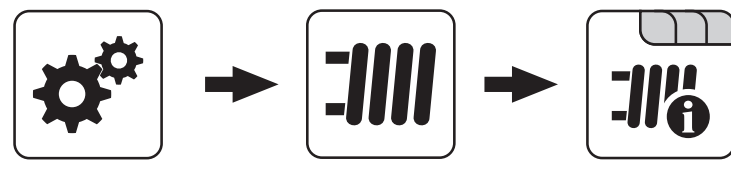

Systemmenü<br>
Heizen

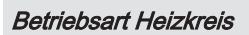

Anzeige bzw. Einstellung der Betriebsart des Heizkreises:

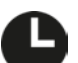

#### Auto:

Automatikbetrieb; Heizphasen gemäß eingestellten Heizzeiten

#### Extraheizen:

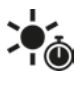

Der Heizkreis wird ohne zeitliche Begrenzung auf die eingestellte Raumtemperatur geregelt. Ein Abbrechen dieser Funktion ist durch Aktivieren einer anderen Betriebsart/Funktion möglich

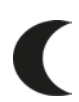

#### Absenken:

Absenkbetrieb; die aktuelle bzw. nächste Heizphase wird ignoriert

#### Dauerabsenken:

Heizkreis bleibt im Absenkbetrieb, bis eine andere Betriebsart aktiviert wird

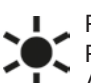

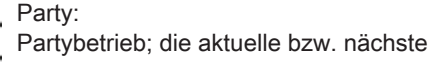

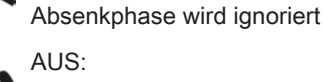

Ausgeschaltet; Heizkreis deaktiviert, nur Frostschutz!

#### Vorlauf-Isttemperatur

Anzeige der aktuellen Vorlauftemperatur.

#### Vorlauf-Solltemperatur

Anzeige des errechneten Sollwertes der Vorlauftemperatur.

#### **Raumtemperatur**

Voraussetzung: Heizkreis in Verbindung mit einem Fernversteller Anzeige der aktuellen Raumtemperatur.

#### **Außentemperatur**

Anzeige der aktuellen Außentemperatur.
## Parameterübersicht **Parameterubersicht<br>Heizen** 4 besteht der antikelige andere antikelige antikelige antikelige antikelige antikelige antikelige antikel<br>Heizen

### 4.1.2 Heizen – Temperaturen

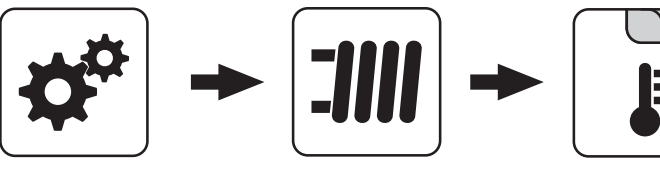

Systemmenü<br>
Heizen

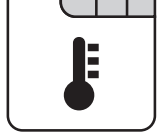

### Reglerverstärkung Raumtemperatur Kp-Rm

Voraussetzung: Heizkreis in Verbindung mit einem Fernversteller

Gewünschte Raumtemperatur während des Heizbetriebs

Raumtemperatur, auf welche während der eingestellten Heizzeiten geregelt wird.

### Gewünschte Raumtemperatur während des **Absenkbetriebs**

Voraussetzung: Heizkreis in Verbindung mit einem Fernversteller

Raumtemperatur, auf welche außerhalb der Heizzeiten geregelt wird.

### Gewünschte Vorlauftemperatur bei +10°C **Außentemperatur**

Erster Einstellpunkt zur Definition der Heizkurve.

### Gewünschte Vorlauftemperatur bei -10°C **Außentemperatur**

Zweiter Einstellpunkt zur Definition der Heizkurve.

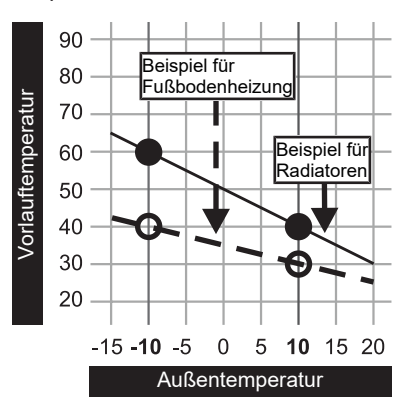

### Voraussetzung: Heizkreis in Verbindung mit einem Fernversteller

Einflussfaktor der Raumtemperatur auf die Vorlauftemperatur des Heizkreises. Bei einer Abweichung der Raumtemperatur von +/- 1°C wird der Sollwert der Vorlauftemperatur um diesen Wert korrigiert (nur in Verbindung mit einem Fernversteller). Empfohlene Werte:

- Fußbodenheizung: 2-3
- Radiatoren (Neubau): 4-5
- Radiatoren (Altbau): 6-7

### HINWEIS! Fremdeinflüsse auf die Fernversteller beachten!

### Absenkung der Vorlauftemperatur im Absenkbetrieb

Die Vorlauftemperatur wird während des Absenkbetriebs um diesen Wert reduziert.

### Außentemperatur, unter der die Heizkreispumpe im Heizbetrieb einschaltet

Überschreitet die Außentemperatur während des Heizbetriebs diesen Grenzwert, werden Heizkreispumpen und Mischer deaktiviert.

### Außentemperatur, unter der die Heizkreispumpe im Absenkbetrieb einschaltet

Unterschreitet die Außentemperatur während des Absenkbetriebs diesen Grenzwert, werden Heizkreispumpen und Mischer aktiviert.

### Maximale Heizkreis Vorlauftemperatur

Maximaltemperatur zur Begrenzung der Vorlauftemperatur mit welcher der Heizkreis versorgt wird.

### Maximale Boiler Vorlauftemperatur

Wird der Boiler 1 direkt über den Heizkreis 1 versorgt, so kann für die Zeitdauer der Boilerladung die maximale Vorlauftemperatur zur Boilerladung begrenzt werden.

### Frostschutztemperatur

Wenn die Raumtemperatur oder die Vorlauftemperatur kleiner als der eingestellte Wert ist, wird die Heizkreispumpe eingeschaltet und der Heizkreismischer regelt auf die eingestellte maximale Heizkreisvorlauftemperatur.

Heizen

### Ab welcher Temperatur am Puffer oben soll der Überhitzungsschutz aktiviert werden

Überschreitet die Temperatur am Puffer oben den eingestellten Wert, wird der Heizkreis unabhängig von Betriebsart (Kessel, Fernversteller) und festgelegten Heizzeiten aktiviert. Dabei wird die Vorlauftemperatur auf

### Ab welcher Temperatur am Puffer oben soll der Überhitzungsschutz aktiviert werden

den im Parameter "Gewünschte Vorlauftemperatur bei -10°C Außentemperatur" eingestellten Wert geregelt. Die Funktion bleibt solange aktiv, bis der Wert um 2°C unterschritten ist.

Empfehlung: Der Überhitzungsschutz sollte einem Hochtemperaturheizkreis (z.B. Radiatoren) zugewiesen sein.

## 4.1.3 Heizen - Zeiten

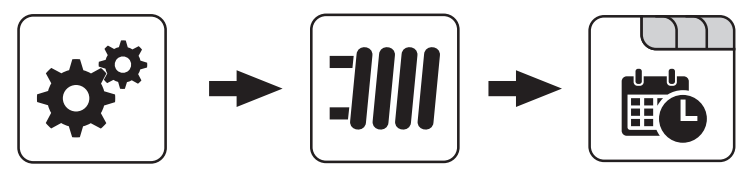

Systemmenü<br>
Heizen

4

⇨ Siehe ["Zeiten einstellen" \[Seite 89\]](#page-88-0)

### 4.1.4 Heizen - Service

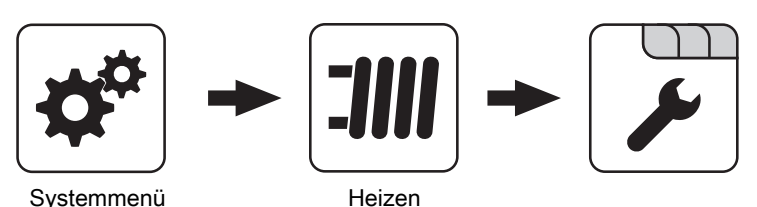

### **Heizkreispumpe**

Dient zum Testen des Pumpenausgangs:

- A 0: Automatik, Aus; A 1: Automatik, Ein
- 1: Hand, Ein
- 0: Hand, Aus

### HK Mischer AUF

Dient zum Testen des Mischerausgangs:

- A 0: Automatik, Aus; A 1: Automatik, Ein
- 1: Hand, Ein
- 0: Hand, Aus

### HK Mischer ZU

Dient zum Testen des Mischerausgangs:

- A 0: Automatik, Aus; A 1: Automatik, Ein
- 1: Hand, Ein
- 0: Hand, Aus

### Laufzeit des Mischers

Hier ist die Mischerlaufzeit des verwendeten Mischers einzustellen.

HINWEIS! Um Mischerschwingungen zu vermeiden, den Wert nicht < 150s stellen!

### Heizkreispumpe ausschalten wenn Vorlauf Soll kleiner ist als

Voraussetzung: Heizkreis wird ohne Fernversteller betrieben

Wird eine Vorlauf-Solltemperatur errechnet, welche kleiner ist als der eingestellte Wert, schaltet die Heizkreispumpe ab und der Mischer fährt zu.

### Darf dieser Heizkreis bei aktivem Boilervorrang heizen?

- NEIN: Während einer Boilerladung wird dieser Heizkreis deaktiviert.
- JA: Trotz aktivem Boilervorrang wird dieser Heizkreis während einer Boilerladung mit Wärme versorgt.

### Von welchem Puffer oder Verteiler wird dieser HK versorgt  $(0 = Kessel)$

Voraussetzung: Parameter nur in Verbindung mit Mehrhaussystemen (Varianten)

Dieser Parameter definiert die Zuordnung der Wärmequelle für diesen Heizkreis.

- $\cdot$  0 = Kessel
- $\cdot$  1 = Puffer 01, …

### Hochtemperaturanforderung aufgrund Boilerladung für

HINWEIS! Parameter nur bei Heizkreis 1 und 2 verfügbar! Beim Pelletkessel PE1 Pellet als Unit-Ausführung "Boiler 1" einstellen!

- Kein Boiler: der Heizkreis wird gemäß der eingestellten Heizkurve betrieben
- Boiler 1: nur Boiler 1 wird über den Heizkreis versorgt
- Boiler 2-8: alle Boiler außer Boiler 1 werden über den Heizkreis versorgt
- Alle Boiler: alle Boiler werden über den Heizkreis versorgt

### 4.1.5 Heizen - Aufheizprogramm

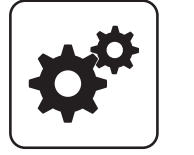

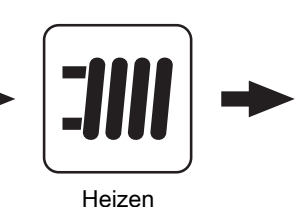

### Aufheizprogramm aktiv

- NEIN: Aufheizprogramm deaktiviert, alle Heizkreise werden gemäß den eingestellten Heizzeiten betrieben.
- JA: Das eingestellte 30-tägige Aufheizprogramm startet. Nach den 30 Tagen wird der ausgewählte Heizkreis wieder gemäß der eingestellten Heizzeiten betrieben.
- Die Heizzeiten des ausgewählten Heizkreises sowie die Kessel- bzw. Pufferladezeiten werden automatisch auf 0-24 Uhr gestellt und die Außentemperaturheizgrenze ignoriert.
- Bei Einsatz eines Scheitholzkessels ist für entsprechende Wärmeversorgung zu sorgen.
- Kann die aktuell erforderliche Vorlauf-Solltemperatur nicht erreicht oder gehalten werden (z.B.: Kesselleistung, …), so wird keine Warnung ausgegeben!
- Bei einem Stromausfall läuft das Programm an jener Stelle, an welcher es unterbrochen wurde, weiter!

Unterschreitet die aktuelle Raumtemperatur die eingestellte Frostschutztemperatur, so beeinflusst dies die eingestellte Vorlauf-Solltemperatur des Aufheizprogramms.

HINWEIS: Nur in Verbindung mit einem Fernversteller!

### Hochtemperaturanforderung aufgrund Boilerladung für

Der Boiler kann über den Heizkreis geladen werden. Steht eine Boileranforderung an und die Kriterien für eine Boilerladung sind erreicht, schaltet das Umschaltventil sofort den Weg zur Boilerladung frei. Die Heizkreispumpe läuft, sobald das Kriterium "Laden wenn Kessel und Boiler eine Temperaturdiff. aufweisen von" erreicht ist. Ist die Boilerladung abgeschlossen, stoppt die Heizkreispumpe, das Umschaltventil bleibt noch für einen definierten Zeitraum aktiv und der Heizkreismischer schließt. Ist die Zeit abgelaufen, wird der Heizkreis wieder witterungsgeführt versorgt.

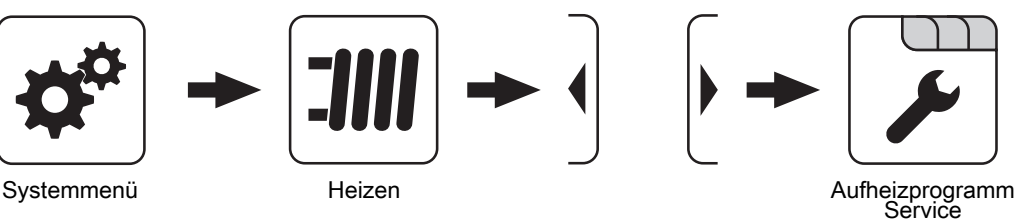

### Aktueller Tag des Aufheizprogramms

Zeigt den aktuellen Tag des laufenden Aufheizprogramms. Durch Verändern dieses Parameters kann auf einen bestimmten Tag des Programms vor bzw. zurückgesprungen werden.

### Welches Aufheizprogramm wird verwendet

Der Verlauf der Vorlauftemperatur in den Aufheizprogrammen 1 – 6 ist fix vorgegeben. Beim Aufheizprogramm 7 ist die Vorlauftemperatur über die gesamten 30 Tage frei wählbar.

Aufheizprogramm 8 bietet die Möglichkeit den Verlauf der Vorlauftemperatur für jeden einzelnen Tag vorzudefinieren.

### VL Soll für alle Tage bei Programm 7

Bei aktivem Aufheizprogramm 7 wird auf die hier eingestellte Vorlauftemperatur geregelt.

Heizen

### Aufheizprogramme

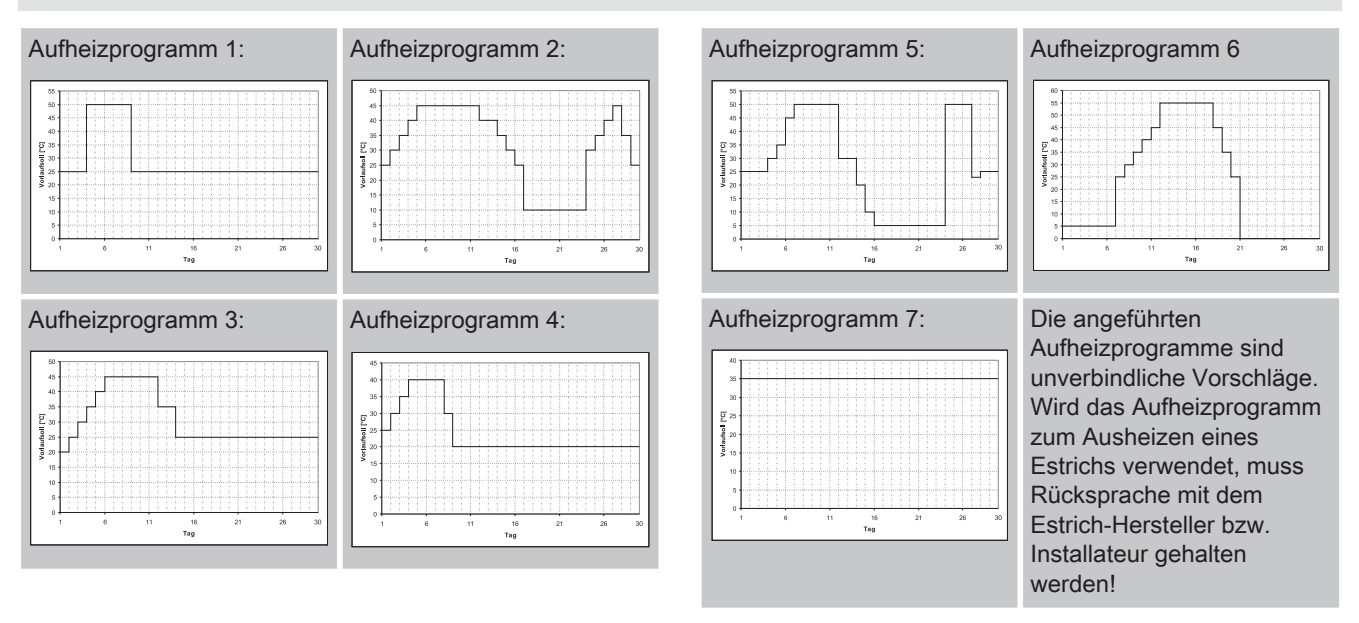

### Programm 8 konfigurieren

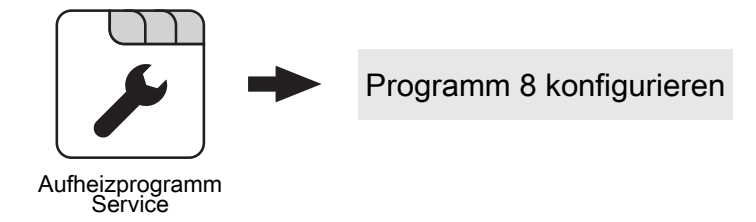

### Vorlaufsolltemperatur am Tag 1 … 30

Bei ausgewähltem "Aufheizprogramm 8" kann mittels dieser Einsteller die Vorlaufsolltemperatur für jeden einzelnen Tag voreingestellt werden.

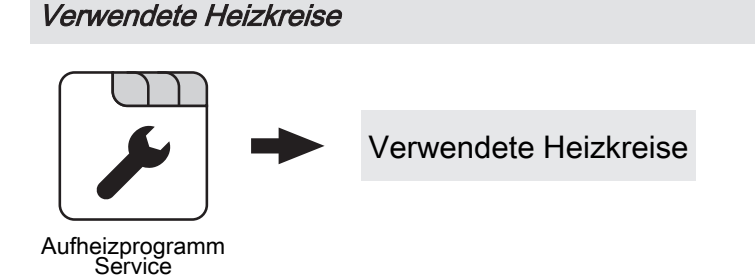

### Heizkreis 01 … 18 verwenden

Die Anzahl der verwendeten Heizkreise ist abhängig von der Systemkonfiguration. Sind nur 2 Heizkreise vorhanden, werden hier auch nur 2 Heizkreise als Auswahlmöglichkeit dargestellt. Das eingestellte Aufheizprogramm gilt für alle Heizkreise gleich!

## Parameterübersicht **Parameterubersicht<br>Heizen** 4 besteht der antikelige andere antikelige antikelige antikelige antikelige antikelige antikelige antikel<br>Heizen

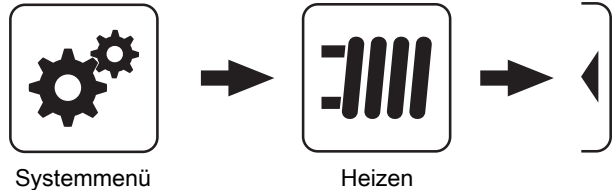

### Korrekturwert für den Außenfühler

Zeigt der Außenfühler einen falschen Wert an, kann der Wert mit diesem Parameter angepasst werden.

### Heizkreismodul wovon der Außenfühler eingelesen wird (0=Kernmodul)

Wird der Außenfühler nicht vom Kernmodul eingelesen, muss hier die Adresse des jeweiligen Heizkreismoduls +1 eingestellt werden (Fühler 1 am jeweiligen Modul).

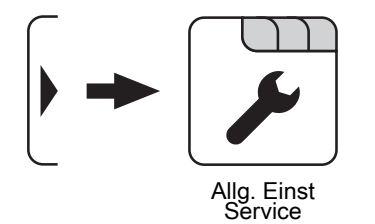

### Raumfühlereingänge für Raumthermostat verwenden

### HINWEIS! Dieser Parameter greift auf alle Fühleranschlüsse, an welchen ein analoger Raumfühler angeschlossen werden kann!

- NEIN: Am Fühleranschluss des Raumfühlers ist ein Raumfühler zur Regelung der Raumtemperatur anzuschließen.
- JA: Am Fühleranschluss des Raumfühlers können Raumthermostate zur Regelung der Raumtemperatur angeschlossen werden.
- Kontakt des Raumthermostates geöffnet: Heizkreispumpe deaktiviert, Mischer wird geschlossen
- Kontakt des Raumthermostates geschlossen: Heizkreispumpe sowie Mischerregelung aktiv

**Wasser** 

## 4.2 Wasser

## 4.2.1 Wasser - Zustand

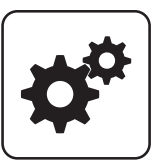

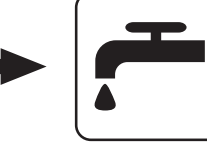

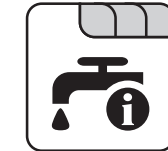

Systemmenü Wasser

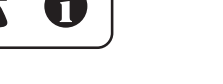

### Boilertemperatur oben

Aktuelle Temperatur des Boilers. Ist das Zeitfenster für die Boilerladung erreicht und die unter dem Parameter "Nachladen, wenn Boilertemperatur unter" festgelegte Temperatur unterschritten, wird der Boiler geladen. Der Boiler wird geladen, bis entweder das Zeitfenster abgelaufen oder die unter "Gewünschte Boilertemperatur" eingestellte Temperatur erreicht ist.

### Boilertemperatur Solarreferenz

Voraussetzung: Solaranlage wird durch Fröling geregelt! Aktuelle Temperatur im Bereich des Referenzfühlers der Solaranlage.

### Boilerpumpe Ansteuerung

Gibt die Drehzahl der Boilerladepumpe in Prozent der Maximaldrehzahl an.

### 4.2.2 Wasser - Temperaturen

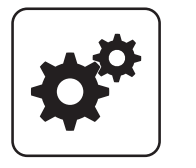

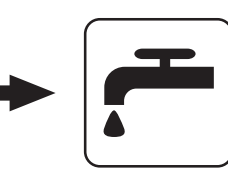

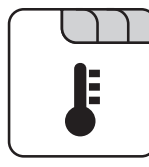

Systemmenü Wasser

### Gewünschte Boilertemperatur

Bei Erreichen dieser Boilertemperatur wird die Boilerladung gestoppt.

### Nachladen, wenn Boilertemperatur unter

Unterschreitet die Boilertemperatur den hier eingestellten Wert, das Zeitfenster ist aktiv und die Ladequelle (Kessel oder Pufferspeicher) weist die eingestellte

Ladeüberhöhung auf, so wird die Boilerladung gestartet.

### Laden wenn Puffer und Boiler eine Temperaturdifferenz aufweisen von

Wenn die obere Pufferspeichertemperatur um diesen Wert höher als die aktuelle Boilertemperatur und das Zeitfenster aktiv ist, wird die Boilerladung gestartet (nur bei Systemen mit Pufferspeicher).

### Laden wenn Kessel und Boiler eine Temperaturdifferenz aufweisen von

Wenn die Kesseltemperatur um diesen Wert höher als die aktuelle Boilertemperatur und das Zeitfenster aktiv ist, wird die Boilerladung gestartet (nur bei Systemen ohne Pufferspeicher).

### Soll Differenz zwischen Kessel und Boiler

Anpassung der Kessel-Solltemperatur um die gewünschte Boilertemperatur zu erreichen.

Kessel-Solltemperatur = Gewünschte Boilertemperatur + **Differenz** 

Ist die aktuell errechnete Kessel-Solltemperatur höher als das Ergebnis aus obiger Berechnung, wird die Kessel-Solltemperatur beibehalten (nur bei Systemen ohne Pufferspeicher).

## Parameterübersicht **Parameterubersicht<br>Wasser** 4

### 4.2.3 Wasser - Zeiten

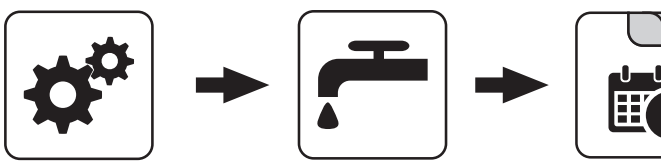

Systemmenü Wasser

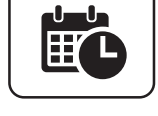

### ⇨ Siehe ["Zeiten einstellen" \[Seite 89\]](#page-88-0)

### 4.2.4 Wasser - Service

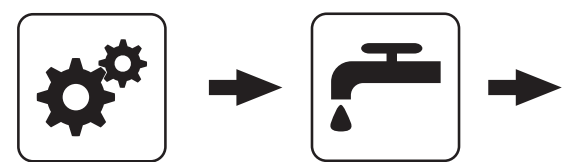

Systemmenü Wasser

### Boiler 1 Pumpe wird über HKP0 gesteuert

Voraussetzung: Hydrauliksystem für S3 Turbo

- NEIN: Der Ausgang HKP0 schaltet nach dem Parameter "Heizkreisfreigabe ab folgender Puffertemperatur".
- JA: Die Boilerladepumpe wird über den Ausgang HKP0 gesteuert. Der Boilerfühler ist am Fühlereingang "Rücklauffühler" anzuschließen.

HINWEIS! Boilerladung mittels HKP0 nur möglich wenn die Rücklaufanhebung nicht mittels Mischer ausgeführt ist.

### Restwärmenutzung

Voraussetzung: Hydrauliksystem 0 und Rücklaufanhebung mittels Mischer

▪ JA: Die restliche Wärme wird in den Boiler abgeführt. Der Parameter "Kesseltemperatur, ab der alle Pumpen laufen dürfen" wird dabei ignoriert. Die Pumpe wird mit Minimaldrehzahl angesteuert, bis die Kesseltemperatur kleiner als die Boilertemperatur + 3°C ist.

### Boiler nur einmal pro Tag aufladen

- NEIN: Immer wenn die Boilertemperatur den Temperaturwert, welcher unter "Nachladen, wenn Boilertemperatur unter" eingestellt ist, unterschreitet, das Zeitfenster aktiv ist und die Wärmequelle (Kessel oder Pufferspeicher) ausreichend Temperatur aufweist, findet eine Boilerladung statt.
- JA: Wurde der Boiler am aktuellen Tag bereits einmal aufgeladen, so wird eine weitere Boilerladung unterbunden.

### Legionelle Aufheizung aktiv

- NEIN: Eine Legionellenaufheizung des Boilers wird nicht durchgeführt.
- JA: Einmal pro Woche wird der Boiler auf jene Temperatur erwärmt, welche unter dem Parameter "Boiler-Solltemp. bei Legionellenaufheizung (für alle Boiler gleich)" eingestellt ist.

### Wann soll die Legionellenaufheizung durchgeführt werden

Bestimmt den Wochentag, an dem die Legionellenaufheizung des Brauchwassers durchgeführt wird.

### Boiler-Solltemp. bei Legionellenaufheizung (für alle Boiler gleich)

Ist der Parameter "Legionelle Aufheizung aktiv" auf "JA", wird am eingestellten Wochentag der Boiler auf die eingestellte Temperatur erwärmt.

### Von welchem Puffer oder Verteiler wird dieser Boiler versorgt (0=Kessel)

Voraussetzung: Parameter nur in Verbindung mit Mehrhaussystemen (Varianten)

Dieser Parameter definiert die Zuordnung der Wärmequelle für diesen Boiler.

- $\cdot$  0 = Kessel
- $\cdot$  1 = Puffer 01, ...

### Boilerpumpen Nachlauf ⇒ (Dieser Einsteller gilt für alle Boiler gleich)

Nach Beenden der Boilerladung laufen die Boilerladepumpen für die hier eingestellte Zeitdauer nach.

**Wasser** 

### Fühlereingang des Boiler 01 oben Fühlers

Fühlereingang, an welchem der Boilerfühler angeschlossen wurde.

### Fühlereingang des Boiler 01 Solarreferenz Fühlers

Fühlereingang, an welchem der Fühler für die Boiler-Solarreferenz angeschlossen wurde.

### Pumpenausgang der Boiler 01 Pumpe

Pumpenausgang, an welchem die Boilerladepumpe angeschlossen wurde.

### Ansteuerung der Boilerpumpe

Definition des Steuersignals der eingesetzten Pumpentype.

⇨ Siehe ["Ansteuerungsmöglichkeiten der](#page-84-0) [Pumpenausgänge" \[Seite 85\]](#page-84-0)

### Minimale Drehzahl der Boilerpumpe

Anpassung der Mindestdrehzahl an den Pumpentyp (Betriebsart der Pumpe gemäß Pumpenhersteller einstellen).

### Maximale Drehzahl der Boilerpumpe

Sollte systembedingt die maximale Drehzahl der Boilerladepumpe begrenzt werden, so kann dies durch Verändern des Parameters eingestellt werden.

## Parameterübersicht **Parameterubersicht<br>Solar 44 Australia eine Solar der Solar 44 Australia eine Solar 44 Australia eine Solar 44 Australia eine Aust<br>Solar eine Solar eine Solar eine Solar eine Solar eine Solar eine Solar eine Solar eine Sol**

## 4.3 Solar

### 4.3.1 Solar - Zustand

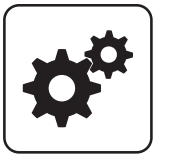

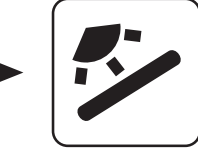

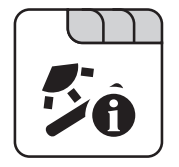

Systemmenü Solar

### Kollektortemperatur

Anzeige der aktuellen Temperatur am Solarkollektor.

### Solarfühler Puffer oben

Anzeige der aktuellen Temperatur am Solarreferenzfühler im oberen Bereich des Pufferspeichers.

### Solarfühler Pufferunten

Anzeige der aktuellen Temperatur am Solarreferenzfühler im unteren Bereich des Pufferspeichers.

#### Kollektor Rücklauftemperatur

Voraussetzung: Hydrauliksystem 12 oder 13 Anzeige der aktuellen Temperatur am Kollektor-Rücklauf.

### Aktuelle Leistung des Solar WMZ [kW]

Anzeige der aktuellen Leistung, welche vom Solarkollektor erzeugt wird. Die Berechnung der Leistung wird nur dann durchgeführt, wenn entweder eine Literleistung der Kollektorpumpe eingestellt wurde oder ein externer Volumenimpulsgeber zum Einsatz kommt. Um die Berechnung noch genauer durchführen zu können, wird der Einsatz eines Kollektor-Rücklauffühlers empfohlen.

### DFL Sensor [I/h]

Voraussetzung: Externer Volumenimpulsgeber vorhanden Anzeige der Wassermenge, welche aktuell durch den Solarkollektor gepumpt wird.

### Tagesertrag [kWh]

Anzeige der Wärmemenge, welche am aktuellen Tag von der Solaranlage geliefert wurde.

### Tagesertrag vor 1 … 6 Tag [kWh]

Zeigt den historischen Verlauf der Solaranlage. Es sind die Erträge der letzten 6 Tage verfügbar.

#### Gesamtertrag [kWh]

Anzeige der Wärmemenge, welche seit dem Aktivieren des Wärmemengenzählers von der Solaranlage geliefert wurde.

#### Boilertemperatur Solarreferenz

Aktuelle Temperatur im Bereich des Referenzfühlers der Solaranlage.

### Wärmetauscher Sek. Vorlauftemperatur (Leitung zum Puffer)

Voraussetzung: Hydrauliksystem 12 oder 13 Aktuelle Temperatur am Wärmetauscher-Vorlauf sekundärseitig.

#### Laufzeit Kollektorpumpe

Anzeige der Gesamtlaufzeit der Kollektorpumpe.

#### Ansteuerung Kollektorpumpe

Anzeige der aktuellen Drehzahl der Kollektorpumpe in Prozent der Maximaldrehzahl.

#### Pumpe zwischen Wärmetauscher und Puffer

Voraussetzung: Hydrauliksystem 12 oder 13 Anzeige der aktuellen Drehzahl der Pumpe zwischen Wärmetauscher und Pufferspeicher.

#### Pumpe zwischen Wärmetauscher und Boiler

### Voraussetzung: Hydrauliksystem 12

Anzeige der aktuellen Drehzahl der Pumpe zwischen Wärmetauscher und Boiler.

#### Ventil für Umschaltung zw. Puffer oben und unten

Voraussetzung: Hydrauliksystem 12 oder 13

Aktuelle Ansteuerung des solarseitigen Umschaltventils.

- 0% … Puffer unten
- 100% … Puffer oben

Solar

## 4.3.2 Solar - Temperaturen

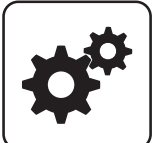

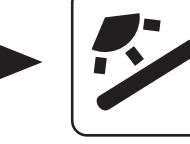

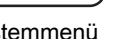

Systemmenü Solar

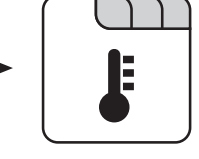

### Boiler-Solltemperatur bei Solarladung

Bis zu dieser Temperatur wird der Boiler durch Solarladung aufgeheizt. Ist die Solaranlage mit einem Umschaltventil zum Wechseln zwischen Boiler- bzw. Puffer-Solarregister ausgestattet, so ist dieser Parameter für das Umschalten zwischen diesen beiden Solarregistern verantwortlich.

### Kollektor Einschalt-Differenz

Die Kollektorpumpe schaltet ein, wenn die Kollektortemperatur um diesen Wert höher ist als die Referenztemperatur im Boiler bzw. Pufferspeicher.

### Kollektor Ausschalt-Differenz

Die Kollektorpumpe schaltet aus, wenn die Differenz zwischen Kollektortemperatur und Referenztemperatur im Boiler bzw. Pufferspeicher kleiner ist als dieser Wert.

### Maximale Puffertemperatur unten bei Solarladung

Voraussetzung: Hydrauliksystem 12 oder 13

Überschreitet der Fühler für die Solar-Referenztemperatur im Pufferspeicher den hier eingestellten Wert, so wird die Kollektorpumpe abgeschaltet.

### Minimale Kollektortemperatur

Minimale Temperatur am Kollektor, welche erreicht werden muss, damit die Solarregelung zu arbeiten beginnt.

### Kollektor-/Pumpen - Schutz ab einer Koll. Temp.

Überschreitet der gemessene Wert des Solarkollektorfühlers den eingestellten Wert, muss innerhalb von 15 min der Solarkollektor um 20°C abkühlen, sonst stoppt die Solarkollektorpumpe um die Pumpe zu schützen.

### Wärmetauscher – Puffer Pumpe Einschaltverzögerung

Voraussetzung: Hydrauliksystem 12 oder 13 Verzögerungszeit für das Einschalten der Pumpe zwischen Wärmetauscher und Pufferspeicher.

### Wärmetauscher – Puffer Pumpe Ausschaltverzögerung

Voraussetzung: Hydrauliksystem 12 oder 13

Verzögerungszeit für das Ausschalten der Pumpe zwischen Wärmetauscher und Pufferspeicher.

### Puffer Oben Solar Sollwert (Schnellladung bis zu dieser Temperatur)

Voraussetzung: Hydrauliksystem 12 oder 13

Erreicht der obere Fühler im Pufferspeicher den eingestellten Wert, schaltet das Solar-Umschaltventil auf den unteren Bereich des Pufferspeichers um.

### Kollektor – Pufferoben Differenz

Voraussetzung: Hydrauliksystem 12 oder 13

Dies ist die Überhöhung für die Kollektorpumpenregelung zur oberen bzw. unteren Temperatur im Pufferspeicher.

### Pufferoben – WT sekundär Vorlauf Differenz

### Voraussetzung: Hydrauliksystem 12 oder 13

Dieser Parameter gibt an, um wie viel die Temperatur am Wärmetauscher-Sekundärvorlauf kleiner ist, als die Kollektortemperatur sein soll. Ist die Differenz kleiner als der eingestellte Wert, wird die Drehzahl der Pumpe zwischen Wärmetauscher und Boiler bzw. Pufferspeicher verringert.

### 4.3.3 Solar - Zeiten

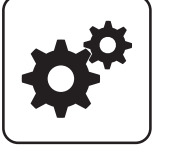

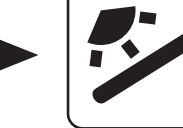

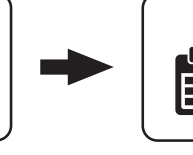

Systemmenü Solar

### Die Pumpe der Solaranlage darf starten ab

Sind ab dem eingestellten Zeitpunkt die Kriterien zum Start der Kollektorpumpe erreicht, so startet die Kollektorpumpe.

### 4.3.4 Solar - Service

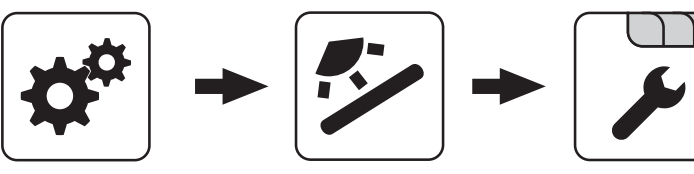

Systemmenü<br>
Solar

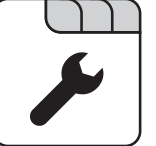

### Solar-System

- 1: Die Solaranlage versorgt nur den Boiler
- 2: Die Solaranlage versorgt nur den Pufferspeicher
- 3: Die Solaranlage wird mit einem Umschaltventil erweitert und dient zur Versorgung von zwei verschiedenen Wärmesenken. Zum Beispiel: Umschaltung von Brauchwasserspeicher auf Pufferspeicher oder Umschaltung zwischen oberem und unteren Solarregister beim Hygiene-Solarschichtspeicher bzw. Modul-Solarschichtspeicher mit 2 Solarregister)

### HINWEIS! Dieser Parameter wird bei eingestelltem Hydrauliksystem 12 bzw. 13 nicht angezeigt.

### Pumpenausgang der Kollektor Pumpe

Pumpenausgang, an welchem die Kollektorpumpe angeschlossen wurde.

### Ansteuerung der Kollektorpumpe

Definition des Steuersignals der eingesetzten Pumpentype.

⇨ Siehe ["Ansteuerungsmöglichkeiten der](#page-84-0) [Pumpenausgänge" \[Seite 85\]](#page-84-0)

### Minimaldrehzahl der Kollektorpumpe

Anpassung der Mindestdrehzahl an den Pumpentyp (Betriebsart der Pumpe gemäß Pumpenhersteller einstellen).

### Maximale Kollektorpumpen Drehzahl

Sollte systembedingt die maximale Drehzahl der Kollektorpumpe begrenzt werden, so kann dies durch Verändern des Parameters eingestellt werden.

### Kollektorüberwachung

- JA: Die Kollektorpumpe wird in gewissen Zeitintervallen für 10sec eingeschaltet. Die Zeitdauer kann mit dem nachfolgenden Parameter definiert werden. Detektiert der Kollektorfühler einen Temperaturanstieg, so wird die Pumpe auf Dauer aktiviert. Diese Funktion ist von 10:00 – 19:00 Uhr aktiv und der Schwellwert der Kollektortemperatur, ab dem diese Funktion aktiv ist, wird dynamisch angepasst.
- NEIN: Die Kollektorpumpe startet nur, wenn das Kriterium, welches unter Parameter "Kollektor Einschalt-Differenz" definiert ist, erreicht ist.

### Kollektorüberwachung alle

Ist innerhalb des Zeitfensters zwischen 10:00 – 19:00 Uhr die Kollektorpumpe nicht aktiv, wird diese nach Ablauf der hier eingestellten Zeitdauer für 10 sec aktiviert. Detektiert der Kollektorfühler einen Temperaturanstieg, so wird die Pumpe auf Dauer aktiviert. Wird kein Temperaturanstieg am Kollektorfühler erkannt, so schaltet die Kollektorpumpe wieder ab und die Zeitdauer beginnt erneut zu laufen.

### Die Pumpe der Solaranlage darf laufen bis

Auch wenn die Kriterien zum Start der Kollektorpumpe erreicht sind, ist die Kollektorpumpe nur bis zum eingestellten Zeitpunkt aktiv.

4

▪ JA: Der Boiler wird bis zum Erreichen der Temperatur, welche unter "Gewünschte Boilertemperatur bei Solarladung" eingestellt ist, geladen. Erst dann wird mittels des Umschaltventils auf den Pufferspeicher umgeschaltet.

Bei Solar auf Puffer und Boiler hat Boiler Vorrang

NEIN: Der Boiler wird solange geladen, bis die Temperaturdifferenz zwischen dem Fühler am Solarkollektor und dem Solar-Referenzfühler im Boiler nicht mehr ausreicht. Anschließend schaltet das Umschaltventil auf den Pufferspeicher um und versorgt diesen für 20 Minuten. Danach wird die Kollektorpumpe für 20min gestoppt und kontrolliert, ob die Temperaturdifferenz zum Boilerladen wieder ausreicht.

### Auf welchen PUFFER findet die Solarladung statt

Dieser Parameter definiert, auf welchen Pufferspeicher die Solarladung stattfinden soll.

### Auf welchen BOILER findet die Solarladung statt

Dieser Parameter definiert, auf welchen Boiler die Solarladung stattfinden soll.

### Fühlereingang des Solarkollektor Fühlers

Fühlereingang, an welchem der Kollektorfühler angeschlossen wurde.

### Fühlereingang des Solarreferenz Puffer oben Fühlers

Voraussetzung: Hydrauliksystem 12 oder 13

Fühlereingang, an welchem der Solar-Referenzfühler im oberen Bereich des Pufferspeichers angeschlossen wurde.

### Fühlereingang des Solarreferenz Puffer unten Fühlers

Fühlereingang, an welchem der Solar-Referenzfühler im unteren Bereich des Pufferspeichers angeschlossen wurde.

### Fühlereingang des WT sek. Vorlauf Fühlers

Voraussetzung: Hydrauliksystem 12 oder 13

Fühlereingang, an welchem der Fühler am

Wärmetauscher-Vorlauf sekundärseitig angeschlossen wurde.

### Fühlereingang des Kollektorrücklauf Fühlers

Fühlereingang, an welchem der Fühler für den Kollektorrücklauf angeschlossen wurde.

### Pumpenausgang des Solarumschaltventil

Pumpenausgang, an welchem das Solar-Umschaltventil angeschlossen wurde.

### Pumpenausgang der Puffer – Wärmetauscher Pumpe

Voraussetzung: Hydrauliksystem 12 oder 13

Pumpenausgang, an welchem die Pumpe zwischen Solar-Wärmetauscher und Pufferspeicher angeschlossen wurde.

### Ansteuerung der Puffer – Wärmetauscher Pumpe

Voraussetzung: Hydrauliksystem 12 oder 13 Definition des Steuersignals der eingesetzten Pumpentype.

⇨ Siehe ["Ansteuerungsmöglichkeiten der](#page-84-0) [Pumpenausgänge" \[Seite 85\]](#page-84-0)

#### Pumpenausgang der Boiler – Wärmetauscher Pumpe

#### Voraussetzung: Hydrauliksystem 12

Pumpenausgang, an welchem die Pumpe zwischen Solar-Wärmetauscher und Boiler angeschlossen wurde.

### Ansteuerung der Boiler – Wärmetauscher Pumpe

Voraussetzung: Hydrauliksystem 12

Definition des Steuersignals der eingesetzten Pumpentype.

⇨ Siehe ["Ansteuerungsmöglichkeiten der](#page-84-0) [Pumpenausgänge" \[Seite 85\]](#page-84-0)

#### Ausgang Umschaltventil invertieren

Voraussetzung: Solar System 3, Hydrauliksystem 12 oder 13

- NEIN: Der Pumpenausgang, an welchem das Solar-Umschaltventil angeschlossen wurde, wird mit 230V versorgt, wenn die Solaranlage Energie in das Boiler-Solarregister bzw. in den oberen Bereich des Pufferspeichers liefert. Liegen an diesem Ausgang keine 230V an, schaltet das Ventil den Weg zum Puffer-Solarregister bzw. unterem Bereich des Pufferspeichers frei.
- JA: Schaltet das Solar-Umschaltventil falsch, so kann mit diesem Parameter die Ansteuerung angepasst werden.

#### Wird als Solarfühler ein PT1000 Fühler verwendet?

- NEIN: Als Kollektorfühler wird ein KTY81 Fühler verwendet
- JA: Als Kollektorfühler wird ein PT1000 Fühler verwendet

#### Kollektor Pumpen Regler Kp Wert

Regelparameter für die Drehzahlregelung der Kollektorpumpe.

### Kollektor Pumpen Regler Tn Wert

Regelparameter für die Drehzahlregelung der Kollektorpumpe.

#### WT Sekundär Pumpen Regler Kp Wert

Voraussetzung: Hydrauliksystem 12 oder 13

Regelparameter für die Drehzahlregelung der Pumpe zwischen Solar-Wärmetauscher und Pufferspeicher sowie für die Pumpe zwischen Solar-Wärmetauscher und Boiler (falls vorhanden).

Voraussetzung: Hydrauliksystem 12 oder 13

Regelparameter für die Drehzahlregelung der Pumpe zwischen Solar-Wärmetauscher und Pufferspeicher sowie für die Pumpe zwischen Solar-Wärmetauscher und Boiler (falls vorhanden).

### Minimale Pumpendrehzahl WT Sekundär

Voraussetzung: Hydrauliksystem 12 oder 13

Anpassung der Mindestdrehzahl an den Pumpentyp (Betriebsart der Pumpe gemäß Pumpenhersteller einstellen).

Dieser Parameter gilt für die Pumpe zwischen Solar-Wärmetauscher und Pufferspeicher sowie für die Pumpe zwischen Solar-Wärmetauscher und Boiler (falls vorhanden).

### 4.3.5 Solar - Wärmemengenzähler

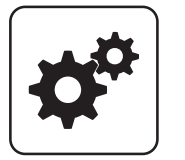

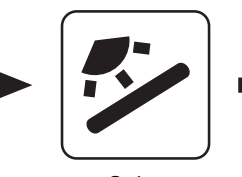

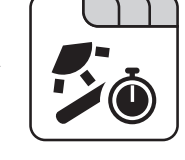

Systemmenü Solar

### Kollektortemperatur

Anzeige der aktuellen Temperatur am Solarkollektor.

### Kollektor Rücklauftemperatur

Voraussetzung: Hydrauliksystem 12 oder 13 Anzeige der aktuellen Temperatur am Kollektor-Rücklauf.

### Aktuelle Leistung des Solar WMZ [kW]

Anzeige der aktuellen Leistung, welche vom Solarkollektor erzeugt wird. Die Berechnung der Leistung wird nur dann durchgeführt, wenn entweder eine Literleistung der Kollektorpumpe eingestellt wurde oder ein externer Volumenimpulsgeber zum Einsatz kommt. Um die Berechnung noch genauer durchführen zu können, wird der Einsatz eines Kollektor-Rücklauffühlers empfohlen.

### DFL Sensor [I/h]

Voraussetzung: Externer Volumenimpulsgeber vorhanden Anzeige der Wassermenge, welche aktuell durch den Solarkollektor gepumpt wird.

### **Tagesertrag [kWh]**

Anzeige der Wärmemenge, welche am aktuellen Tag von der Solaranlage geliefert wurde.

### Tagesertrag vor 1 … 6 Tag [kWh]

Zeigt den historischen Verlauf der Solaranlage. Es sind die Erträge der letzten 6 Tage verfügbar.

### Gesamtertrag [kWh]

Anzeige der Wärmemenge, welche seit dem Aktivieren des Wärmemengenzählers von der Solaranlage geliefert wurde.

### Nenndurchfluss der Kollektorpumpe für Wärmemengenzähler [I/h]

Wird kein externer Volumenimpulsgeber verwendet, so kann durch Eingabe der Literleistung der Pumpe der Wärmemengenzähler aktiviert werden. Hier ist der Durchfluss bei 100% Kollektorpumpendrehzahl einzugeben.

### HINWEIS! Bei Einsatz eines externen Volumenimpulsgebers kann dieser Parameter vernachlässigt werden!

### Liter pro Impulse des Durchflusssensors

Wird ein externer Volumenimpulsgeber verwendet, diesen Wert entsprechend des verwendeten Volumenimpulsgebers anpassen [0.5 – 5 Imp/l].

#### Fühlereingang des Kollektorrücklauf Fühlers

Fühlereingang, an welchem der Fühler für den Kollektorrücklauf angeschlossen wurde.

#### Fühlereingang des Kollektorvorlauf Fühlers

Fühlereingang, an welchem der Fühler für den Kollektorvorlauf angeschlossen wurde.

#### Wird ein externer Durchflusszähler verwendet

• JA: Ein externer Volumenimpulsgeber ist in Verwendung.

Puffer

## 4.4 Puffer

4

## 4.4.1 Puffer - Zustand

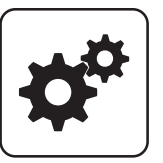

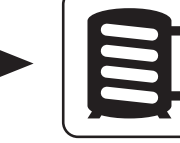

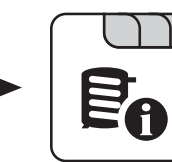

Systemmenü<br>
Puffer

## Puffertemperatur oben

Anzeige der aktuellen Temperatur im oberen Bereich des Pufferspeichers.

### Puffertemperatur Fühler 2 … 7

Voraussetzung: Mehrfühlermanagement mit 3 – 8 Fühler Anzeige der aktuellen Temperatur an der jeweiligen Fühlerposition am Pufferspeicher. Alle konfigurierten Fühler werden zur Berechnung des Pufferladezustands verwendet.

### Puffertemperatur Mitte

Voraussetzung: Fühler Puffertemperatur Mitte vorhanden Anzeige der aktuellen Temperatur im mittleren Bereich des Pufferspeichers.

### Puffertemperatur unten

Anzeige der aktuellen Temperatur im unteren Bereich des Pufferspeichers.

### Pufferpumpen Ansteuerung

Anzeige der aktuellen Drehzahl der Pufferladepumpe.

### **Pufferladezustand**

Anzeige des aktuell errechneten Pufferladezustandes.

### 4.4.2 Puffer - Temperaturen

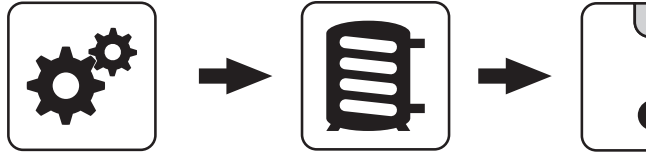

Systemmenü Puffer

### Heizkreisfreigabe ab folgender Puffertemperatur

Temperaturwert, welcher für die Freigabe der Heizkreispumpen im oberen Bereich des Pufferspeichers erreicht sein muss.

### HINWEIS! Dieser Parameter gilt für alle vorhandenen Heizkreise!

### Temperaturdifferenz zwischen Kessel und Grenzschicht

Voraussetzung: Fühler Puffertemperatur Mitte vorhanden und Puffermitteregelung aktiv

Die Kesselregelung versucht mittels Drehzahlregelung der Pufferladepumpe den Wert der eingestellten Kessel-Solltemperatur minus des hier eingestellten Werts zu halten.

### Kesselstart wenn Differenz zwischen Kesselsoll und Pufferoben größer

Ist die Differenz zwischen der oberen Pufferspeichertemperatur und der eingestellten Kessel-Solltemperatur größer als der eingestellte Wert, startet der Kessel.

### Puffer durchgeladen, wenn Temperaturdiff. zwischen Kesselsoll und Pufferunten

Ab dieser Differenz zwischen der eingestellten Kessel-Solltemperatur und der aktuellen Temperatur im unteren Bereich des Pufferspeichers wird die Pufferladung gestoppt.

### Puffer – Puffer Differenz

### Voraussetzung: Variante 3

Differenz, welche zur Beladung eines Pufferspeichers in beispielsweise einem nebenstehenden Objekt gegeben sein muss. Ist diese Differenz nicht erreicht, stoppt die Pufferladung.

### Pufferoben Temp wenn das Anfahrentl. Ventil auf Pufferunten schaltet

Bei Überschreiten der eingestellten Temperatur am oberen Fühler im Pufferspeicher schaltet das Anfahrentlastungsventil auf Puffer unten.

### Pufferladezustand ist 100% bei Kesselsoll – Parameter

Der Pufferladezustand beträgt 100%, wenn die Durchschnittstemperatur des Pufferspeichers um den eingestellten Wert niedriger ist als die eingestellte Kessel-Solltemperatur. Dieser Parameter definiert den Endpunkt der Ladekurve des Pufferspeichers zur Ermittlung der benötigten Brennstoffmenge um den Pufferspeicher zu laden.

### Pufferladezustand ist 0% bei folgender Temperatur (Absolutwert)

Der Pufferladezustand beträgt 0%, wenn die Durchschnittstemperatur des Pufferspeichers den eingestellten Wert erreicht. Dieser Parameter definiert den Sockelpunkt der Ladekurve des Pufferspeichers.

Puffer

## 4.4.3 Puffer - Service

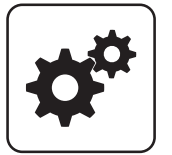

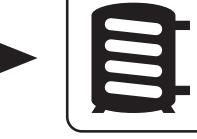

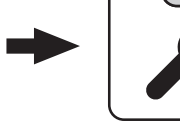

Systemmenü Puffer

### Heizkreispumpe 0 nach Puffer Oben freigeben

- NEIN: Freigabe der Heizkreispumpe 0 nach Kesseltemperatur Parameter "Kesseltemperatur, ab der alle Pumpen laufen dürfen"
- JA: Freigabe der Heizkreispumpe 0 nach der Temperatur im oberen Bereich des Pufferspeichers Parameter "Heizkreisfreigabe ab folgender Puffertemperatur"

### Restwärmenutzung

Voraussetzung: Rücklaufanhebung mittels Mischer

▪ JA: Die restliche Energie in den Puffer abgeführt, der Parameter "Kesseltemperatur, ab der alle Pumpen laufen dürfen" wird dabei ignoriert. Die Pumpe wird mit Minimaldrehzahl angesteuert, bis die Kesseltemperatur kleiner als die untere Puffertemperatur +3°C ist.

### Puffermitteregelung aktiv? Bei Nein ist der Fühler nur Anzeige

Voraussetzung: Fühler Puffertemperatur Mitte vorhanden

- NEIN: Der Fühler im mittleren Bereich des Pufferspeichers wird am Display angezeigt.
- JA: Der Fühler im mittleren Bereich des Pufferspeichers wird für die Grenzschichtladefunktion verwendet.

### Fühlereingang des Puffer oben Fühlers

Fühlereingang, an welchem der Fühler im oberen Bereich des Pufferspeichers angeschlossen wurde.

### Fühlereingang des Puffer Fühlers 2-7

Die Anzahl der angezeigten Fühler hängt von der Konfiguration ab. Alle konfigurierten Fühler werden zur Berechnung des Pufferladezustands verwendet.

### Fühlereingang des Puffer mitte Fühlers

Fühlereingang, an welchem der Fühler im mittleren Bereich des Pufferspeichers angeschlossen wurde.

### Fühlereingang des Puffer unten Fühlers

Fühlereingang, an welchem der Fühler im unteren Bereich des Pufferspeichers angeschlossen wurde.

### Pumpenausgang der Pufferpumpe

Pumpenausgang, an welchem die Pufferladepumpe angeschlossen wurde.

### Ansteuerung der Pufferpumpe

Definition des Steuersignals der eingesetzten Pumpentype.

⇨ Siehe ["Ansteuerungsmöglichkeiten der](#page-84-0) [Pumpenausgänge" \[Seite 85\]](#page-84-0)

### Minimale Drehzahl der Pufferpumpe

Anpassung der Mindestdrehzahl an den Pumpentyp (Betriebsart der Pumpe gemäß Pumpenhersteller einstellen).

### Maximale Drehzahl der Pufferpumpe

Sollte systembedingt die maximale Drehzahl der Pufferladepumpe begrenzt werden, so kann dies durch Verändern des Parameters eingestellt werden.

### Nachlegeberechnung aktiv (Fühler müssen richtig zugewiesen sein!)

▪ JA: Bei Öffnen der Isoliertür erscheint am Display eine Empfehlung der benötigten Brennstoffmenge um den Schichtspeicher durchzuladen.

### Mindestwert für Nachlegemenge

Ist die errechnete Nachlegemenge unter dem eingestellten Mindestwert, wird dem Bediener angezeigt, dass er nicht anheizen/nachlegen muss.

### Wird ein Hygiene Speicher verwendet

▪ JA: Kommt ein Hygiene-Schichtspeicher (Mutter-Kind-Speicher) zum Einsatz, wird für die Berechnung der Brennstoffmenge 1/3 des Puffervolumens abgezogen.

### Volumen des verwendeten Puffers

Das hier eingestellte Volumen des Pufferspeichers wird für die Berechnung der benötigten Brennstoffmenge zum Durchladen des Pufferspeichers herangezogen.

### Wenn Kessel aktiv dann alle Puffer laden

Voraussetzung: Variante 3 oder Variante 4

▪ JA: Startet der Kessel aufgrund einer Wärmeanforderung des Pufferspeichers bei der Kesselanlage, wird nicht nur dieser Pufferspeicher geladen, sondern auch alle Pufferspeicher, welche in Unterstationen vorhanden sind. Somit wird die Laufzeit bezogen auf einen Start der Kesselanlage erhöht.

### Pumpenausgang für das Pufferentlastungs Ventil

Bis zum Erreichen einer einstellbaren Temperatur im oberen Bereich des Schichtspeichers schaltet das Umschaltventil einen Teil des Schichtspeichers weg, damit der Kessel schneller auf Temperatur kommt. Ab Erreichen dieser Temperatur schaltet das Umschaltventil zurück und das gesamte Volumen des Schichtspeichers steht dem Kessel zur Verfügung.

### Ausgang für das Pufferentlastungs Ventil invertieren

▪ JA: Schaltet das Ventil falsch, kann mit diesem Parameter die Ansteuerung geändert werden.

Kessel

## 4.5 Kessel

## 4.5.1 Kessel - Zustand

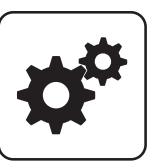

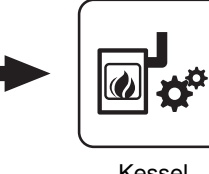

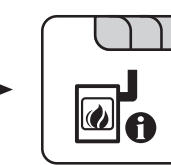

Systemmenü Kessel

## Kesseltemperatur

Anzeige der aktuellen Kesseltemperatur.

### Abgastemperatur

Anzeige der aktuellen Abgastemperatur.

### Abgas-Solltemperatur

Anzeige der errechneten Abgas-Solltemperatur.

### Kesselstellgröße

Anzeige des Signals für den Verbrennungsregler.

### Saugzug – Ansteuerung

Anzeige der aktuellen Ansteuerung des Saugzuggebläses.

### Saugzugdrehzahl

Anzeige der aktuellen Drehzahl des Saugzuggebläses.

### Primärluft

Anzeige des aktuellen Wertes der Primärluftklappe laut Regler.

### Position der Primärluftklappe

Anzeige der aktuellen Position der Primärluftklappe (bereinigt um die Lufteinstellungen).

### **Restsauerstoffgehalt**

Anzeige des aktuellen Restsauerstoffgehalts.

### **Sauerstoffregler**

Anzeige der Ansteuerung von Primär- und Sekundärluftklappe.

### **Sekundärluft**

Anzeige des aktuellen Wertes der Sekundärluftklappe laut Regler.

### Position der Sekundärluftklappe

Anzeige der aktuellen Position der Sekundärluftklappe (bereinigt um die Lufteinstellungen).

### Fühler 1

Anzeige der aktuellen Temperatur am Fühler 1.

### **Rücklauffühler**

Voraussetzung: Rücklaufanhebung mittels Mischer oder Bypasspumpe

Anzeige der aktuellen Temperatur am Kessel-Rücklauf.

<span id="page-54-0"></span>

### 4.5.2 Kessel - Temperaturen

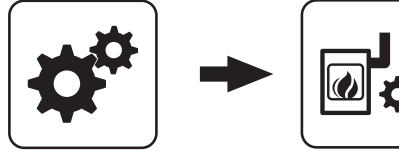

Systemmenü Kessel

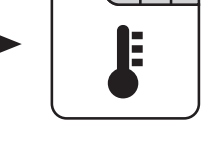

### Kessel-Solltemperatur

Die Kesseltemperatur wird auf diesen Wert geregelt. Einstellbereich 70 – 90°C

### Abstellen wenn aktuelle Kesseltemperatur höher als Kesselsolltemperatur +

Bei Überschreiten der eingestellten Kessel-Solltemperatur um diesen Wert wechselt der Kessel in den Zustand "Feuererhaltung". Unterhalb der eingestellten Kessel-Solltemperatur startet der Kessel wieder.

### Immer Abschalten über höchster einstellbarer Kessel-Solltemperatur +

Wird die maximal einstellbare Kessel-Solltemperatur um diesen Wert überschritten, werden zur Kühlung des Kessels zusätzlich vorhandene Heizkreis- und Boilerladepumpen aktiviert. Unterschreitet die aktuelle Kesseltemperatur die eingestellte Kessel-Solltemperatur, startet der Kessel wieder.

### Kesseltemperatur, ab der alle Pumpen laufen dürfen

Erreicht die aktuelle Kesseltemperatur diesen Wert, wird die Pufferladepumpe gestartet (Hysterese: 2°C).

### Mindesttemperatur des Rücklaufes

Voraussetzung: Rücklaufanhebung mittels Mischer Mindesttemperatur des Rücklaufs zum Kessel.

### Rücklaufmischer nur bei aktiver Pufferpumpe freigeben

Voraussetzung: "Variante 2 und 5" oder "Variante 3" Ansteuerung des Rücklaufmischers erfolgt nur bei aktiver Pufferladepumpe. Stoppt die Pumpe, schließt der Mischer den Gesamtrücklauf / öffnet den Bypass.

### 4.5.3 Kessel - Service

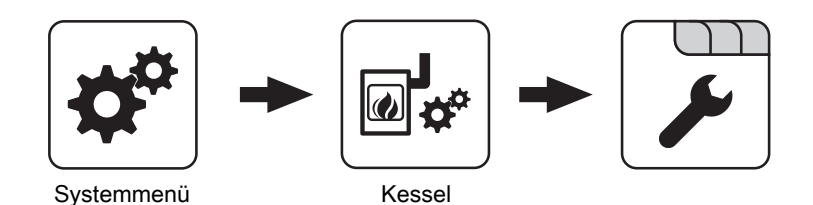

### Laufzeit des Mischers

Voraussetzung: Rücklaufanhebung mittels Mischer

Einstellung der Laufzeit des verwendeten Mischers für die Rücklaufanhebung.

Empfehlung: Um Mischerschwingungen zu verringern, den Wert nicht unter 150s stellen!

### Feuer Aus Meldung mittels HKP0 ausgeben

- NEIN: Der Ausgang HKP0 schaltet nach dem Parameter "Kesseltemperatur, ab der alle Pumpen laufen dürfen".
- JA: Der Ausgang HKP0 schaltet, wenn der Kessel in den Betriebszustand "Feuer Aus" wechselt.

### Kesselladepumpe über Pumpe 1 steuern

### Voraussetzung: System 0, System 3 oder Variante 4

- NEIN: Anschluss der Kesselladepumpe am Ausgang " HKP0" am Kernmodul
- JA: Anschluss der Kesselladepumpe am Ausgang " Pumpe 1" am Kernmodul

### Ansteuerung der Kesselladepumpe

### Voraussetzung: System 0, System 3 oder Variante 4

- Definition des Steuersignals der eingesetzten Pumpentype.
- ⇨ Siehe "[Ansteuerungsmöglichkeiten der](#page-84-0) [Pumpenausgänge" \[Seite 85\]](#page-84-0)

Kessel

Ansteuerung der Kesselladepumpe im Betrieb

Voraussetzung: Variante 4

### Ansteuerung der Kesselladepumpe im Betrieb

Bei Variante 4 erfolgt keine Drehzahlregelung der Kesselladepumpe. Sollte systembedingt die Drehzahl der Kesselladepumpe begrenzt werden, so kann dies durch Verändern des Parameters eingestellt werden.

## 4.5.4 Kessel - Allgemeine Einstellungen

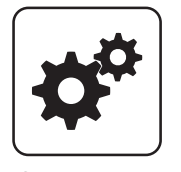

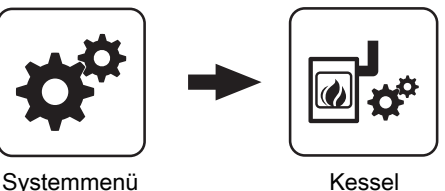

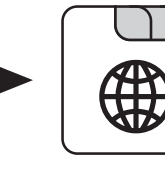

#### **Brennstoffauswahl**

- Scheitholz trocken: Wird Scheitholz mit einem Wassergehalt kleiner als 15% verheizt, ist diese Einstellung zu wählen. Anschließend erscheint eine Abfrage, ob die Vorgabewerte für die getroffene Brennstoffauswahl übernommen werden sollen.
- Scheitholz feucht: Wird Scheitholz mit einem Wassergehalt größer als 15% verheizt, ist diese Einstellung zu wählen. Anschließend erscheint eine Abfrage, ob die Vorgabewerte für die getroffene Brennstoffauswahl übernommen werden sollen.

### Anheizen abbrechen → Saugzug AUS, Luftklappen schließen

- NEIN: Der Anheizvorgang wird nicht abgebrochen.
- JA: Sind die Kriterien für den Zustand "Feuer Aus" erreicht, so kann der Anheizvorgang des Kessels abgebrochen werden. Die Luftklappen schließen, das Saugzuggebläse stoppt.

### HINWEIS! Um den Anheizvorgang abbrechen zu können, müssen die Kriterien für "Feuer Aus" erfüllt sein!

### Die aktuelle Abgastemperatur ist kleiner, als unter

"Abgastemperatur, unter der in den Zustand FEUER AUS geschaltet wird" festgelegt.

### Der aktuelle Restsauerstoffgehalt ist größer, als unter

Restsauerstoffgehalt, über dem in den Zustand FEUER AUS geschaltet wird" festgelegt.

### Modem vorhanden

- NEIN: Es ist kein Modem für die Datenübertragung vom Kessel vorhanden.
- JA: Es ist ein Modem für die Datenübertragung vom Kessel vorhanden.

### Speicherzyklus des Datenloggers

Ist der Kessel mit einem Datenlogger ausgestattet, werden die wichtigsten Kesseldaten auf einer SD-Karte aufgezeichnet. Dieser Parameter gibt an, in welchen Abständen diese Aufzeichnung erfolgt.

### Welche Temperaturskala soll verwendet werden

- Celsius (°C): Angezeigte Temperaturwerte und Einstellungen werden in °C dargestellt.
- Fahrenheit (°F): Angezeigte Temperaturwerte und Einstellungen werden in °F dargestellt.

### Daten immer in °C loggen

- JA: In Verbindung mit einem Datenlogger werden alle Temperaturwerte in °C gespeichert.
- NEIN: In Verbindung mit einem Datenlogger werden alle Temperaturwerte in °F gespeichert.

### Bei ASCII Datenausgabe auf COM2 einen Zeilenumbruch senden

- NEIN: Wird ein neuer Datensatz ausgegeben, so wird dieser an den Vorhergehenden angereiht.
- JA: Zwischen den einzelnen Datensätzen wird zur besseren Veranschaulichung ein Zeilenumbruch gesendet.

### Stunden seit letzter Wartung auf 0 setzen

- NEIN: Der Betriebsstundenzähler seit der letzten Wartung läuft weiter.
- JA: Der Betriebsstundenzähler seit der letzten Wartung wird auf den Wert "0" gesetzt.

### Quelle für ext. Leistungsanf. (0 - Aus, 1 - 0-10V, 2 - Modbus)

Definiert, ob der Kessel über eine externe Leistungsanforderung gesteuert wird. Wird als Quelle "1 -0-10V" oder "2 - Modbus" gewählt, kann entweder über einen einstellbaren Eingang am Analogmodul (0-10V) oder über Modbus die Kesselfreigabe und die Leistung gesteuert werden.

⇨ Siehe ["Externe Leistungsanforderung" \[Seite 25\]](#page-24-0)

### Ext. Leistungsanforderung über Analogeingang invertieren

Dient zum Invertieren des Eingangssignals ( $0V = 0\% \Rightarrow 0V$  $= 100\%$ ).

### Eingang externe Leistungsanforderung

Aktuell anliegender Eingangswert für die externe Leistungsanforderung.

### Aktuelle externe Leistungsanforderung

Aktuell wirksamer Vorgabewert für den Kessel unter Berücksichtigung der Mindestzeiten.

### Material Vorgabewerte übernehmen

JA: Die voreingestellten Kesselparameter für die getroffene Brennstoffauswahl werden übernommen. Ist der Vorgang abgeschlossen, wechselt der Parameter wieder auf ..NEIN".

### Kessel Vorgabewerte übernehmen

JA: Die voreingestellten Kesselparameter für die ausgewählte Kesseltype werden übernommen. Ist der Vorgang abgeschlossen, wechselt der Parameter wieder auf "NEIN".

### Standardeinstellungen übernehmen (alle Werte werden zurückgesetzt)

▪ JA: Übernehmen der vom Werk voreingestellten Standardeinstellungen. Alle Parameter werden dabei zurückgesetzt! Nachdem die Einstellungen übernommen sind, wechselt der Parameter automatisch auf "NEIN" und der Kessel muss neu parametriert werden, da die Kesselfunktion sonst nicht mehr garantiert ist.

### EEPROM-Reset

▪ JA: Sämtliche Kesseleinstellungen sowie Anlagenkonfigurationen werden gelöscht! Der Kessel ist nur durch eine erneute Inbetriebnahme durch den Fröling-Werkskundendienst bzw. autorisierten Installateur wieder funktionsfähig!

### Analogmoduleingang für externe Leistungsanforderung

Definiert den Eingang für die externe Leistungsanforderung, bei Leistungsvorgabe "0-10V" (Adresse des Analogmoduls und Eingangsklemme, z.B. 0.3).

### Kessel - Allgemeine Einstellungen - MODBUS Einstellungen

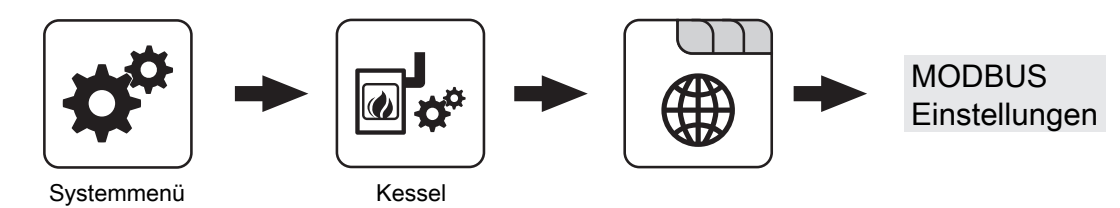

### COM 2 wird als MODBUS Schnittstelle verwendet

- NEIN: Die COM 2 Schnittstelle sendet jede Sekunde die wichtigsten Kesselwerte.
- JA: Die COM 2 Schnittstelle kann zur Verbindung mit einem MODBUS verwendet werden (RTU/ASCII).

### MODBUS Adresse

Definiert die Adresse des Kessels im Modbus-Netzwerk.

### MODBUS-Protokoll (1 – RTU / 2 – ASCII)

Gibt an, welches Modbus-Protokoll für die Übertragung eingesetzt werden soll. Welches Protokoll verwendet werden muss, ist der Dokumentation des vor Ort eingesetzten Modbus-Systems zu entnehmen.

### MODBUS-Protokoll 2014 verwenden?

Gibt an, ob das Modbus-Protokoll 2014 zur Kommunikation verwendet werden soll. In dieser Version ist das Schreiben von Parametern in der Kundenebene möglich. Zusätzlich sind zur Vorgängerversion die Registeradressen neu und thematisch gruppiert.

Wird der Parameter auf "NEIN" gestellt, bleiben Funktionalität und Registeradressen gleich zu den vorherigen Versionen, um die Kompatibilität zu bestehenden Systemen bei Software-Updates zu gewährleisten.

Kessel

### Kessel - Allgemeine Einstellungen - Betreiberdaten

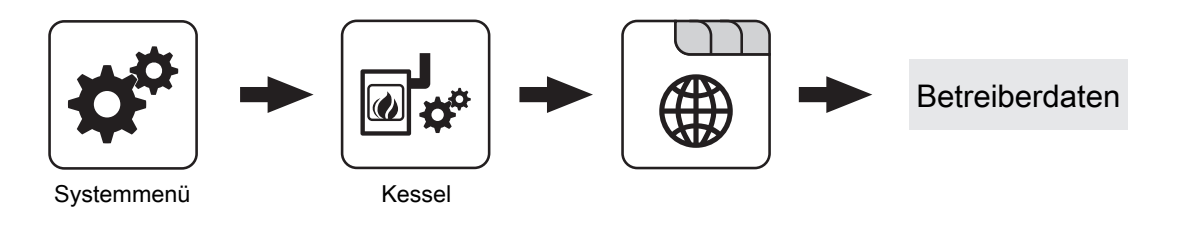

### HerstellerNummer

Zur eindeutigen Identifikation des Kessels am froelingconnect-Server muss hier die am Typenschild angegebene Herstellernummer eingestellt werden.

### Kundennummer

Durch Einstellen der Kundennummer wird diese beim Speichern des Inbetriebnahmeprotokolls automatisch in das Protokoll übertragen.

### Kesselnummer

Durch Einstellen der Kesselnummer wird diese beim Speichern des Inbetriebnahmeprotokolls automatisch in das Protokoll übertragen.

## Parameterübersicht Kessel 2 4

## 4.6 Kessel 2

### 4.6.1 Kessel 2 - Zustand

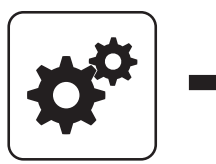

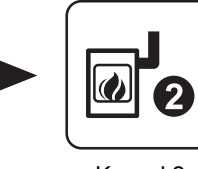

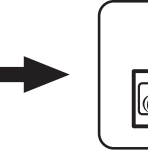

Systemmenü<br>
Kessel 2

### Temperatur des Zweitkessel

Anzeige der aktuellen Kesseltemperatur des Zweitkessels.

### Zustand des Brennerrelais

Zeigt den aktuellen Status des Brennerrelais:

- 0: Zweitkessel nicht aktiv
- 1: Zweitkessel aktiv

### Pumpe Zweitkessel

Voraussetzung: Parameter "Umschaltventil vorhanden" auf "NEIN"

Anzeige der aktuellen Ansteuerung der Pumpe des Zweitkessels.

### 4.6.2 Kessel 2 - Temperaturen

### Umschaltventil Zweitkessel

Voraussetzung: Parameter "Umschaltventil vorhanden" auf "JA"

Anzeige der aktuellen Ansteuerung des Umschaltventils des Zweitkessels.

Manueller Start des Zweitkessel (Nur bei ausgeschaltetem Saugzug)

- AUS: Zweitkessel wird gemäß eingestelltem Programm gesteuert
- EIN: Zweitkessel wird sofort aktiviert

HINWEIS! Brennerverblockung wird beachtet!

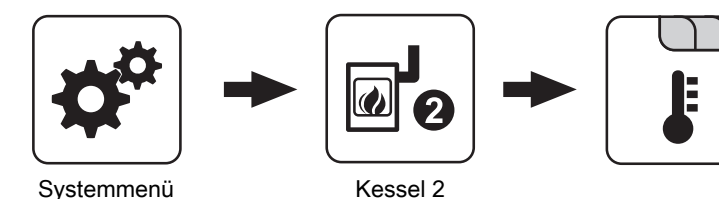

Einschaltverzögerung des Zweitkessel

Steht eine Heizkreis- oder Boileranforderung an und der Pufferspeicher oder Kessel hat nicht ausreichend Temperatur, so startet der Zweitkessel nach der hier eingestellten Verzögerungszeit.

### Einschaltverzögerung deaktivieren bei Störung?

Gibt an, ob die Einschaltverzögerung bei einer Störung des Kessels ignoriert und der Zweitkessel bei Anforderung sofort aktiviert wird.

### Einschaltverzögerung deaktivieren, wenn Kessel ausgeschaltet?

Gibt an, ob die Einschaltverzögerung bei ausgeschaltetem Kessel ignoriert und der Zweitkessel bei Anforderung sofort aktiviert wird.

### Start des Zweitkessel, wenn obere Puffertemperatur unter

Unterschreitet die Temperatur im oberen Bereich des Pufferspeichers den eingestellten Wert, so wird nach Ablauf der eingestellten Verzögerungszeit der Zweitkessel gestartet.

### Zweitkessel nur nach Puffer oben starten

Freigabe des Zweitkessels nach unterschreiten der eingestellten Mindesttemperatur am Puffer oben. Sämtliche Verbraucher werden dabei nicht berücksichtigt.

### Minimale Laufzeit des Zweitkessel

Wird der Zweitkessel gestartet, so läuft dieser mindestens die hier eingestellte Zeitdauer.

Kessel 2

### Kein Wärmepumpenbetrieb unter einer Außentenperatur von

### Voraussetzung: Wärmepumpe als Zweitkessel

Unterhalb der eingestellten Temperatur wird die Wärmepumpe nicht mehr betrieben. Dadurch wird ein stromintensiver Betrieb bei kälterer Außentemperatur vermieden.

### Maximale VL-Temperatur für Wärmepumpembetrieb

Voraussetzung: Wärmepumpe als Zweitkessel

Wird eine Vorlauftemperatur angefordert, die höher als der eingestellte Wert ist, übernimmt der Hauptkessel.

#### Minimale Laufzeit des Hauptkessels

Voraussetzung: Wärmepumpe als Zweitkessel

Ist der Hauptkessel in Betrieb, stellt er, wenn die Kriterien für den Wärmepumpenbetrieb erfüllt sind, erst nach Erreichen der minimalen Laufzeit des Hauptkessels ab. Dadurch sollen zu kurze Laufzeiten des Hauptkessels vermieden werden.

### 4.6.3 Kessel 2 - Service

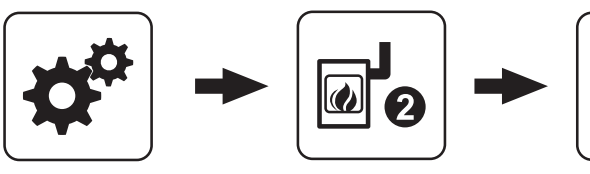

Systemmenü Kessel 2

# Zweitkessel gleitend auf Sollwert steuern

- NEIN: Der Zweitkessel wird mit der am Zweitkesselthermostat eingestellten Kesseltemperatur betrieben.
- JA: Die Kesseltemperatur des Zweitkessel wird auf die von den Heizkreisen oder Boiler geforderte Solltemperatur geregelt.

### Fühlereingang des Zweitkessel Fühlers

Fühlereingang, an welchem der Fühler für den Zweitkessel angeschlossen wurde.

#### Pumpenausgang der Zweitkesselentladung

Pumpenausgang, an welche die Ladepumpe des Zweitkessels oder das Zweitkessel-Umschaltventil angeschlossen wurde.

#### Ansteuerung der Kessel 2 Pumpe

Definition des Steuersignals der eingesetzten Pumpentype.

⇨ Siehe ["Ansteuerungsmöglichkeiten der](#page-84-0) [Pumpenausgänge" \[Seite 85\]](#page-84-0)

#### Minimaltemperatur des Zweitkessel

Erreicht der Zweitkessel den eingestellten Temperaturwert, so wird die Ladepumpe gestartet bzw. schaltet das Umschaltventil.

### Temperaturdifferenz zwischen Zweitkessel und Puffer

Temperaturdifferenz zwischen Zweitkessel und oberer Temperatur im Schichtspeicher zum Aktivieren der Ladepumpe des Zweitkessels.

### Rückschaltverzögerung des Zweitkessel (ÖL) **Umschaltventil**

Unterschreitet die aktuelle Kesseltemperatur des Zweitkessels den Wert, welcher unter

"Minimaltemperatur des Zweitkessel" eingestellt ist, schaltet das Umschaltventil erst nach Ablauf der eingestellten Zeitdauer um.

### Maximale Drehzahl der Kessel 2 Pumpe

Sollte systembedingt die maximale Drehzahl der Ladepumpe des Zweitkessels begrenzt werden, so kann dies durch Verändern des Parameters eingestellt werden.

#### Umschaltventil für Zweitkessel invertieren

JA: Schaltet das Ventil falsch, so kann mit diesem Parameter die Ansteuerung angepasst werden.

#### **Brennerrelais**

- A: Zweitkessel wird gemäß eingestelltem Programm gesteuert.
- 1: Zweitkessel wurde manuell gestartet.
- 0: Zweitkessel wurde manuell gestoppt.

## Parameterübersicht **Parameterubersicht**<br>Zündung 4 Australia eritete als der antikelnische Australia eritete als der antikelnische Australia eritete a<br>Zündung

## 4.7 Zündung

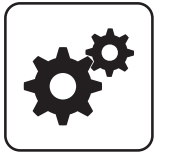

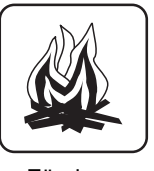

Systemmenü Zündung

### Automatisch Zünden

- NEIN: Automatische Zündung deaktiviert
- **· JA: Automatische Zündung aktiviert.**

### Zündung starten

Legt die Funktionsweise der Zündung fest

- · nach Uhrzeit: siehe Parameter "Wann Zünden"
- **· sofort Zünden:** Der Zündvorgang wird unmittelbar nach dem Schließen der Isoliertür ausgeführt. Die Zündung startet nach der Aufheizphase der Lambdasonde.
- **· Ext. Freigabe:** Wird der Kesselfreigabekontakt am Kernmodul geschlossen, startet die Zündung.
- . nach Puffer: siehe Parameter "Wann Zünden"
- . Puffer < VL max: siehe Parameter "Wann Zünden"

### Wann Zünden (Datum – Zeit)

Einstellung von Tag (Datum oder täglich) und Uhrzeit für den Startpunkt der Zündung. Der Parameter ist nur dann aktiv, wenn der Parameter "Zündung starten" auf "nach Uhrzeit", "nach Puffer" oder "Puffer < VL max" gestellt ist.

HINWEIS! Generelle Voraussetzung für den Start der Zündung ist der Betriebszustand "Zünden warten" des Kessels! Dazu Vorgehensweise zum Anheizen mit automatischer Zündung beachten!

- Funktionsweise "nach Uhrzeit": Die Zündung startet exakt zum eingestellten Zeitpunkt. Wird anstatt des Datums der Parameter auf "täglich" gestellt, startet die Zündung jeden Tag zur eingestellten Uhrzeit.
- Funktionsweise "nach Puffer": Wird ab dem eingestellten Zeitpunkt vom Puffer Wärme angefordert (Parameter "Kesselstart wenn Differenz zwischen Kesselsoll und Pufferoben größer") startet der Zündvorgang. Der Zeitraum gilt ab der eingestellten Uhrzeit bis 24:00 Uhr des eingestellten Datums. Wird in der Folge der eingestellte Zeitpunkt nicht verändert und die Zündung nicht deaktiviert, gilt das Pufferladekriterium täglich ab der eingestellten **Uhrzeit**
- Funktionsweise "Puffer < VL max: Ab dem eingestellten Zeitpunkt wird die vom Systemumfeld (z.B. Heizkreis) maximal erforderliche Vorlauftemperatur mit der aktuellen Puffertemperatur

### Wann Zünden (Datum – Zeit)

verglichen. Sinkt die Temperatur im Puffer oben unter die maximale Vorlauf-Solltemperatur, startet der Zündvorgang. Der Zeitraum gilt ab der eingestellten Uhrzeit bis 24:00 Uhr des eingestellten Datums. Wird in der Folge der eingestellte Zeitpunkt nicht verändert und die Zündung nicht deaktiviert, gilt das Startkriterium täglich ab der eingestellten Uhrzeit.

### Maximale Zünddauer

Gibt an, wie lange der Zündvorgang dauern darf. Innerhalb dieser Zeit muss der Zustand "Heizen" erreicht werden.

### Saugzug beim Zünden

Im Betriebszustand "Zünden" wird das Saugzuggebläse mit der eingestellten Ansteuerung betrieben.

### Zeit zwischen Zündung einschalten und Steigung Saugzugansteuerung

Zeitdauer nach Aktivieren der Zündung, nach welcher die Steigung der Saugzugansteuerung beginnt.

### Steigung Saugzugansteuerung im Zünden

Zykluszeit, nach welcher die Saugzugansteuerung im Betriebszustand "Zünden" um 1% angehoben wird.

### Ausgang Zündung

Auswahl über welchen Kontakt die Zündung aktiviert wird. Auswahlmöglichkeiten: HKP0, Standby Relais, Zünderweiterung

### Sauerstoffreduktion für Feuererkennung

Erfolgt ein Abfall des Restsauerstoffgehaltes um den eingestellten Wert, stoppt nach Ablauf einer fix definierten Verzögerungszeit die Zündung.

**Brennmaterial** 

## 4.8 Brennmaterial

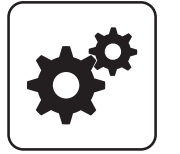

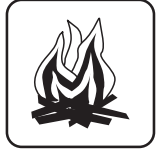

Systemmenü<br>
Brennmat.

### Brennstoffauswahl

▪ Scheitholz trocken: Wird Scheitholz mit einem Wassergehalt kleiner als 15% verheizt, ist diese Einstellung zu wählen. Anschließend erscheint eine Abfrage, ob die Vorgabewerte für die getroffene Brennstoffauswahl übernommen werden sollen.

### **Brennstoffauswahl**

Scheitholz feucht: Wird Scheitholz mit einem Wassergehalt größer als 15% verheizt, ist diese Einstellung zu wählen. Anschließend erscheint eine Abfrage, ob die Vorgabewerte für die getroffene Brennstoffauswahl übernommen werden sollen.

## 4.9 Netzpumpe

### 4.9.1 Netzpumpe - Zustand

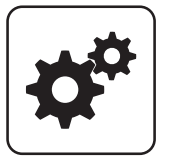

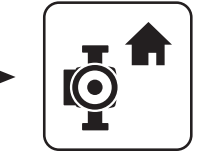

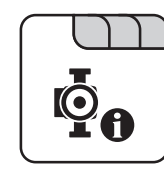

Systemmenü Netzpumpe

## Rücklauf Temperatur Verteiler 2 … 4

Voraussetzung: Variante 2 oder Variante 3 und Pumpe für Verteiler 2 … 4 vorhanden

Anzeige der aktuellen Rücklauftemperatur vom Verteiler 2 … 4.

### Drehzahl Verteiler 2 … 4 Pumpe

Voraussetzung: Variante 2 oder Variante 3 und Pumpe für Verteiler 2 … 4 vorhanden

Anzeige der aktuellen Drehzahl der Verteiler 2 … 4 Pumpe.

# Netzrücklauf Temperatur

Anzeige der aktuellen Rücklauftemperatur der Fernleitung.

### Drehzahl Netzpumpe

Gibt die aktuelle Drehzahl der Netzpumpe an.

### Rücklauf Temperatur Verteiler 1

Voraussetzung: Variante 1 und Zubringerpumpe für Verteiler 1 vorhanden

Anzeige der aktuellen Rücklauftemperatur vom Verteiler 1.

### Drehzahl Verteiler 1 Pumpe

Voraussetzung: Variante 1 und Pumpe für Verteiler 1 vorhanden

Anzeige der aktuellen Drehzahl der Verteiler 1 Pumpe.

### 4.9.2 Netzpumpe - Temperaturen

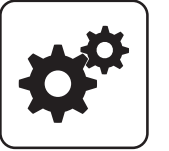

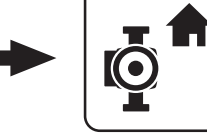

Systemmenü Netzpumpe

### Sollwert für Netzrücklauftemperatur

### Voraussetzung: Netzpumpe vorhanden

Auf den hier eingestellten Wert wird die Netzrücklauftemperatur geregelt. Erreicht die Netzrücklauftemperatur den eingestellten Wert, so wird die Netzpumpe mit minimaler Drehzahl angesteuert.

### Sollwert für Rücklauftemperatur bei Verteiler 1

Voraussetzung: Variante 1 und Pumpe für Verteiler 1 vorhanden

Auf den hier eingestellten Wert wird die Rücklauftemperatur vom Verteiler 1 geregelt. Erreicht die Rücklauftemperatur vom Verteiler 1 den eingestellten Wert, so wird die Pumpe für Verteiler 1 mit minimaler Drehzahl angesteuert.

## 4.9.3 Netzpumpe - Service

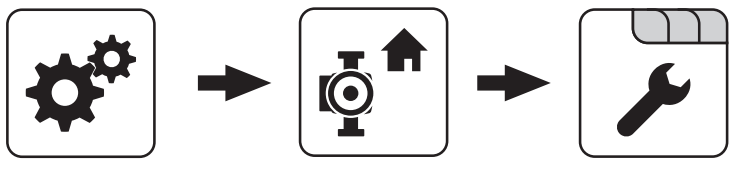

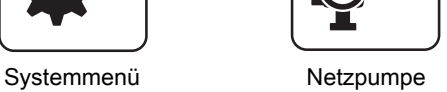

### Netzpumpe nur nach Pufferanforderung einschalten (Variante 3 / 4)

Voraussetzung: Variante 3 oder Variante 4

- NEIN: Die Netzpumpe wird aktiviert, sobald ein Verbraucher im Hydraulikumfeld Wärme benötigt.
- JA: Die Netzpumpe wird nur dann aktiviert, wenn ein oder mehrere Schichtspeicher Wärme benötigen.

#### HINWEIS! Parameter nur relevant, wenn in allen zu versorgenden Objekten ein Schichtspeicher vorhanden ist!

### Fühlereingang des Netzrücklauftemp Fühlers

Fühlereingang, an welchem der Fühler für die Netzrücklauftemperatur angeschlossen wurde.

### Pumpenausgang der Netzpumpe

Pumpenausgang, an welchem die Netzpumpe angeschlossen wurde.

### Sollwert für Rücklauftemperatur bei Verteiler 2 … 4

Voraussetzung: Variante 2 oder Variante 3 und Pumpe für Verteiler 2 … 4 vorhanden

Auf den hier eingestellten Wert wird die

Rücklauftemperatur vom Verteiler 2 … 4 geregelt. Erreicht die Rücklauftemperatur vom Verteiler 2 den eingestellten Wert, wird die Pumpe für Verteiler 2 … 4 mit minimaler Drehzahl angesteuert.

### Ansteuerung der Netzpumpe

Definition des Steuersignals der eingesetzten Pumpentype.

⇨ Siehe "[Ansteuerungsmöglichkeiten der](#page-84-0) [Pumpenausgänge" \[Seite 85\]](#page-84-0)

### Minimale Drehzahl der Netzpumpe

Anpassung der Mindestdrehzahl an den Pumpentyp (Betriebsart der Pumpe gemäß Pumpenhersteller einstellen).

### Maximale Drehzahl der Netzpumpe

Sollte systembedingt die maximale Drehzahl der Netzpumpe begrenzt werden, so kann dies durch Verändern des Parameters eingestellt werden.

### Fühlereingang des Verteiler 1 Rücklauf Fühlers

Voraussetzung: Variante 1 und Pumpe für Verteiler 1 vorhanden

Fühlereingang, an welchem der Fühler für den Verteiler 1 Rücklauf angeschlossen wurde.

### Pumpenausgang der Verteiler 1 Pumpe

Voraussetzung: Variante 1 und Pumpe für Verteiler 1 vorhanden

Pumpenausgang, an welchem die Pumpe für den Verteiler 1 angeschlossen wurde.

#### Ansteuerung der Verteiler 1 Pumpe

Voraussetzung: Variante 1 und Pumpe für Verteiler 1 vorhanden

Definition des Steuersignals der eingesetzten Pumpentype.

⇨ Siehe ["Ansteuerungsmöglichkeiten der](#page-84-0) [Pumpenausgänge" \[Seite 85\]](#page-84-0)

### Minimale Drehzahl für Verteiler 1 Pumpe

Voraussetzung: Variante 1 und Pumpe für Verteiler 1 vorhanden

Anpassung der Mindestdrehzahl an den Pumpentyp (Betriebsart der Pumpe gemäß Pumpenhersteller einstellen).

#### Maximale Drehzahl für Verteiler 1 Pumpe

Voraussetzung: Variante 1 und Pumpe für Verteiler 1 vorhanden

Sollte systembedingt die maximale Drehzahl der Verteiler 1 Pumpe begrenzt werden, so kann dies durch Verändern des Parameters eingestellt werden.

#### Fühlereingang des Verteiler 2 … 4 Rücklauf Fühlers

Voraussetzung: Variante 2 oder Variante 3 und Pumpe für Verteiler 2 … 4 vorhanden

Fühlereingang, an welchem der Fühler für den Verteiler 2 … 4 Rücklauf angeschlossen wurde.

#### Pumpenausgang der Verteiler 2 … 4 Pumpe

Voraussetzung: Variante 2 oder Variante 3 und Pumpe für Verteiler 2 … 4 vorhanden

Pumpenausgang, an welchem die Pumpe für den Verteiler 2 … 4 angeschlossen wurde.

### Ansteuerung der Verteiler 2 … 4 Pumpe

Voraussetzung: Variante 2 oder Variante 3 und Pumpe für Verteiler 2 … 4 vorhanden

Definition des Steuersignals der eingesetzten Pumpentype.

⇨ Siehe ["Ansteuerungsmöglichkeiten der](#page-84-0) [Pumpenausgänge" \[Seite 85\]](#page-84-0)

#### Minimale Drehzahl für Verteiler 2 … 4 Pumpe

Voraussetzung: Variante 2 oder Variante 3 und Pumpe für Verteiler 2 … 4 vorhanden

Anpassung der Mindestdrehzahl an den Pumpentyp (Betriebsart der Pumpe gemäß Pumpenhersteller einstellen).

#### Maximale Drehzahl für Verteiler 2 … 4 Pumpe

Voraussetzung: Variante 2 oder Variante 3 und Pumpe für Verteiler 2 … 4 vorhanden

Sollte systembedingt die maximale Drehzahl der Verteiler 2 … 4 begrenzt werden, kann dies durch Verändern des Parameters eingestellt werden.

# 4.10 Differenz-Regler

## 4.10.1 Differenz-Regler - Zustand

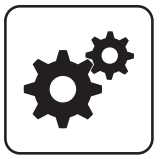

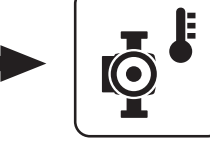

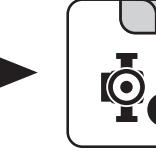

Systemmenü Diff- Regler

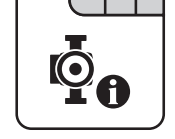

### Temperatur der Wärmequelle

Anzeige der aktuellen Temperatur der Wärmequelle des Differenzreglers (z.B.: Kachelofen mit Wassertasche, ...).

### Temperatur der Wärmesenke

Anzeige der aktuelle Temperatur der Wärmesenke des Differenzreglers (z.B.: Schichtspeicher, …).

## 4.10.2 Differenz-Regler - Temperaturen

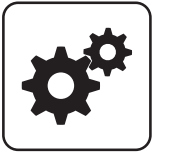

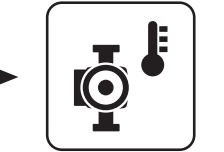

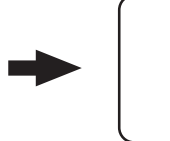

Systemmenü Diff- Regler

### **Einschaltdifferenz**

Temperaturdifferenz zwischen Wärmequelle und Wärmesenke, welche zum Aktivieren der Pumpe des Differenzreglers erreicht sein muss.

### **Ausschaltdifferenz**

Sinkt die Temperaturdifferenz zwischen Wärmequelle und Wärmesenke unter diesen Wert, wird die Pumpe des Differenzreglers deaktiviert.

### Minimaltemperatur für die Wärmequelle

Unterschreitet die Temperatur in der Wärmequelle diesen Wert, wird der Differenzregler deaktiviert.

### Maximale Temperatur der Wärmesenke

Erreicht die Wärmesenke diesen Wert, wird die Pumpe des Differenzreglers deaktiviert.

## Drehzahl der Pumpe

Gibt die aktuelle Drehzahl der Pumpe des Differenzreglers an.

Differenz-Regler

## 4.10.3 Differenz-Regler - Zeiten

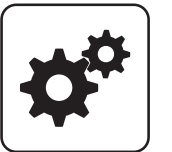

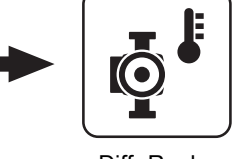

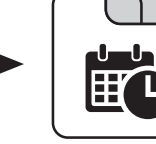

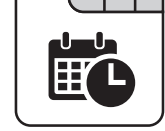

### Systemmenü Diff- Regler

### ⇨ Siehe ["Zeiten einstellen" \[Seite 89\]](#page-88-0)

### 4.10.4 Differenz-Regler - Service

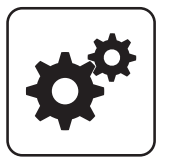

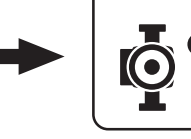

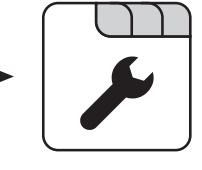

Systemmenü Diff- Regler

### Pumpenausgang der Diff-Regler-Pumpe

Pumpenausgang, an welchem die Pumpe des Differenzreglers angeschlossen wurde.

### Ansteuerung der Diff-Regler-Pumpe

Definition des Steuersignals der eingesetzten Pumpentype.

⇨ Siehe ["Ansteuerungsmöglichkeiten der](#page-84-0) [Pumpenausgänge" \[Seite 85\]](#page-84-0)

### Minimale Drehzahl der Pumpe

Anpassung der Mindestdrehzahl an den Pumpentyp (Betriebsart der Pumpe gemäß Pumpenhersteller einstellen).

#### Maximale Drehzahl der Pumpe

Sollte systembedingt die maximale Drehzahl der Pumpe des Differenzreglers begrenzt werden, so kann dies durch Verändern des Parameters eingestellt werden.

#### Fühlereingang des Wärmequellen Fühlers

Fühlereingang, an welchem der Fühler der Wärmequelle angeschlossen wurde.

### Fühlereingang des Wärmesenken Fühlers

Fühlereingang, an welchem der Fühler der Wärmesenke angeschlossen wurde.

### **Fühlerüberwachung**

- JA: Treten Temperaturen um den Gefrierpunkt auf, so werden Fehlermeldungen am Display angezeigt.
- NEIN: Die Fehlermeldungen der Fühler des Differenzreglers werden unterdrückt.

66 Fröling GesmbH | A-4710 Grieskirchen, Industriestraße 12 | www.froeling.com

## 4.11 Zirkulationspumpe

## 4.11.1 Zirkulationspumpe - Zustand

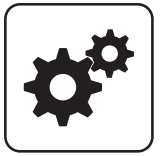

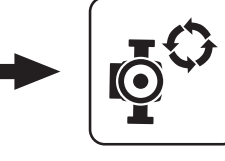

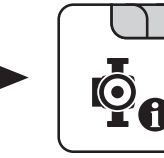

Systemmenü Zirku. Pumpe

### Rücklauftemperatur an der Zirkulations Leitung

Anzeige der aktuellen Temperatur am Rücklauffühler der Zirkulationsleitung.

HINWEIS! Wenn der Parameter "Ist der Rücklauffühler vorhanden" auf "NEIN" gesetzt ist, wird permanent 0°C angezeigt!

### Strömungsschalter an der Brauchwasser Leitung

- 0: Strömungsschalter erkennt keinen Durchfluss.
- 1: Strömungsschalter erkennt Durchfluss.

### 4.11.2 Zirkulationspumpe - Temperaturen

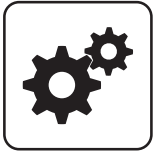

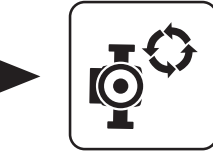

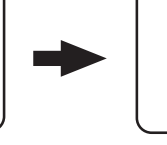

Systemmenü Zirku. Pumpe

### Ist der Rücklauffühler vorhanden

- **· NEIN:** Die Zirkulationspumpe wird gemäß Zeitprogramm gesteuert. Kombiniert mit dem Einsatz eines Strömungsventils wird die Zirkulationspumpe zusätzlich bei Signal des Strömungsventils aktiviert.
- JA: Die Zirkulationspumpe wird gemäß Zeitprogramm und Temperatur am Rücklauf der Zirkulationsleitung gesteuert. Kombiniert mit dem Einsatz eines Strömungsschalters wird die Zirkulationspumpe zusätzlich bei Signal des Strömungsschalters aktiviert.

### HINWEIS! Strömungssensor wie Rücklauffühler anklemmen!

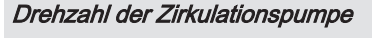

Gibt die aktuelle Drehzahl der Pumpe der Zirkulationspumpe an.

### Bei welcher RL Temperatur an der Zirkulationsleitung soll die Pumpe ausschalten

Wird die eingestellte Temperatur am Rücklauf der Zirkulationsleitung erreicht, wird die Zirkulationspumpe deaktiviert.

### HINWEIS! Parameter nur bei Verwendung eines Rücklauffühlers an der Zirkulationsleitung relevant!

### Nachlauf der Zirkulations Pumpe

Stoppt der Durchfluss am Strömungsschalter, bleibt die Zirkulationspumpe noch für die eingestellte Zeit aktiviert.

### HINWEIS! Parameter nur bei Verwendung eines Strömungsschalters relevant!

Zirkulationspumpe

## 4.11.3 Zirkulationspumpe - Zeiten

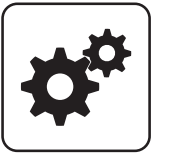

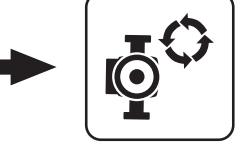

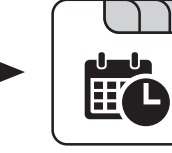

Systemmenü Zirku. Pumpe

### ⇨ Siehe ["Zeiten einstellen" \[Seite 89\]](#page-88-0)

### 4.11.4 Zirkulationspumpe - Service

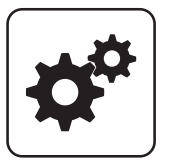

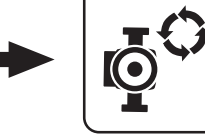

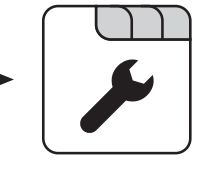

Systemmenü Zirku. Pumpe

### Fühlereingang des Zirkulations Rücklauf Fühlers

Fühlereingang, an welchem der Fühler an der Rücklaufleitung der Zirkulation angeschlossen wurde.

### Welcher Fühler wird für den Strömungsschalter verwendet

Fühlereingang, an welchem der Strömungsschalter angeschlossen wurde.

### Pumpenausgang der Zirkulationspumpe

Pumpenausgang, an welchem die Zirkulationspumpe angeschlossen wurde.

### Ansteuerung der Zirkulationspumpe

Definition des Steuersignals der eingesetzten Pumpentype.

⇨ Siehe ["Ansteuerungsmöglichkeiten der](#page-84-0) [Pumpenausgänge" \[Seite 85\]](#page-84-0)

### Maximale Drehzahl der Zirkulationspumpe

Sollte systembedingt die maximale Drehzahl der Zirkulationspumpe begrenzt werden, so kann dies durch Verändern des Parameters eingestellt werden.

## 4.12 Hand

## 4.12.1 Hand - Handbetrieb

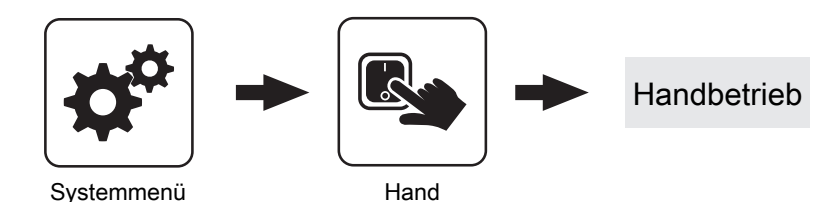

Wird das Menü "Handbetrieb" verlassen, werden alle aktivierten Parameter automatisch auf "AUS" gesetzt! Die angezeigten Parameter sind abhängig von der Kesselkonfiguration!

### Brennwertwärmetauscher manuell spülen – nur in Kessel Aus / Betriebsbereit

▪ EIN: Das Magnetventil wird geöffnet und der Brennwertwärmetauscher gereinigt.

HINWEIS! Dieser Parameter lässt sich nur aktivieren, wenn sich der Kessel im Betriebszustand "Betriebsbereit" oder "Kessel Aus" befindet.

## 4.12.2 Hand - Digitale Ausgänge

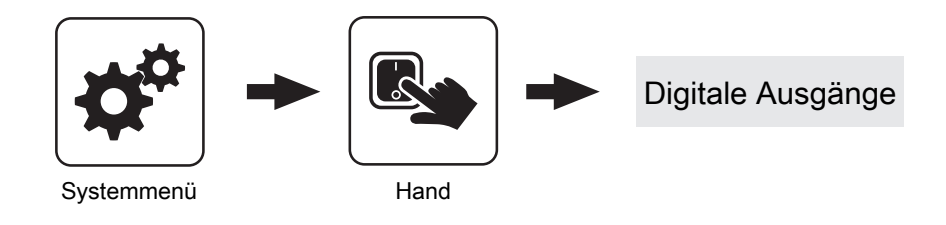

Die angezeigten Parameter sind abhängig von der Kesselkonfiguration!

- A 0: Automatik, Aus; A 1: Automatik, Ein
- 1: Hand, Ein
- 0: Hand, Aus

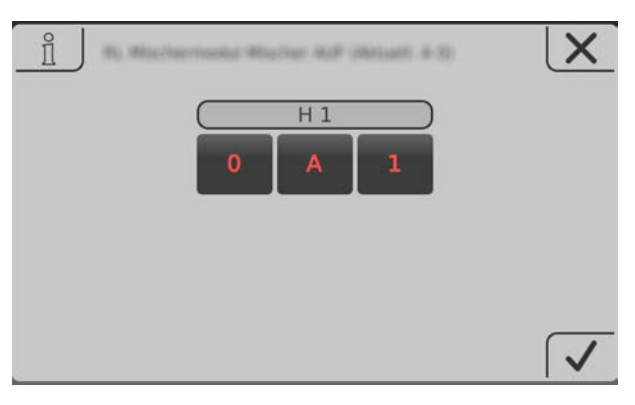

## 4.12.3 Hand - Analoge Ausgänge

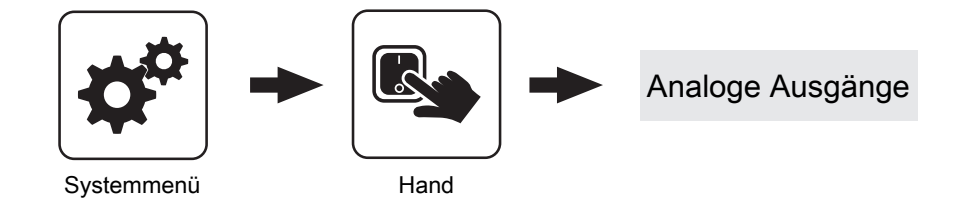

Die angezeigten Parameter sind abhängig von der Kesselkonfiguration!

- A 0: Automatik, Aus; A 1-100%: Automatik, mit %-Wert EIN
- 1-100%: Hand, mit %-Wert Ein
- **0%: Hand, Aus**

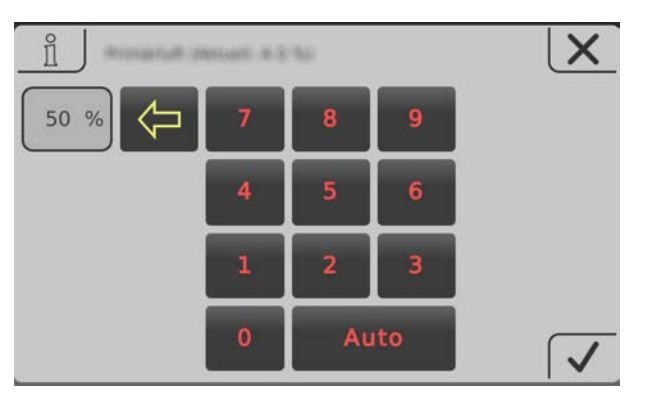

## 4.12.4 Hand - Digitale Eingänge

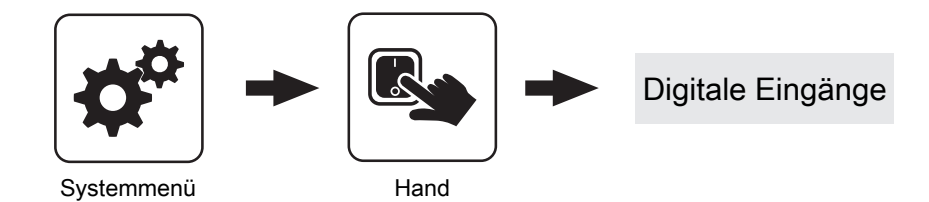

Die angezeigten Parameter sind abhängig von der Kesselkonfiguration!

- A 0: Automatik, Aus; A 1: Automatik, Ein
- 1: Hand, Ein
- 0: Hand, Aus

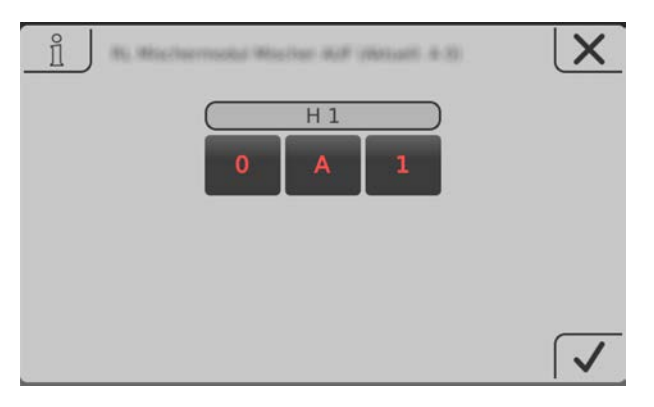

Anlage

## 4.13 Anlage

## 4.13.1 Anlage - Einstellen

Einstellen - Kesseltemperatur

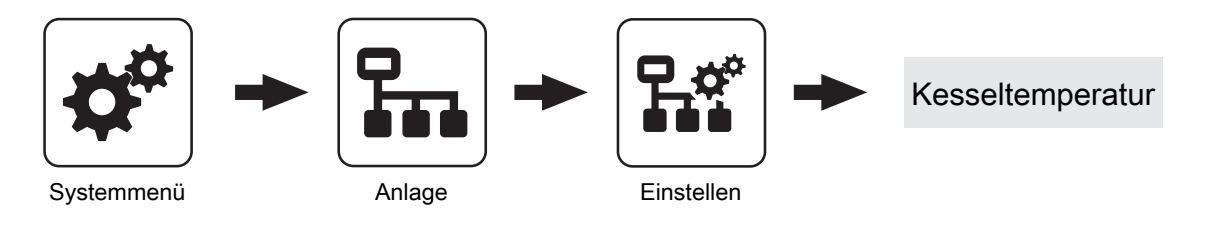

### ⇨ Siehe ["Kessel - Temperaturen" \[Seite 55\]](#page-54-0)

### Einstellen - Abgas

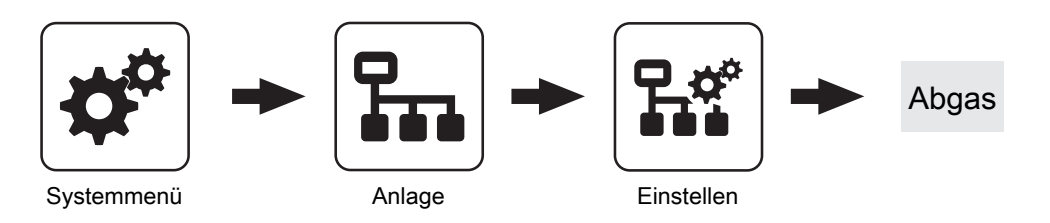

### Maximale Anheizzeit, innerhalb der der Zustand HEIZEN erreicht sein muss

Sind nach Ablauf der hier eingestellten Zeit die Kriterien für den Zustand "Heizen" noch nicht erreicht, wird trotzdem in den Betriebszustand "Heizen" gewechselt. Steigt die Abgastemperatur und sinkt der Restsauerstoffgehalt, so bleibt der Betriebszustand "Heizen" aktiv. Sind die Kriterien für den Betriebszustand "Heizen" für 5 min nicht erreicht, wechselt der Kessel in den Betriebszustand "Feuer Aus".

### Minimale Abgastemperatur

Unterster Betriebspunkt der Abgastemperatur für einen kontinuierlichen Betrieb.

### Maximale Abgastemperatur

Oberster Betriebspunkt der Abgastemperatur für einen kontinuierlichen Betrieb.

### Anfahranhebung der Abgastemperatur

Um den hier eingestellten Wert, wird die Abgas-Solltemperatur während des Betriebszustandes "Anheizen" erhöht.

### Mindestdifferenz zwischen Abgas- und Kesseltemperatur im Heizen

Als Bedingung für den Betriebszustand "Heizen" muss die Differenz zwischen der aktuellen Abgastemperatur und der aktuellen Kesseltemperatur mindestens den hier eingestellten Wert überschreiten.

### Abgastemperatur, unter der in den Zustand FEUER AUS geschaltet wird

Ist die Abgastemperatur für die Dauer welche bei "Maximale Anheizzeit, innerhalb der der Zustand HEIZEN erreicht sein muss" unter diesem Wert, wechselt der Kessel in den Betriebszustand "Feuer Aus".

### Aufforderung Tür schließen aktivieren

- JA: Sind beim Anheizen die Kriterien für den Betriebszustand "Heizen" erreicht, wird die Aufforderung "Tür schließen!" am Display angezeigt.
- NEIN: Die Aufforderung "Tür schließen!" wird nach Erreichen der Kriterien für den Betriebszustand "Heizen" nicht angezeigt.

### Anstieg der Abgastemperatur für den Hinweis Tür schließen

Steigt die Abgastemperatur im Betriebszustand "Anheizen" um diesen Wert, erscheint am Display die Aufforderung "Tür schließen!".

### Sauerstoffgrenze für den Hinweis Tür schließen

Sinkt der Restsauerstoffgehalt im Betriebszustand "Anheizen" unter diesen Wert, erscheint am Display die Aufforderung "Tür schließen!".

### Gewünschter Arbeitspunkt der Abgastemperatur

Abgastemperatur, die durch Beeinflussung der Kesselstellgröße im Scheitholzbetrieb gehalten werden soll.
# Parameterübersicht **Parameterubersicht**<br>Anlage

#### Einstellen - Zündung

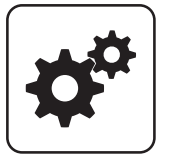

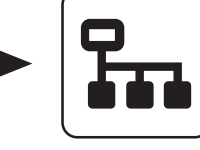

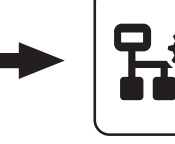

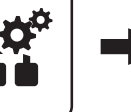

Zündung

Systemmenü Anlage Einstellen

#### Automatisch Zünden

- NEIN: Automatische Zündung deaktiviert
- JA: Automatische Zündung aktiviert.

#### Zündung starten

Legt die Funktionsweise der Zündung fest

- . nach Uhrzeit: siehe Parameter "Wann Zünden"
- **· sofort Zünden:** Der Zündvorgang wird unmittelbar nach dem Schließen der Isoliertür ausgeführt. Die Zündung startet nach der Aufheizphase der Lambdasonde.
- Ext. Freigabe: Wird der Kesselfreigabekontakt am Kernmodul geschlossen, startet die Zündung.
- . nach Puffer: siehe Parameter "Wann Zünden"
- . Puffer < VL max: siehe Parameter "Wann Zünden"

Wann Zünden (Datum – Zeit)

Einstellung von Tag (Datum oder täglich) und Uhrzeit für den Startpunkt der Zündung. Der Parameter ist nur dann aktiv, wenn der Parameter "Zündung starten" auf "nach Uhrzeit", "nach Puffer" oder "Puffer < VL max" gestellt ist.

HINWEIS! Generelle Voraussetzung für den Start der Zündung ist der Betriebszustand "Zünden warten" des Kessels! Dazu Vorgehensweise zum Anheizen mit automatischer Zündung beachten!

- Funktionsweise "nach Uhrzeit": Die Zündung startet exakt zum eingestellten Zeitpunkt. Wird anstatt des Datums der Parameter auf "täglich" gestellt, startet die Zündung jeden Tag zur eingestellten Uhrzeit.
- Funktionsweise "nach Puffer": Wird ab dem eingestellten Zeitpunkt vom Puffer Wärme angefordert (Parameter "Kesselstart wenn Differenz zwischen Kesselsoll und Pufferoben größer") startet der Zündvorgang. Der Zeitraum gilt ab der eingestellten Uhrzeit bis 24:00 Uhr des eingestellten Datums. Wird in der Folge der eingestellte Zeitpunkt nicht verändert und die Zündung nicht deaktiviert, gilt das Pufferladekriterium täglich ab der eingestellten Uhrzeit.
- Funktionsweise "Puffer < VL max: Ab dem eingestellten Zeitpunkt wird die vom Systemumfeld (z.B. Heizkreis) maximal erforderliche Vorlauftemperatur mit der aktuellen Puffertemperatur verglichen. Sinkt die Temperatur im Puffer oben unter die maximale Vorlauf-Solltemperatur, startet der Zündvorgang. Der Zeitraum gilt ab der eingestellten Uhrzeit bis 24:00 Uhr des eingestellten Datums. Wird in der Folge der eingestellte Zeitpunkt nicht verändert und die Zündung nicht deaktiviert, gilt das Startkriterium täglich ab der eingestellten Uhrzeit.

#### Maximale Zünddauer

Gibt an, wie lange der Zündvorgang dauern darf. Innerhalb dieser Zeit muss der Zustand "Heizen" erreicht werden.

#### Ausgang Zündung

Gibt an, über welchen Kontakt die automatische Zündung aktiviert wird.

Anlage

### Einstellen - Lufteinstellungen

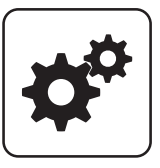

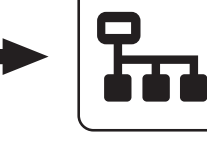

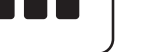

```
Lufteinstellungen
```
Systemmenü **Anlage** Einstellen

#### Minimale Drehzahl des Saugzuges

Unterer Betriebspunkt der Saugzug-Kennlinie.

#### Saugzug Min

Fußpunkt für die Einstellung der Saugzug-Kennlinie.

#### Saugzug Max

Endpunkt für die Einstellung der Saugzug-Kennlinie.

#### Minimale Primärluft

Die Öffnung der Primärluftklappe wird nicht kleiner als der eingestellte Wert.

#### Minimale Sekundärluft im Heizen

Im Betriebszustand "Heizen" wird die Öffnung der Sekundärluftklappe nicht kleiner als der eingestellte Wert.

#### Sekundärluft bei Tür offen im Heizen

Wird im Betriebszustand "Heizen" die Isoliertür des Kessels geöffnet, so wird die Sekundärluftklappe auf den eingestellten Wert geöffnet.

#### Primärluft in der Feuererhaltung

Im Betriebszustand "Feuererhaltung" wird die Primärluftklappe auf den eingestellten Wert geöffnet.

#### Sicherheitszeit für Überprüfung auf Falschluft

Ist im Betriebszustand "Heizen" die Ansteuerung der Sekundärluftklappe "0%" und die aktuelle Abgastemperatur über "100°C" beginnt diese Zeit zu laufen. Wenn sich innerhalb der eingestellten Zeitdauer die Ansteuerung der Sekundärluftklappe nicht ändert, wird eine Warnung am Display angezeigt.

#### Öffnung der Primärluft bei 0% Ansteuerung

Bei 0% Ansteuerung der Primärluftklappe wird diese um den eingestellten Wert geöffnet.

#### Öffnung der Primärluft bei 100% Ansteuerung

Bei 100% Ansteuerung der Primärluftklappe wird diese maximal um den eingestellten Wert geöffnet.

#### Öffnung der Primärluft im Kessel Aus

In den Betriebszuständen "Kessel Aus", "Betriebsbereit" und "Störung" wird die Primärluftklappe auf den eingestellten Wert gestellt.

#### Öffnung der Sekundärluft bei 0% Ansteuerung

Bei 0% Ansteuerung der Sekundärluftklappe wird diese den eingestellten Wert geöffnet.

#### Öffnung der Sekundärluft bei 100% Ansteuerung

Bei 100% Ansteuerung der Sekundärluftklappe wird diese maximal den eingestellten Wert geöffnet.

# Parameterübersicht **Parameterubersicht**<br>Anlage

#### Einstellen - Lambdawerte

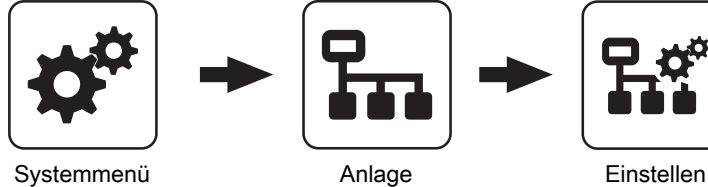

#### Sollwert des Restsauerstoffgehaltes

Restsauerstoffgehalt, auf welchen während des Betriebszustands "Heizen" geregelt wird.

#### Restsauerstoffgehalt, über dem in den Zustand FEUER AUS geschaltet wird

Überschreitet der aktuelle Restsauerstoffgehalt im Betriebszustand "Heizen" für die Dauer, welche bei "Maximale Anheizzeit, innerhalb der der Zustand HEIZEN erreicht sein muss" festgelegt ist, den eingestellten Wert, wechselt der Kessel in den Betriebszustand "Feuer Aus".

#### Einstellen - Lambdasonde

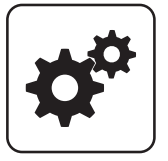

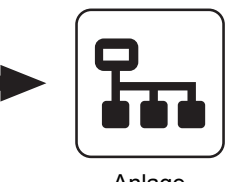

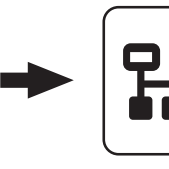

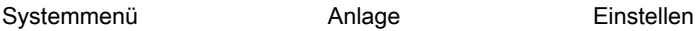

**Restsauerstoffgehalt** 

Lambdasondenzustand

▪ Aus ▪ Vorheizen ▪ Normalbetrieb ▪ Abkühlen ▪ Nachheizen ▪ Fehler

Anzeige des aktuellen Restsauerstoffgehalts.

Folgende Zustandsanzeigen sind möglich:

#### Lambdasonden-Type

Einstellung der verwendeten Lambdasonden-Type:

▪ Breitbandsonde Bosch (Artikel-Nummer: 69001A, Steckplatz "Breitbandsonde") ▪ Breitbandsonde NTK

Lambdasonde

- (Artikel-Nummer: 69003, Steckplatz "Breitbandsonde")
- Sprungsonde Bosch (Typ LSM11, Steckplatz "Lambdasonde")
- Sprungsonde NTK (Typ OZA685, Artikel-Nummer: 69400, Steckplatz "Lambdasonde")

#### Heizung Lambdasonde

- A 0: Automatik, Aus; A 1: Automatik, Ein
- 1: Hand, Ein
- 0: Hand, Aus

#### Lambdasonde kalibrieren (Sonde muss sich an 21% O2 befinden)

- JA: Nach Aktivierung der Lambdasondenheizung kann die Lambdasonde kalibriert werden.
- HINWEIS! Die Lambdasonde muss sich an 21% Sauerstoff (Luft) befinden!

#### Restsauerstoff, über welchem die Lambdasonde ausschalten darf

Lambdawerte

Wechselt der Kessel in den Betriebszustand "Kessel Aus" oder "Feuer Aus", bleibt die Lambdasondenheizung noch für mindestens 1h, maximal 24h, aktiv. Übersteigt der Restsauerstoffgehalt den hier eingestellten Wert, wird die Lambdasondenheizung ausgeschaltet.

Anlage

#### Automatische Lambdasonden-Kalibrierung aktiv

▪ JA: Wenn sich der Kessel für eine einstellbare Mindestzeit ("Mindestzeit im Stillstand") in den Zuständen "Kessel Aus", "Feuer Aus" oder "Betriebsbereit" befindet, wird die Breitbandsonde auf 21% kalibriert.

Bei automatisch beschickten Kesseln wird die Kalibrierung beim nächsten Start (Zustand

#### "Vorbereitung") durchgeführt.

Bei händisch beschickten Kesseln wechselt der Kessel nach Ablauf dieser Zeit in den Zustand "Sensorcheck" (zusätzliche Anzeige am Display). Dabei wird der Saugzug aktiviert und die Sekundärluft vollständig geöffnet. Wird in diesem Zustand die Isoliertür geöffnet, bricht der Vorgang ab.

Voraussetzung für die Kalibrierung ist, dass die Sonde

#### Automatische Lambdasonden-Kalibrierung aktiv

für eine Minute einen stabilen Messwert liefert. Liegt für mehr als eine Minute der Messwert über 21%, wird die Sonde ebenfalls kalibriert, unabhängig von Stillstandszeiten.

#### Mindestzeit im Stillstand

Definiert die Dauer, die der Kessel im Betriebszustand "Kessel Aus", "Feuer Aus" oder "Betriebsbereit" sein muss, um die automatische Lambdasonden-Kalibrierung zu starten.

#### Restsauerstoff, über welchem die Lambdasonde ausschalten darf

Wechselt der Kessel in den Betriebszustand "Kessel Aus" oder "Feuer Aus", bleibt die Lambdasondenheizung noch für mindestens 1h, maximal 24h, aktiv. Übersteigt der Restsauerstoffgehalt den hier eingestellten Wert, wird die Lambdasondenheizung ausgeschaltet.

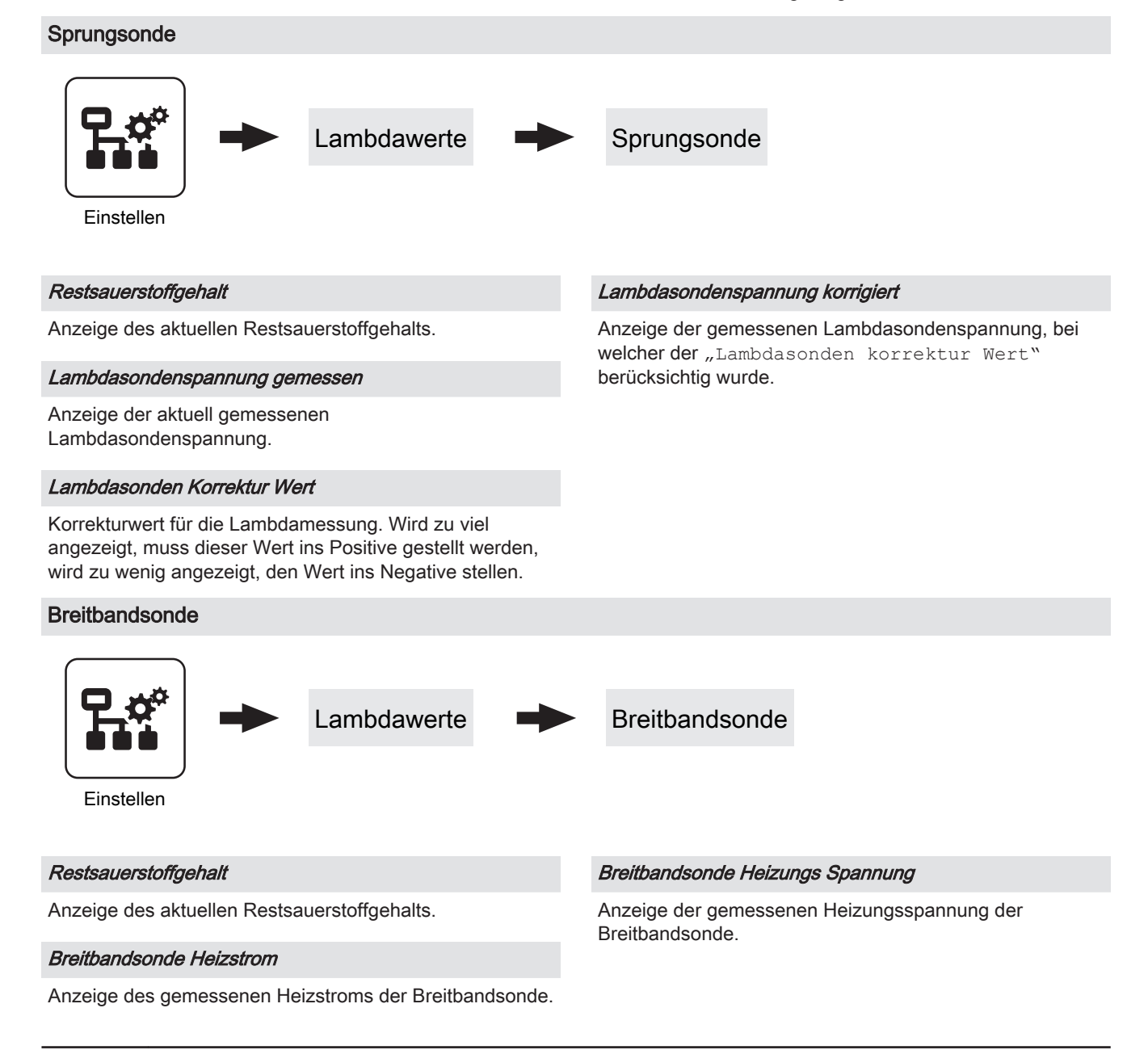

#### Breitbandsonde Nernst Spannung

Anzeige der gemessenen Nernst-Spannung der Breitbandsonde.

#### Breitbandsonde Pump Strom

Anzeige des gemessenen Pumpstroms der Breitbandsonde.

#### Einstellen - Wärmemengenermittlung

#### Korrekturwert Vorlauffühler

Weisen Vorlauffühler und Rücklauffühler bei gleicher Umgebungstemperatur eine Temperaturdifferenz auf, wird mit diesem Korrekturwert der Vorlauffühler zum Rücklauffühler auf "0" kalibriert. Der korrigierte Wert gilt nur für die Wärmemengenermittlung und hat keinen Einfluss auf den Betrieb des Kessels. Erfolgt die Wärmemengenermittlung mit der Kesseltemperatur, gilt der Korrekturwert für den Kesselfühler.

#### Fühlereingang Vorlauffühler

Als Vorlauffühler können die Fühler 1/2 am Kernmodul oder ein Fühler am Hydraulikmodul verwendet werden. Bei einer ungültigen Fühlerzuweisung wird für die Wärmemengenermittlung der Wert des Kesselfühlers verwendet.

#### Spezifische Wärmekapazität

Der Parameter gibt die spezifische Wärmekapazität des Wärmeträgers an. Als Standardwert wird reines Wasser (4180 Ws/kgK) verwendet.

#### Einstellen - Allgemeine Einstellungen

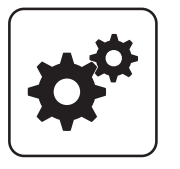

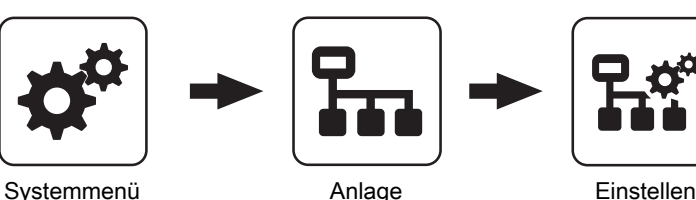

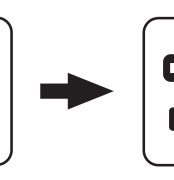

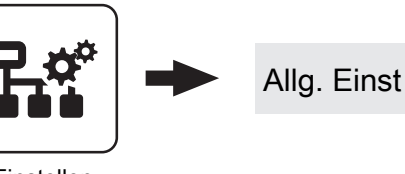

# ⇨ Siehe ["Kessel - Allgemeine Einstellungen" \[Seite 56\]](#page-55-0) MODBUS Einstellungen

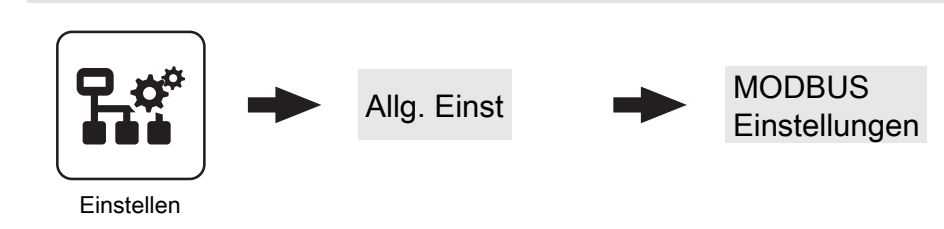

⇨ Siehe ["Kessel - Allgemeine Einstellungen - MODBUS](#page-56-0) [Einstellungen" \[Seite 57\]](#page-56-0)

# Breitbandsonde Innenwiderstand

Anzeige des gemessenen Innenwiderstands der Breitbandsonde.

#### Liter pro Impulse des Durchflusssensors

Wird ein externer Volumenimpulsgeber verwendet, diesen Wert entsprechend anpassen.

#### Durchfluss bei 50% Pumpendrehzahl

Der Parameter gibt die Durchflussmenge bei 50% Pumpenansteuerung an.

⇨ Siehe ["Förderleistung der Umwälzpumpe ermitteln" \[Seite](#page-86-0) [87\]](#page-86-0)

#### Durchfluss bei 100% Pumpendrehzahl

Der Parameter gibt die Durchflussmenge bei 100% Pumpenansteuerung an.

⇨ Siehe ["Förderleistung der Umwälzpumpe ermitteln" \[Seite](#page-86-0) [87\]](#page-86-0)

# 4.13.2 Anlage - Aktuelle Werte

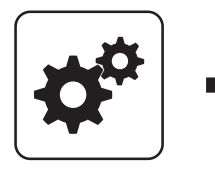

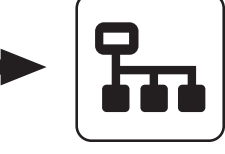

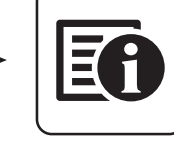

Systemmenü Anlage Aktuelle Werte

Anzeige des aktuellen Wertes zum jeweiligen Parameter. Die angezeigten Parameter sind abhängig von der Kesselkonfiguration!

# 4.13.3 Anlage - Fühler und Pumpen

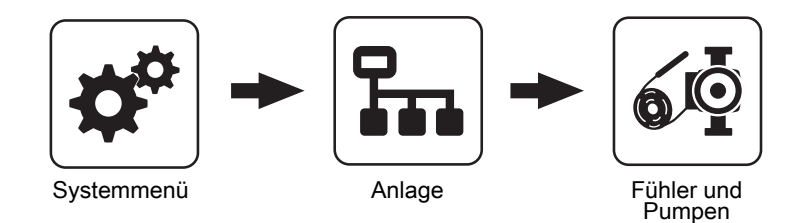

Im Menü "Fühler und Pumpen" können alle im Hydraulikumfeld vorhandenen Fühlereingänge und Pumpenausgänge zugewiesen werden. Die Anzahl der Parameter ist abhängig von der Konfiguration.

# 4.13.4 Anlage - Anlagenart

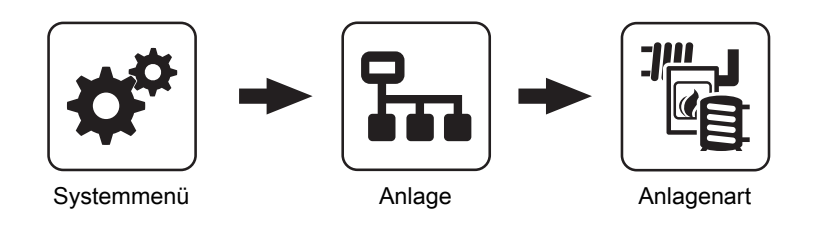

Menü zum Einstellen der Konfiguration bei Anlagen, die nicht mit dem Einstellungsassistenten konfiguriert wurden.

# 4.14 Diagnose

# 4.14.1 Diagnose - Aktuelle Störungsliste

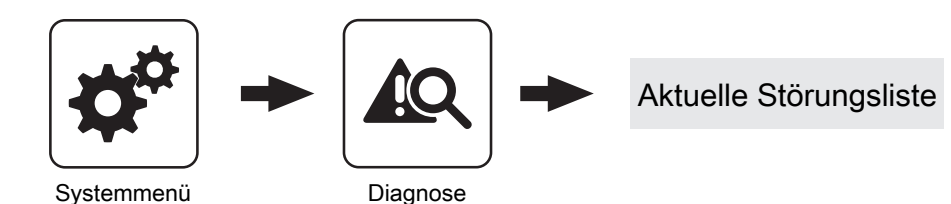

Anzeige der aktuell anstehenden Störmeldungen. Zusätzlich können hier auch Zeitangaben, wann die Störmeldung aufgetreten, wann die Störmeldung quittiert und wann die Störmeldung gegangen ist, abgerufen werden.

# 4.14.2 Diagnose - Anstehende Fehler löschen

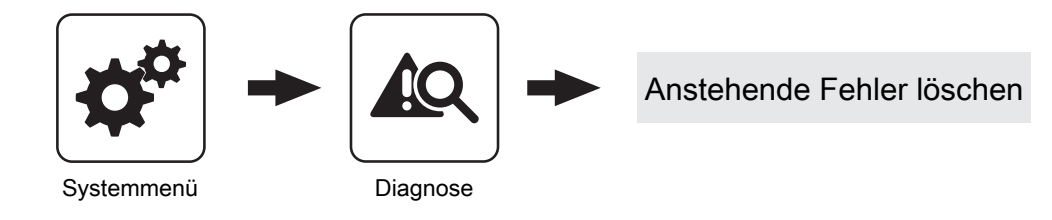

Dient zum Löschen aktuell in der Störungsliste anstehender Störungen. Je nach Anlagenkonfiguration kann es vorkommen, dass obwohl keine Störmeldungen anstehen, die Status-LED rot blinkt. Mit dieser Funktion können auch anstehende, nicht sichtbare Störmeldungen gelöscht werden.

4.14.3 Diagnose - Fehlerpuffer

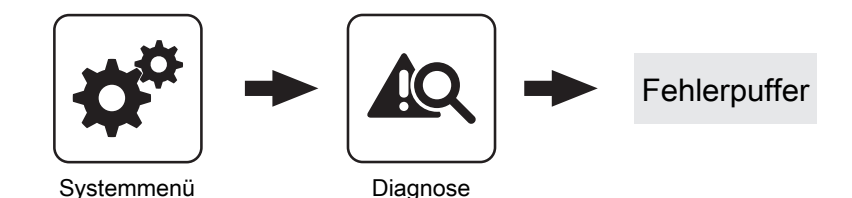

Im Fehlerpuffer werden bis zu 50 Störmeldeeinträge gespeichert. Eine Störung kann aus bis zu 3 Störmeldeeinträgen bestehen. Somit lässt sich nachvollziehen, um welche Art von Störmeldung es sich handelt, wann die Störmeldung aufgetreten ist (Gekommen), wann die Störmeldung quittiert wurde und wann die Störmeldung behoben wurde (Gegangen). Sind alle 50 Störmeldeeinträge in Verwendung und es kommt ein zusätzlicher Störmeldeeintrag hinzu, wird der älteste Störmeldeeintrag gelöscht, um Platz für den aktuellen Eintrag zu schaffen.

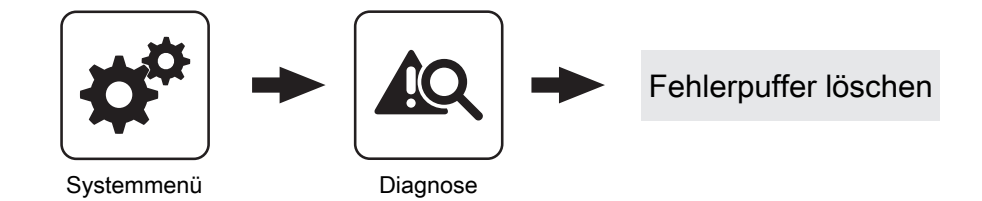

Mit dieser Funktion kann der gesamte Fehlerpuffer gelöscht werden. Ab diesem Zeitpunkt wird der Fehlerpuffer wieder mit neuen Störmeldungen gefüllt.

4

# 4.15 Display

# 4.15.1 Display - Displayeinstellung

## Displayeinstellung - Allgemein

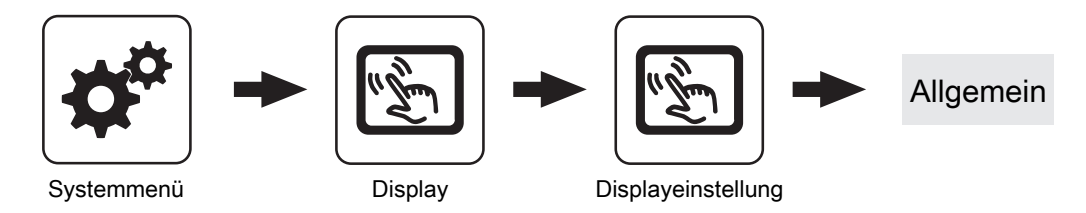

#### **Helligkeit**

Anzeige der Auswertung des Lichtsensors der aktuellen Helligkeit im Raum zur Anpassung der Hintergrundbeleuchtung.

#### maximale Hintergrundbeleuchtung

Je heller es im Raum ist, umso mehr wird der Hintergrund des Touchdisplays beleuchtet. Hier kann die maximale Beleuchtung des Hintergrundes begrenzt werden.

#### minimale Hintergrundbeleuchtung

Je dunkler es im Raum ist, umso weniger wird der Hintergrund des Touchdisplays beleuchtet. Hier kann die minimale Beleuchtung des Hintergrundes eingestellt werden.

#### Verzögerung für Bildschirmschoner (0 deaktiviert den Bildschirmschoner)

Wird für den eingestellten Zeitraum die Oberfläche des Touchdisplays nicht berührt, wird der Bildschirmschoner aktiviert und das Display nicht mehr beleuchtet. Zum Deaktivieren des Bildschirmschoners ist als Verzögerungszeit der Wert "0" einzustellen.

#### Netzwerkeinstellungen

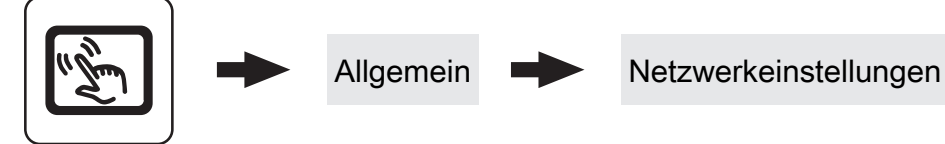

Displayeinstellung

#### IP-Adresse automatisch beziehen

- **Ein:** Adresse im lokalen Netzwerk (IP-Adresse), Subnetzmaske, Standardgateway und DNS-Server werden automatisch vom Router/Server zugewiesen.
- Aus: IP-Adresse, Subnet Mask, Standardgateway und DNS Server können manuell eingestellt werden.

#### Moduladresse

Hier kann die Moduladresse bei Falscheinstellung geändert werden.

Moduladresse 0: Kesselbediengerät

Moduladresse 1 – 7: jeweiliges Raumbediengerät 3200 mit Touch-Display

HINWEIS! Nach dem Ändern der Moduladresse ist ein Neustart der Kesselregelung erforderlich (Hauptschalter am Kessel aus- und einschalten)!

**Display** 

### Displayeinstellung - Grundbild

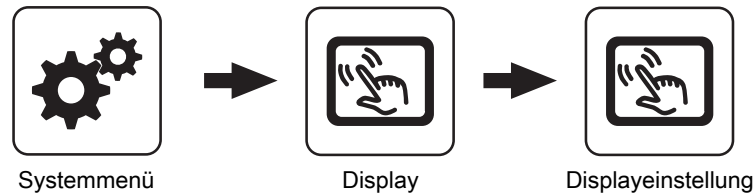

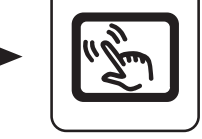

Display

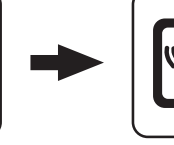

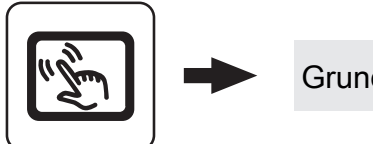

Datum / Uhrzeit

```
Grundbild
```
## Bild 1 … 6

Am Grundbild können bis zu sechs verschiedene Informationsanzeigen frei gewählt werden. Die Auswahl ist abhängig von der Anlagenkonstellation.

### Displayeinstellung - Datum / Uhrzeit

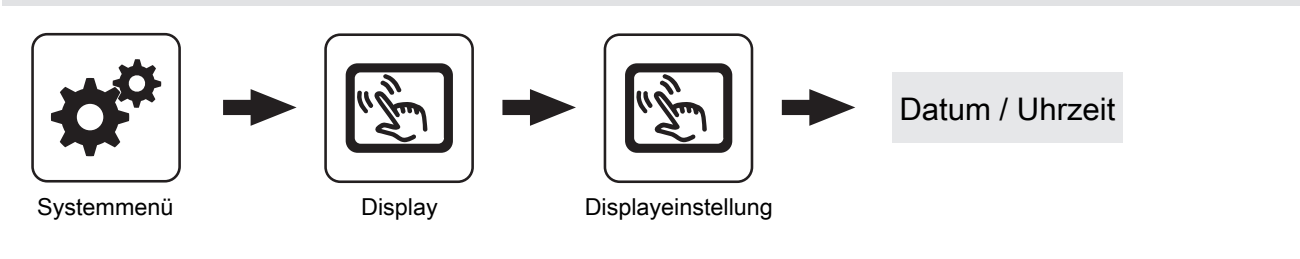

#### Sommer-/Winterzeit automatisch umschalten

Zum Deaktivieren der Sommerzeit-Umschaltung (Werkseinstellung: JA).

# Displayeinstellung - Softwareupdate / Service

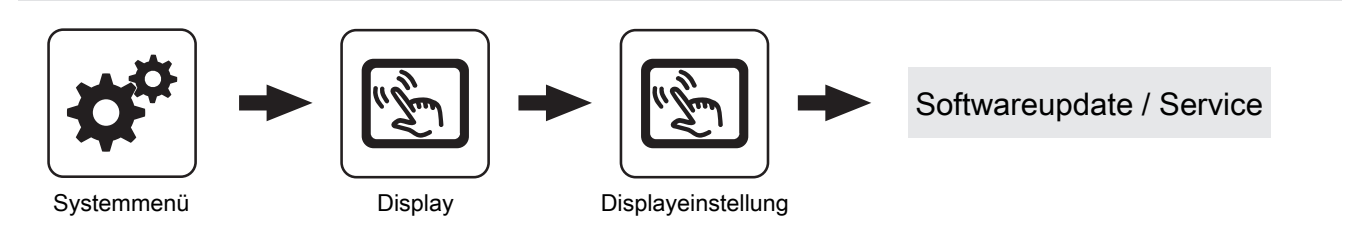

#### Touch neu kalibrieren

⇨ Siehe ["Touchscreen kalibrieren" \[Seite 91\]](#page-90-0)

#### Bediengerät neu starten Update durchführen

⇨ Siehe ["Software-Update Lambdatronic 3200" \[Seite](#page-92-0) [93\]](#page-92-0)

#### Display neu starten

Touchbediengerät wird neu gestartet und die Daten vom Kernmodul neu geladen.

#### Bediengerät auf Werkseinstellungen setzen (Neustart wird durchgeführt)

Anzeige und Einstellung von Datum und Uhrzeit.

Touchdisplay wird auf den Auslieferungszustand zurückgesetzt. Auf dem Touchdisplay gespeicherte Daten (z.B. Einstellungsassistent) werden vollständig gelöscht. Nur durchführen, wenn Anlage komplett neu konfiguriert werden muss (z.B. bei Tausch des Kernmoduls).

# Parameterübersicht **Parameterubersicht**<br>Display 4 - Annex 1999, 1999, 1999, 1999, 1999, 1999, 1999, 1999, 1999, 1999, 1999, 1999, 1999, 1999, 1999, 19<br>Display 4 - Annex 1999, 1999, 1999, 1999, 1999, 1999, 1999, 1999, 1999, 1999, 1999, 1999,

### 4.15.2 Display - Display Bedienrechte

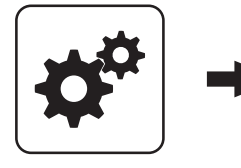

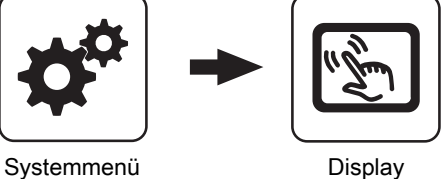

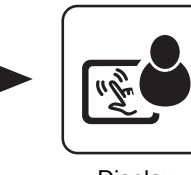

Display<br>Bedienrechte

In diesem Menü werden die Bedienrechte der einzelnen Raumbediengeräte vergeben. Ist der Zugriff von einem Raumbediengerät an einer Heizungsumfeldkomponente erlaubt, ist der entsprechende Parameter auf "JA" zu stellen. Die Anzahl der Menüs sowie Parametereinträge ist abhängig von der Anlagenkonfiguration!

HINWEIS! Die Bedienrechte der Raumbediengeräte sollten vom Kesselbediengerät aus zugewiesen werden, da nur hier uneingeschränkter Zugriff möglich ist!

#### "Touch Display mit Adresse 1 – 7" sowie "Tasten Display mit Adresse 1 – 7"

#### Heizkreisumfeld:

#### Zugriff auf Heizkreis 01 … 18 erlauben?

Legt fest, ob vom Touch-Display 1 … 7 auf Heizkreis 01 … 18 zugegriffen werden kann.

#### Boilerumfeld:

#### Zugriff auf Boiler 01 … 08 erlauben?

Legt fest, ob vom Touch-Display 1 … 7 auf Boiler 01 … 08 zugegriffen werden kann.

#### Pufferumfeld:

#### Zugriff auf Puffer 01 … 04 erlauben?

Legt fest, ob vom Touch-Display 1 … 7 auf Puffer 01 … 04 zugegriffen werden kann.

#### Fröling Connect

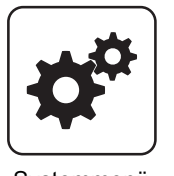

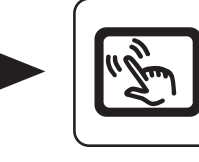

Systemmenü Display Display

Zum Verbinden auf ein Touch-Display über die Onlineplattform froeling-connect ist die Vergabe eines Passwortes erforderlich.

HINWEIS! Es kann für jedes Touch Display das gleiche Passwort vergeben werden!

#### Passwort für Kesseldisplay

Passwort für das Kesseldisplay kann vergeben werden.

#### Solarumfeld:

#### Zugriff auf Solar 01 erlauben?

Legt fest, ob vom Touch-Display 1 … 7 auf Solar 01 zugegriffen werden kann.

#### Heizungsumfeld:

Die angezeigten Parameter sind abhängig von der Konfiguration.

#### Kessel:

#### Kesselwerte sichtbar

Wird diese Funktion aktiviert, sind sämtliche Zustandswerte des Kessels und das Menü "Kessel" am Raumbediengerät verfügbar.

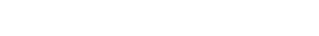

Fröling Connect

Display<br>Bedienrechte

#### Passwort für Touch Display mit Adresse 1 … 7

Passwort für das Touch-Display mit der Adresse 1 … 7 kann vergeben werden.

# 4.15.3 Display - Display Zuweisung

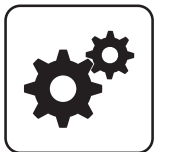

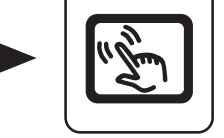

Systemmenü Display Display

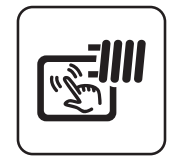

Display<br>Zuweisungen

#### Heizkreisumfeld:

#### Touch Display mit Adresse 1 … 7 wird folgendem Heizkreis zugeordnet:

Um einen Heizkreis gezielt einem Raumbediengerät zuzuordnen, ist am Raumbediengerät mit der eingestellten Adresse die jeweilige Heizkreisnummer einzustellen. Die Parameter sind werksseitig auf "keinem" gestellt!

#### Tastendisplay mit Adresse 1 … 7 wird folgendem Heizkreis zugeordnet:

Um einen Heizkreis gezielt einem Raumbediengerät zuzuordnen, ist am Raumbediengerät mit der eingestellten Adresse die jeweilige Heizkreisnummer einzustellen. Die Parameter sind werksseitig auf "keinem" gestellt!

#### Boilerumfeld:

#### Touch Display mit Adresse 1 …7 wird folgendem Boiler zugeordnet:

Um einen Boiler gezielt einem Raumbediengerät zuzuordnen, ist am Raumbediengerät mit der eingestellten Adresse die jeweilige Boilernummer einzustellen. Die Parameter sind werksseitig auf "keinem" gestellt!

#### Tasten Display mit Adresse 1 … 7 wird folgendem Boiler zugeordnet:

Um einen Boiler gezielt einem Raumbediengerät zuzuordnen, ist am Raumbediengerät mit der eingestellten Adresse die jeweilige Boilernummer einzustellen. Die Parameter sind werksseitig auf "keinem" gestellt!

# 5 FAQ

# 5.1 Ansteuerungsmöglichkeiten der Pumpenausgänge

# Pumpe 0.1 – 7.2, Pumpe 1

Folgende Einstellungen sind mit den Pumpenausgängen 0.1 – 7.2 an den Hydraulikmodulen sowie Pumpe 1 am Kernmodul möglich.

#### ▪ Pumpe ohne Steuerleitung

Wird eingestellt, wenn am jeweiligen Ausgang eine herkömmliche Pumpe betrieben wird. Diese wird über Pulspakete am 230V-Ausgang angesteuert.

#### ▪ HE-Pumpe ohne Steuerleitung

Wird eingestellt, wenn am jeweiligen Ausgang eine Hocheffizienzpumpe ohne Steuerleitung (z.B.: Grundfos Alpha, WILO Yonos Pico, ...) betrieben wird.

#### ▪ Umfeldpumpe / PWM

Für die Hocheffizienzpumpe steht die Spannungsversorgung von 230V dauerhaft am Ausgang an. Die Ansteuerung der Pumpe erfolgt mittels Pulsweitenmodulation am entsprechenden PWM-Ausgang.

#### ▪ Solarpumpe / PWM

Auch hier erfolgt die Ansteuerung mittels Pulsweitenmodulation am entsprechenden PWM-Ausgang. In diesem Fall ist die Kennlinie jedoch invertiert und kann nur für speziell gekennzeichnete Solar-Hocheffizienzpumpen verwendet werden.

#### ▪ Umf. Pumpe PWM +Ventil

Am PWM-Ausgang wird das Signal für die Umfeldpumpe ausgegeben. Ist das Signal größer als 2%, wird der 230V-Ausgang eingeschaltet. Ist das Signal länger als 4 min unter 2%, wird der Ausgang wieder abgeschaltet.

#### ▪ Sol.Pumpe PWM +Ventil

Am PWM-Ausgang wird das Signal für speziell gekennzeichnete Solar-Hocheffizienzpumpen ausgegeben. Ist das Signal größer als 2%, wird der 230V-Ausgang eingeschaltet. Ist das Signal länger als 4 min unter 2%, wird der Ausgang wieder abgeschaltet.

- Umfeldpumpe / 0–10V
- Solarpumpe / 0–10V
- Umf. Pumpe 0–10V +Ventil
- Sol. Pumpe 0–10V +Ventil

Für die Parameterwerte mit 0-10V gelten die gleichen Funktionen, wie mit PWM. Der Unterschied liegt darin, dass zur Ansteuerung der Pumpe anstatt der Pulsweitenmodulation ein 0-10V-Signal verwendet wird.

▪ Umschaltventil

Bei Einstellung "Umschaltventil" wird der Ausgang entweder mit 0% oder mit 100% angesteuert. Dieser Einstellwert ist nur im Menü "Wasser" bzw. "Kessel 2" verfügbar.

# **HKP0**

Für den Pumpenausgang HKP0 am Kernmodul gilt:

- Relaisausang
- Drehzahlregelung ist nicht möglich

# 5.2 Betriebszustände des Kessels

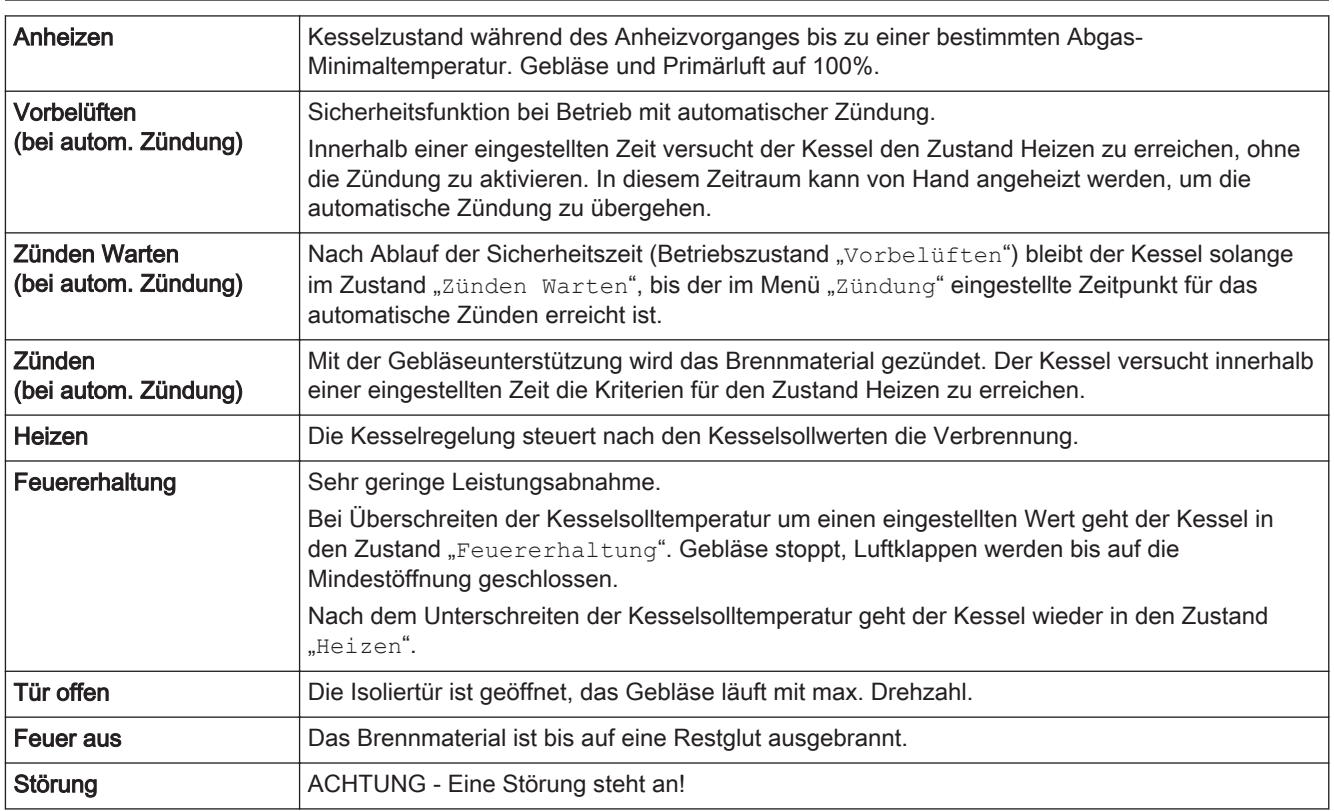

# <span id="page-86-0"></span>5.3 Wärmemengenermittlung

### 5.3.1 Montagehinweise

Der Anlegefühler und das Strangregulierventil müssen in Flussrichtung nach der Umwälzpumpe und unmittelbar vor dem Rücklaufanschluss des Kessels positioniert werden. Bei Kesseln ohne Rücklaufanhebung oder Rücklaufanhebung mit thermischen Ventil werden Anlegefühler und Strangregulierventil zusätzlich benötigt. Bei Rücklaufanhebung mit 3-Wege-Mischer ist bereits ein Rücklauffühler vorhanden, wodurch zusätzlich nur das Strangregulierventil notwendig ist.

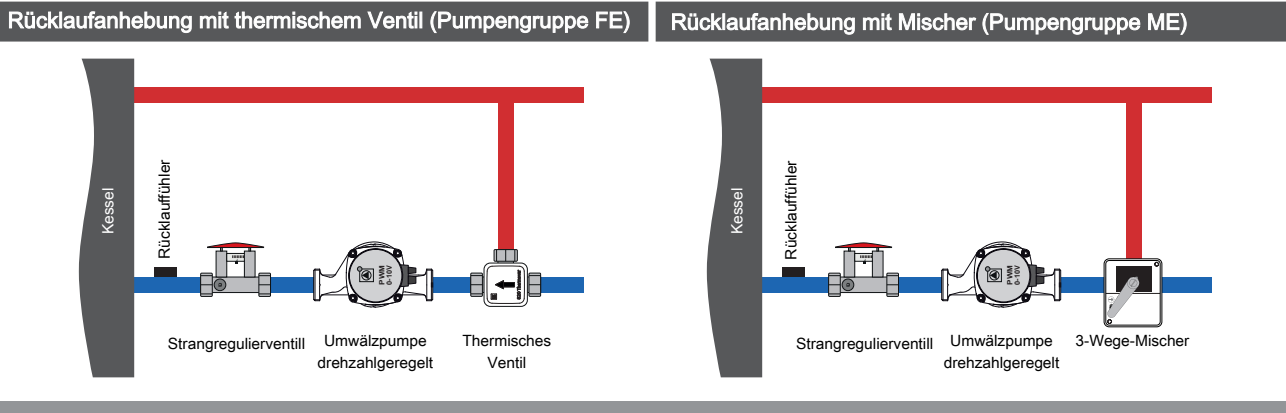

## 5.3.2 Funktionsweise und Konfiguration

Für die korrekte Funktion der Wärmemengenermittlung ist mindestens Softwareversion V50.04 – B05.19 erforderlich. Bei der Ermittlung der Wärmemenge wird die Differenz zwischen Kesseltemperatur und Kesselrücklauftemperatur sowie der Durchfluss der Umwälzpumpe verwendet.

### Förderleistung der Umwälzpumpe ermitteln

#### Kessel mit thermischem Ventil

- ❒ Kessel auf Kessel-Solltemperatur bringen
- ❒ Umwälzpumpe im Handbetrieb mit 100% Drehzahl aktivieren
- ❒ Pressbügel am Strangregulierventil drücken, Durchfluss an der Skala ablesen und notieren
- ❒ Umwälzpumpe im Handbetrieb mit 50% Drehzahl aktivieren
- ❒ Pressbügel am Strangregulierventil drücken, Durchfluss an der Skala ablesen und notieren

#### Kessel mit 3-Wege-Mischer

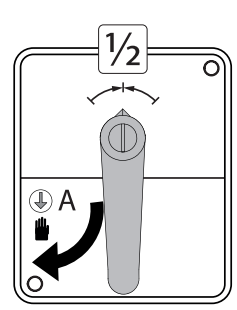

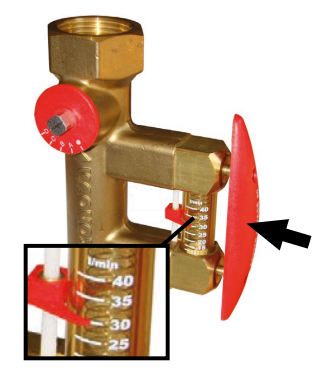

- ❒ Mischer auf Handbetrieb stellen und Hebel in mittige Position drehen
- ❒ Umwälzpumpe im Handbetrieb mit 100% Drehzahl aktivieren
- ❒ Pressbügel am Strangregulierventil drücken, Durchfluss an der Skala ablesen und notieren
- ❒ Umwälzpumpe im Handbetrieb mit 50% Drehzahl aktivieren
- ❒ Pressbügel am Strangregulierventil drücken, Durchfluss an der Skala ablesen und notieren

## Art der Wärmemengenermittlung einstellen

**□ Im Einstellungsassistent für den Kessel** "Erfassung mit Pumpendrehzahl" auswählen

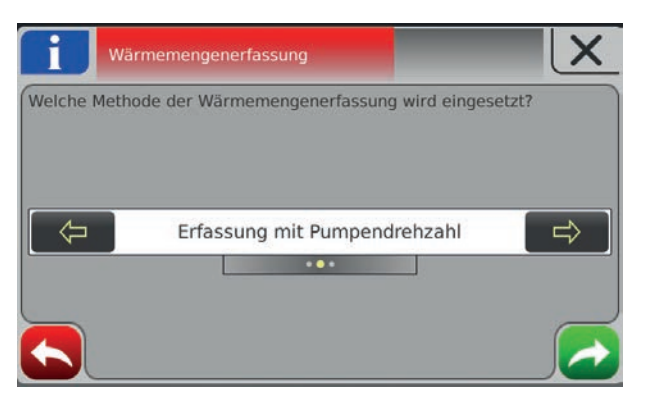

### Wärmemengenermittlung konfigurieren

- ❒ Zum Menü "Anlage → Einstellen → Wärmemengenermittlung Kessel" navigieren
- ❒ Erfasste Werte für den Durchfluss der Umwälzpumpe beim jeweiligen Parameter eingeben

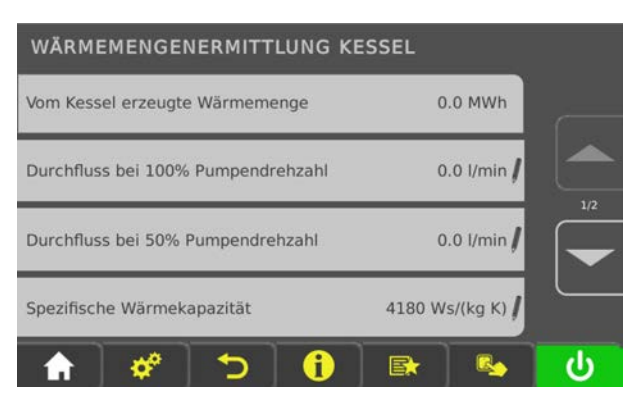

# 5.4 Zeiten einstellen

In den einzelnen Menüs der Heizungskomponenten (Heizkreise, Boiler, ...) kann im Reiter "Zeiten" das gewünschte Zeitfenster für die Komponente eingestellt werden. Der Aufbau des Zeit-Menüs und die Vorgehensweise beim Ändern der Zeiten sind dabei immer gleich.

- ❒ Mit Pfeil-Rechts oder Pfeil-Links zum gewünschten Wochentag navigieren
- ❒ Symbol unterhalb des Wochentags antippen
	- ➥ Bearbeitungsfenster wird angezeigt

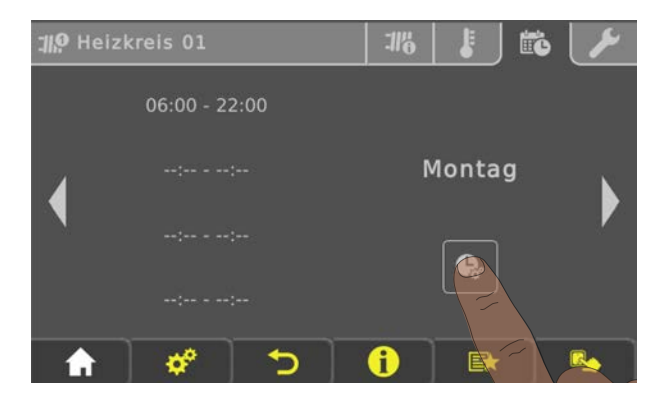

Pro Komponente und Tag können maximal vier Zeitfenster definiert werden.

❒ Gewünschtes Zeitfenster antippen

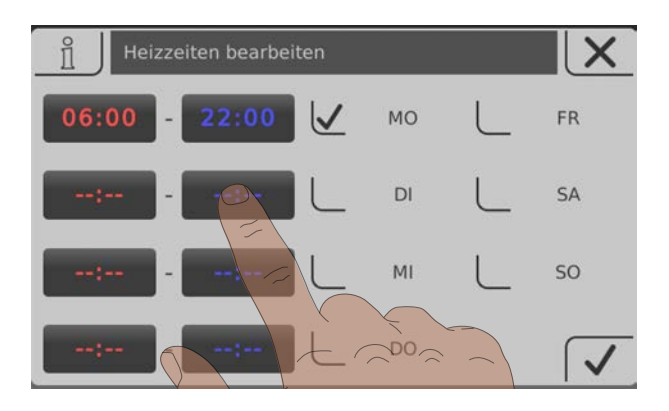

- ❒ Zeitfenster wird zur Bearbeitung geöffnet
- ❒ Anfangs- und Endzeit des Zeitfensters mit Pfeil-Auf und Pfeil-Ab einstellen
- ❒ Eingestelltes Zeitfenster durch Tippen auf das Bestätigen-Symbol speichern

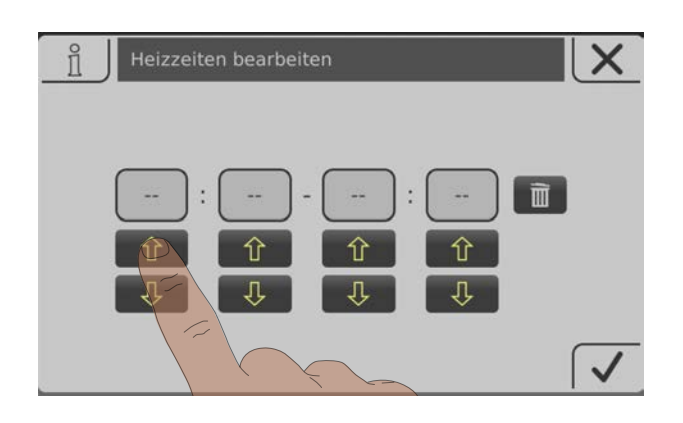

Soll das eingestellte Zeitfenster auch für einen zusätzlichen Tag gelten, kann dies durch Aktivieren des entsprechenden Tages übernommen werden.

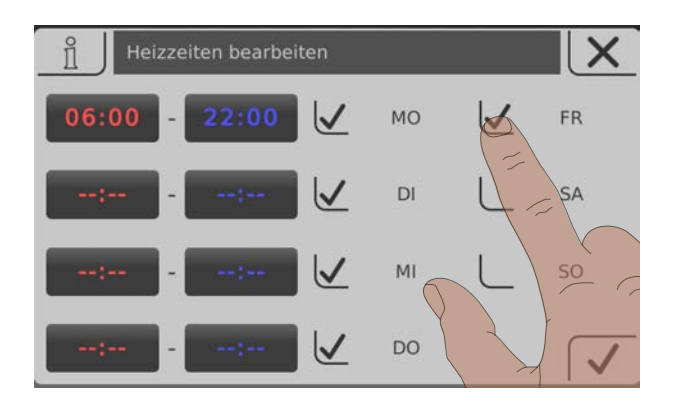

Durch Tippen auf das "Papierkorb"-Symbol kann ein eingestelltes Zeitfenster gelöscht werden.

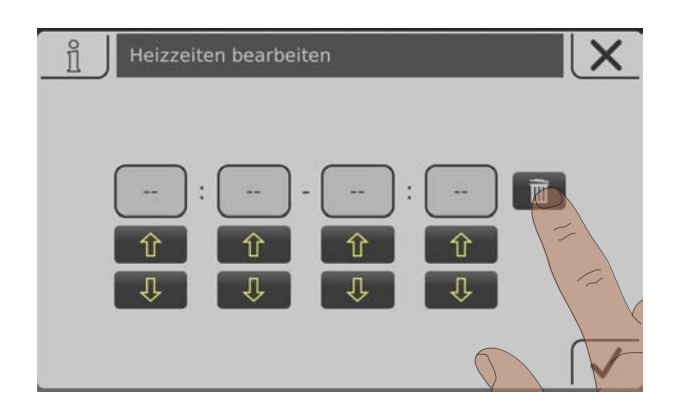

# <span id="page-90-0"></span>5.5 Touchscreen kalibrieren

Kann die Touch-Oberfläche nicht mehr ordnungsgemäß bedient werden, ist eine Kalibrierung notwendig.

- ❒ Das Menü "Displayeinstellungen" aufrufen
- ❒ Nach unten blättern, bis das Untermenü "Softwareupdate / Service" angezeigt wird und das Untermenü aufrufen

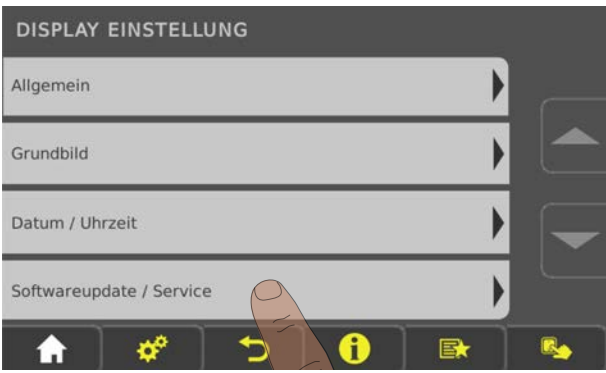

□ Im Untermenü "Softwareupdate / Service" den Parameter "Touchbedienung neu kalibrieren" aufrufen

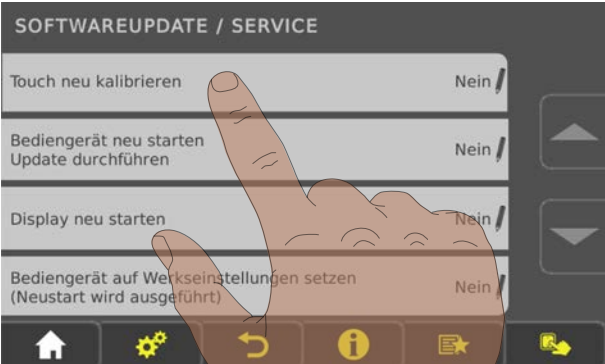

❒ Den Parameter auf "JA" setzen und Einstellung rechts unten bestätigen ➥ Das Touchscreen startet neu und beginnt mit der Kalibrierung

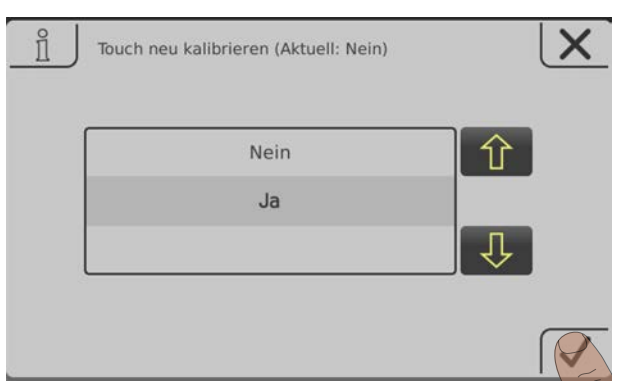

Zum Kalibrieren der Touch-Oberfläche sind 5 Punkte, welche durch ein Fadenkreuz dargestellt werden, in der gezeigten Reihenfolge zu drücken. Nach erfolgter Kalibrierung wird ein Neustart ausgeführt.

# **HINWEIS**

Ungenaue Kalibrierung

Ein ungenaues Tippen der gekennzeichneten Punkte kann dazu führen, dass das Bedienteil nicht mehr ordnungsgemäß bedient werden kann! In diesem Fall ist ein Software-Update erforderlich.

# <span id="page-92-0"></span>5.6 Software-Update Lambdatronic 3200

Folgende Beschreibung zeigt den Ablauf eines Software-Updates bei Anlagen mit Lambdatronic 3200 und einem Touch-Bediengerät im Anlagenumfeld (gilt auch für Anlagen mit Tasten-Kesselbediengerät und Touch-Raumbediengerät). Für die Durchführung ist der Fröling Flash Update Wizard (Kernmodul) sowie ein USB-Speichermedium (Touch-Bediengerät) notwendig. Die Vorgehensweise für Verbindungsaufbau und einem eventuell notwendigen Bootloader-Update wird in der Dokumentation des Flash Update Wizard beschrieben.

Übersicht der Hauptschritte beim Software-Update

Flash-Update durchführen - Wizard jedoch nicht beenden

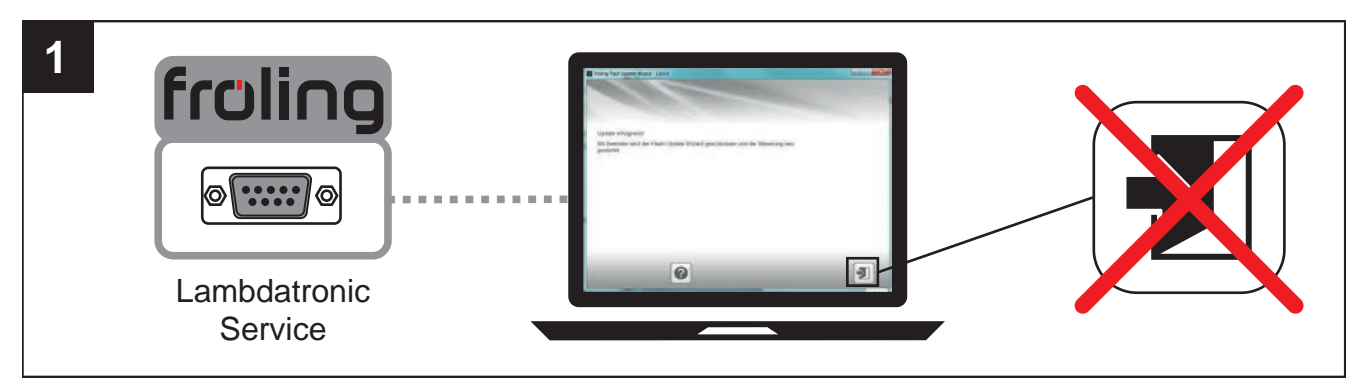

⇨ Siehe "[Software-Update an der Kesselregelung durchführen" \[Seite 94\]](#page-93-0)

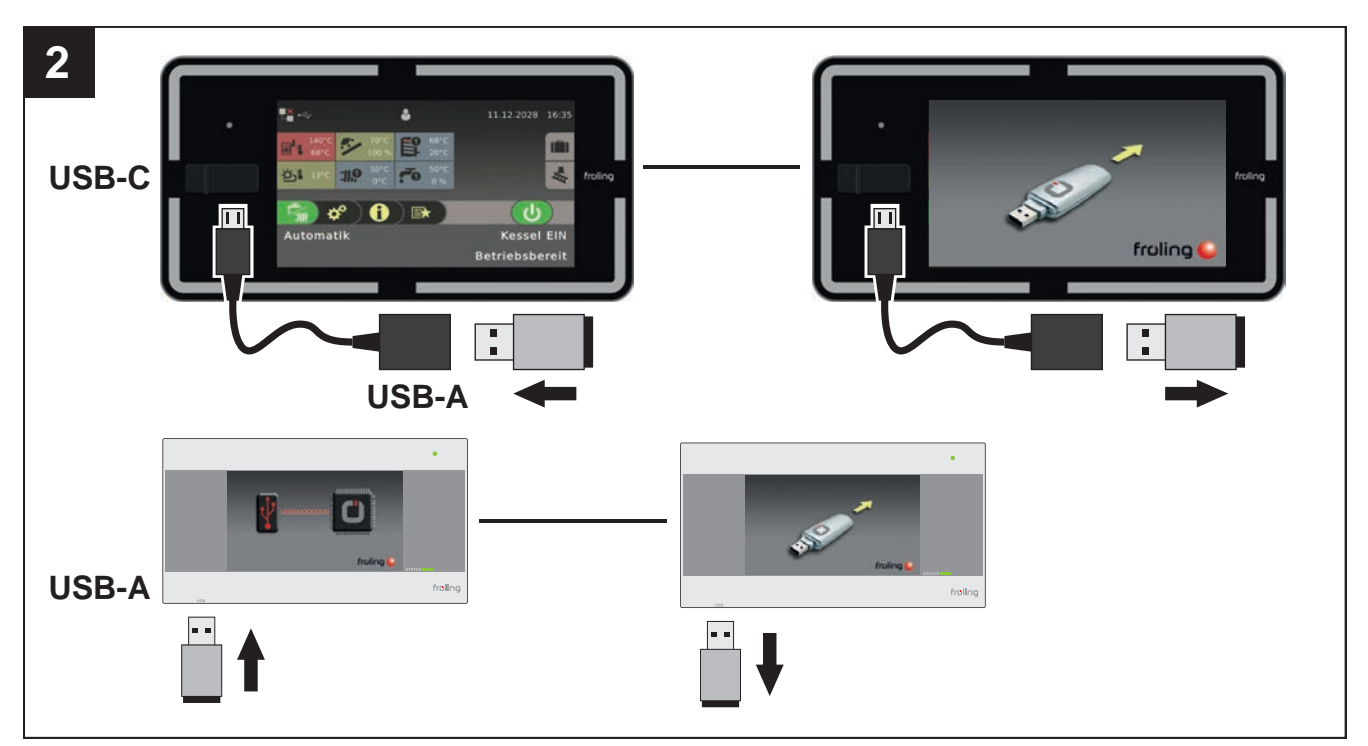

Software-Update aller Touch-Bediengeräte durchführen

⇨ Siehe "[Software-Update am Touch-Bediengerät durchführen" \[Seite 96\]](#page-95-0)

### <span id="page-93-0"></span>Flash Update Wizard beenden - Steuerung neu starten

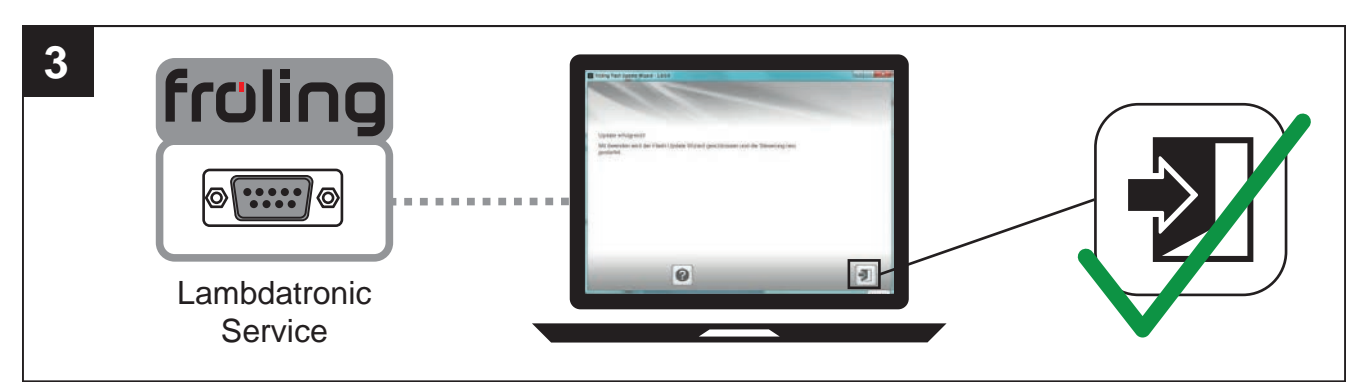

⇨ Siehe ["Software-Update abschließen" \[Seite 97\]](#page-96-0)

5.6.1 Software-Update an der Kesselregelung durchführen

### Flash-Datei auswählen

Nach dem Herstellen der Verbindung wird im Hauptfenster die Auswahl der Update-Dateien angezeigt:

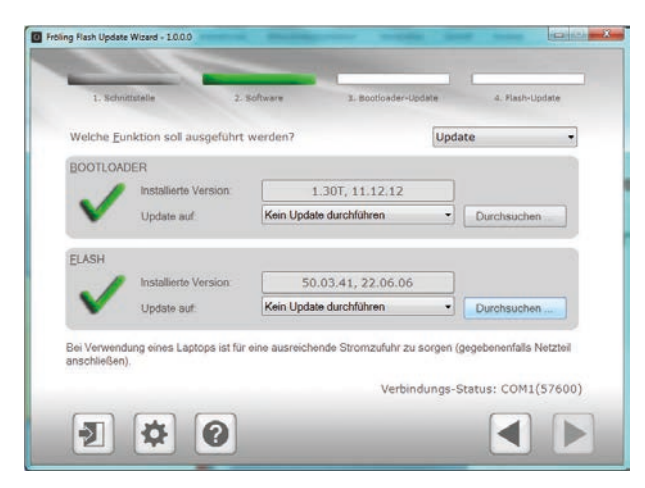

- Neben dem Feld "Installierte Version:" wird die aktuell auf der Kesselregelung installierte Flash-Version angezeigt
- Neben dem Feld "Update auf:" werden die im Standard-Verzeichnis verfügbaren Flash-Dateien in einem Dropdown-Feld angezeigt

### Flash-Datei im Standard-Verzeichnis:

❒ Aus dem Dropdownfeld gewünschte Flash-Datei auswählen

### Flash-Datei nicht im Standard-Verzeichnis:

- ❒ Im Abschnitt FLASH auf "Durchsuchen" klicken
	- ➥ Fenster zum auswählen der Flash-Datei wird angezeigt
- ❒ Zum Ordner verzweigen, in dem die Datei abgelegt ist
- ❒ Flash-Datei (\*.s19) auswählen und auf "Öffnen" klicken

#### Flash-Update starten

Nach der Auswahl der gewünschten Flash-Datei, wird diese neben dem Feld "Update auf:" angezeigt:

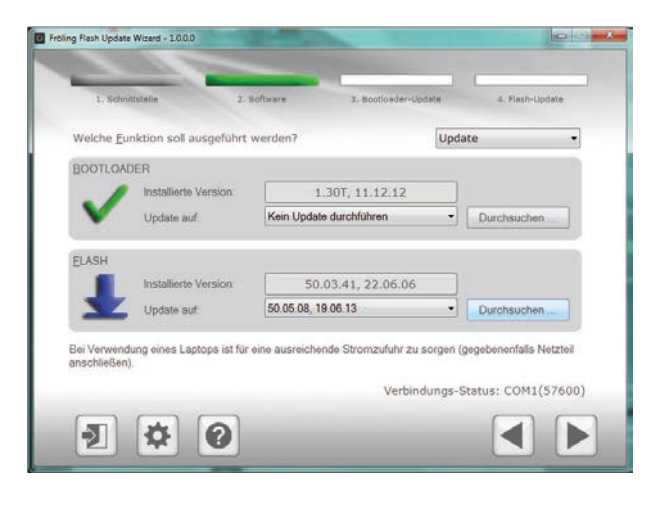

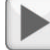

#### ❒ Auf Schaltfläche "Weiter" klicken

➥ Der Update-Vorgang wird gestartet und der aktuelle Status mit einem Fortschrittsbalken angezeigt

Wenn das Flash-Update erfolgreich auf die Kesselregelung übertragen wurde, wird folgendes Fenster angezeigt:

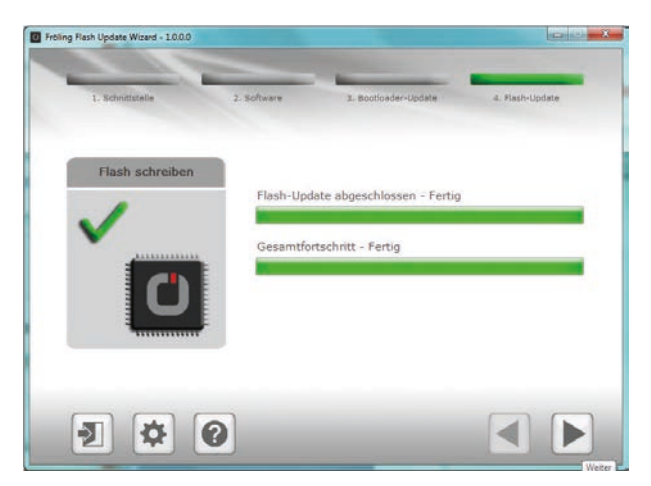

HINWEIS! Zu diesem Zeitpunkt das Update nicht beenden und die Verbindung zur Kesselregelung nicht trennen!

# <span id="page-95-0"></span>5.6.2 Software-Update am Touch-Bediengerät durchführen

HINWEIS! Sind mehreren Touch-Bediengeräte vorhanden, empfehlen wir mehrere USB-Sticks vorzubereiten und die Updates parallel auszuführen!

- ❒ USB-Stick mit den notwendigen Daten (linux.bin; rootfs.img; update; froresetdemo.inc oder frorestart.inc) an der USB-Schnittstelle anstecken
	- ➥ Systemmeldung für Neustart wird angezeigt
- ❒ Durch Tippen auf "OK" Neustart des Touch-Bediengerätes ausführen
	- ➥ Beim Neustart wird der Updatevorgang automatisch gestartet

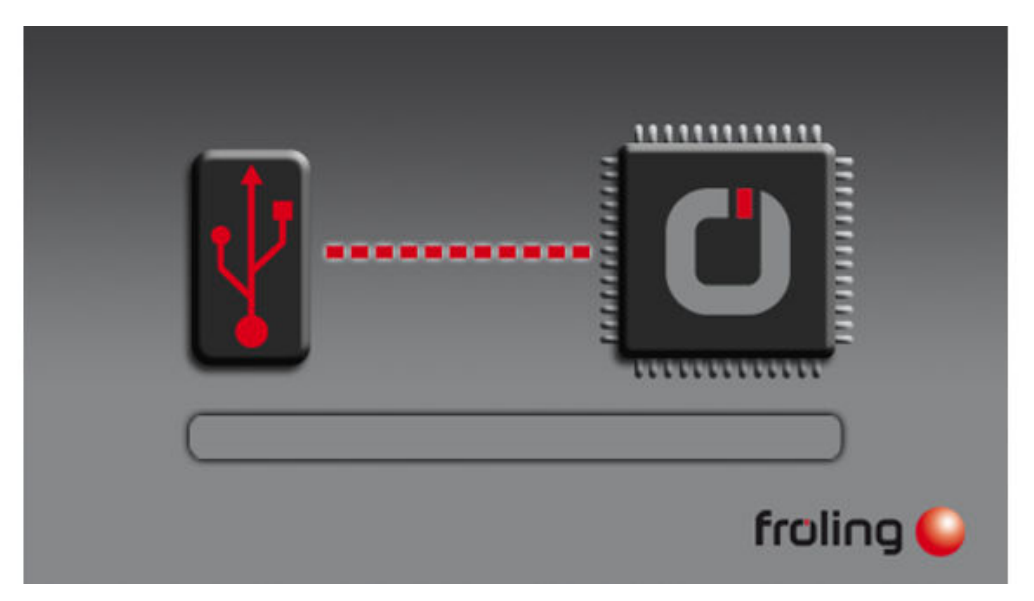

Ist das Update vollständig abgeschlossen, wird angezeigt, dass der Stick entfernt werden kann ❒ USB-Stick entfernen

➥ Touch-Bediengerät startet automatisch neu

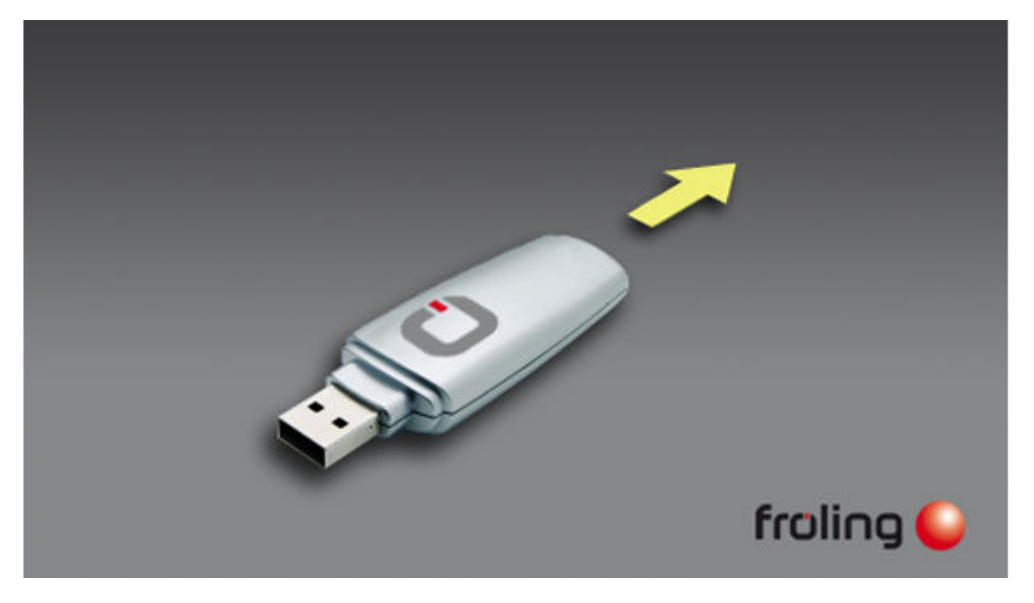

Nach dem Neustart ist das Touch-Bediengerät auf dem neuesten Softwarestand.

❒ Update bei eventuell weiteren vorhandenen Touch-Bediengeräten durchführen

# <span id="page-96-0"></span>5.6.3 Software-Update abschließen

Ist das Update bei allen Touch-Bediengeräten durchgeführt, muss zum Abschluss der Flash Update Wizard korrekt beendet werden.

#### Flash-Update beenden

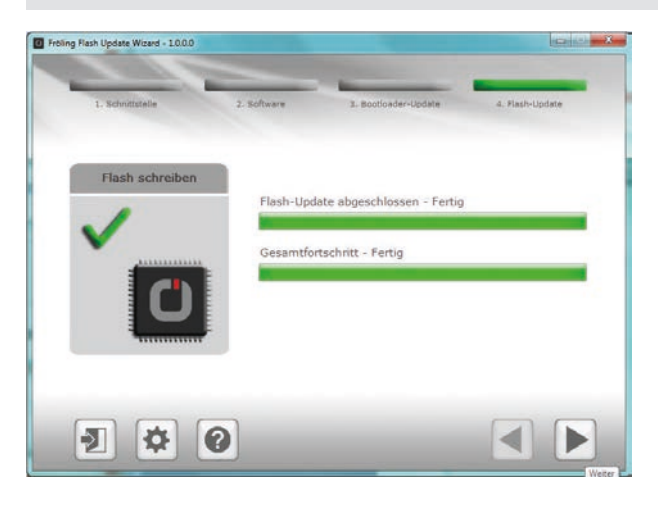

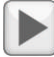

❒ Auf Schaltfläche "Weiter" klicken

➥ Das Abschlussfenster wird angezeigt

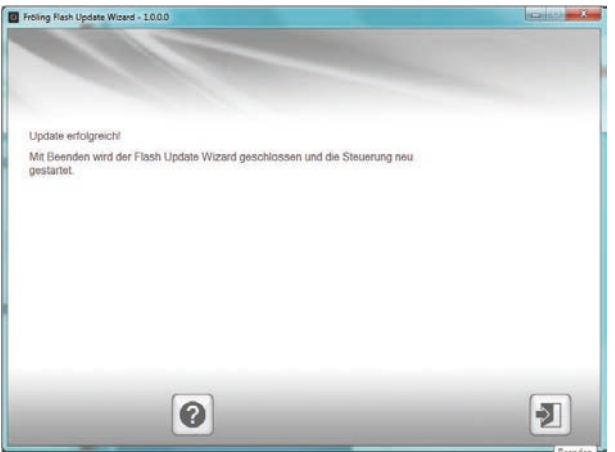

 $\blacktriangleright$ 

- ❒ Durch Klicken auf "Beenden" wird der Flash Update Wizard geschlossen und die Kesselregelung neu gestartet
	- ➥ Nach dem Neustart der Kesselregelung kontrollieren, ob alle Touch-Bediengeräte korrekt hochgefahren sind

#### HINWEIS! Wenn sich nicht alle Touch-Bediengeräte mit der Kesselregelung verbinden konnten, ist ein Neustart der gesamten Anlage (Hauptschalter AUS/EIN) notwendig!

# 5.7 USB – Datenaufzeichnung

#### ❒ Kessel am Hauptschalter ausschalten

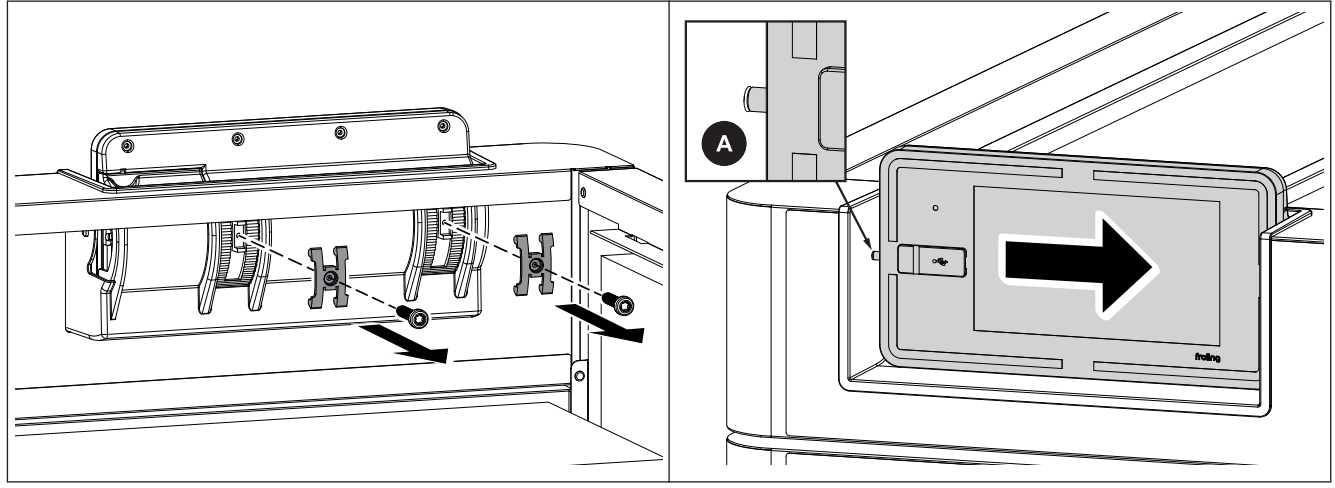

❒ Isolierdeckel abnehmen und Halteklammern an der Rückseite der Displayhalterung demontieren ❒ Display nach rechts schieben, bis Zapfen (A) an der linken Seite außerhalb der Aufnahme liegt

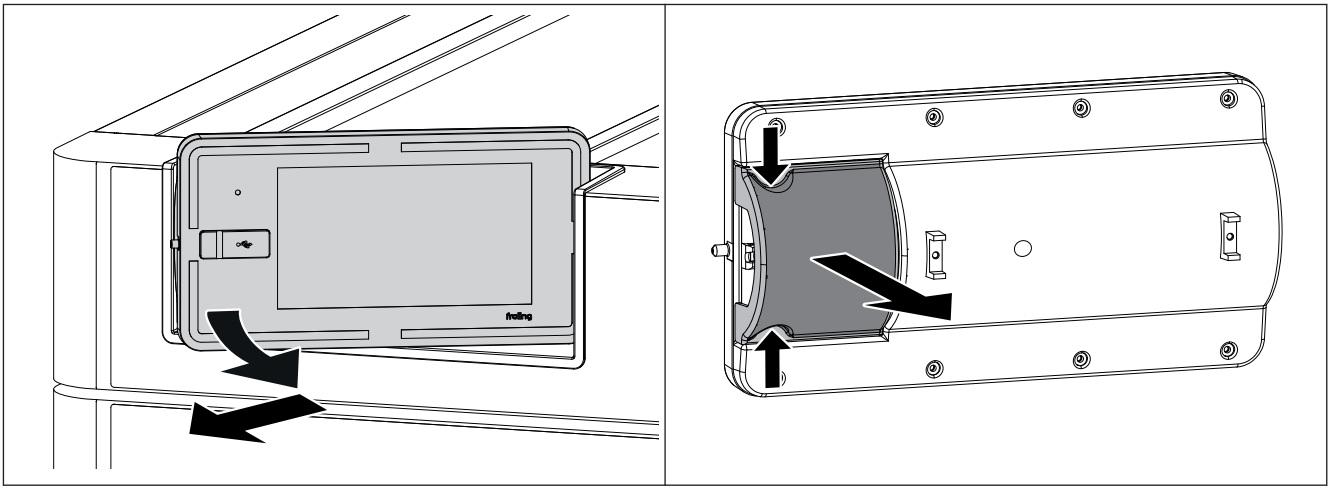

- ❒ Display an der linken Seite nach vorne schwenken und schräg nach links wegziehen
- ❒ Abdeckung an den beiden Einkerbungen zusammendrücken und abziehen

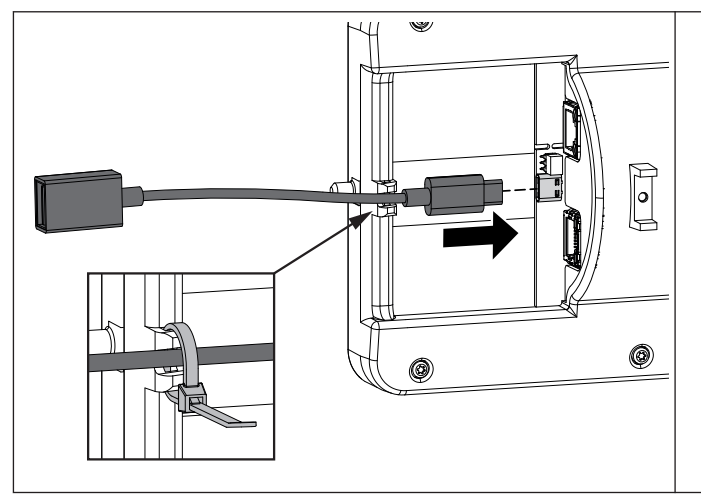

- ❒ Adapterkabel USB C USB A an der Buchse am Display anstecken und Kabel am Displaygehäuse mit Kabelbinder sichern
- ❒ Display in sinngemäß umgekehrter Reihenfolge wieder montieren
- ❒ Hauptschalter einschalten und USB-Stick an der Verlängerung anstecken
	- ➥ Auf dem USB-Stick darf sich kein Software-Update befinden
	- ➥ Aufzeichnung startet automatisch nach erfolgtem Start des Touchdisplays

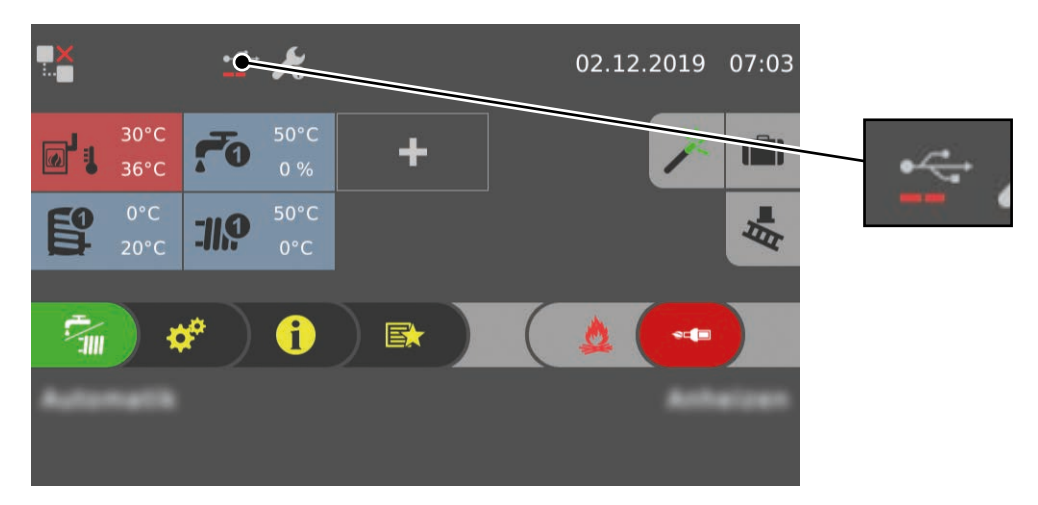

Die Datenaufzeichnung wird in der Statuszeile durch das USB-Symbol mit Aktivitätsbalken angezeigt.

# 6 Anhang

# 6.1 Adressen

# 6.1.1 Adresse des Herstellers

## FRÖLING

Heizkessel- und Behälterbau GesmbH

Industriestraße 12 A-4710 Grieskirchen AUSTRIA

TEL 0043 (0)7248 606 0 FAX 0043 (0)7248 606 600 EMAIL info@froeling.com INTERNET www.froeling.com

# Werkskundendienst

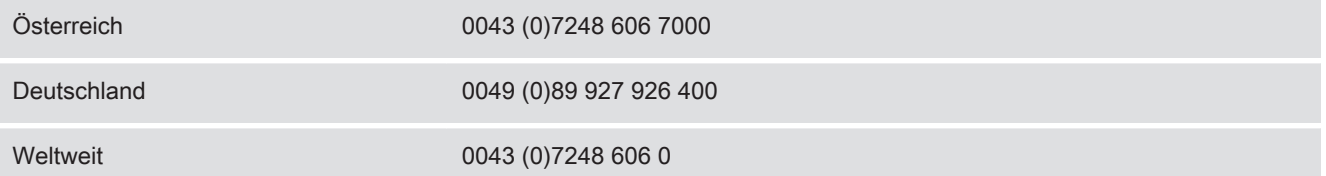

# 6.1.2 Adresse des Installateurs

Stempel